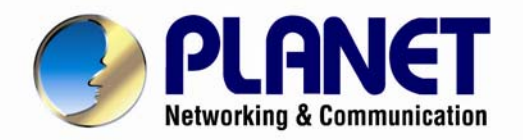

# **User's Manual**

 **WIPG-300H** 

*PLANET 802.11n Wireless Interactive Presentation Gateway* 

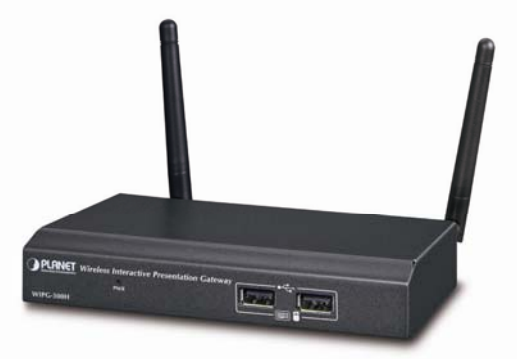

# 2.11n Wireless Interactive resentation Gateway

 $\triangleright$  WIPG-300H

1

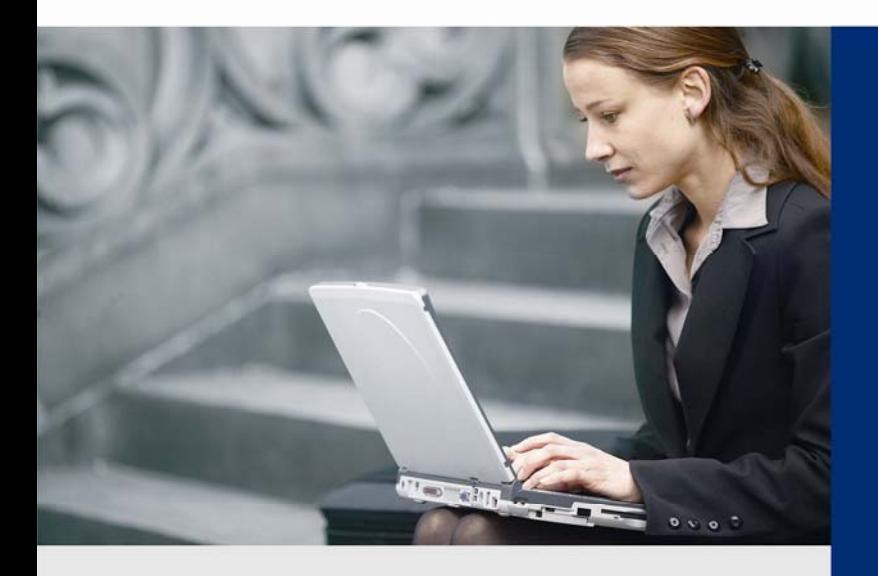

www.PLANET.com.tw

## **Copyright**

Copyright 2015 by PLANET Technology Corp. All rights reserved. No part of this publication may be reproduced, transmitted, transcribed, stored in a retrieval system, or translated into any language or computer language, in any form or by any means, electronic, mechanical, magnetic, optical, chemical, manual or otherwise, without the prior written permission of PLANET.

PLANET makes no representations or warranties, either expressed or implied, with respect to the contents hereof and specifically disclaims any warranties, merchantability or fitness for any particular purpose. Any software described in this manual is sold or licensed "as is". Should the programs prove defective following their purchase, the buyer (and not PLANET, its distributor, or its dealer) assumes the entire cost of all necessary servicing, repair, and any incidental or consequential damages resulting from any defect in the software. Further, PLANET reserves the right to revise this publication and to make changes from time to time in the contents hereof without obligation to notify any person of such revision or changes.

*All brand and product names mentioned in this manual are trademarks and/or registered trademarks of their respective holders.* 

#### **Federal Communication Commission Interference Statement**

This equipment has been tested and found to comply with the limits for a Class B digital device, pursuant to Part 15 of FCC Rules. These limits are designed to provide reasonable protection against harmful interference in a residential installation. This equipment generates, uses, and can radiate radio frequency energy and, if not installed and used in accordance with the instructions, may cause harmful interference to radio communications. However, there is no guarantee that interference will not occur in a particular installation. If this equipment does cause harmful interference to radio or television reception, which can be determined by turning the equipment off and on, the user is encouraged to try to correct the interference by one or more of the following measures:

- 1. Reorient or relocate the receiving antenna.
- 2. Increase the separation between the equipment and receiver.
- 3. Connect the equipment into an outlet on a circuit different from that to which the receiver is connected.
- 4. Consult the dealer or an experienced radio technician for help.

#### **FCC Caution**

To assure continued compliance, for example, use only shielded interface cables when connecting to computer or peripheral devices. Any changes or modifications not expressly approved by the party responsible for compliance could void the user's authority to operate the equipment.

This device complies with Part 15 of the FCC Rules. Operation is subject to the Following two conditions: (1) This device may not cause harmful interference, and (2) this Device must accept any interference received, including interference that may cause undesired operation.

## **Federal Communication Commission (FCC) Radiation Exposure Statement**

This equipment complies with FCC radiation exposure set forth for an uncontrolled environment. In order to avoid the possibility of exceeding the FCC radio frequency exposure limits, human proximity to the antenna shall not be less than 20 cm (8 inches) during normal operation.

#### **CE mark Warning**

This is a class B device, in a domestic environment; this product may cause radio interference, in which case the user may be required to take adequate measures.

#### **R&TTE Compliance Statement**

This equipment complies with all the requirements of DIRECTIVE 1999/5/CE OF THE EUROPEAN PARLIAMENT AND THE COUNCIL OF 9 March 1999 on radio equipment and telecommunication terminal Equipment and the mutual recognition of their conformity (R&TTE). The R&TTE Directive repeals and replaces in the directive 98/13/EEC (Telecommunications Terminal Equipment and Satellite Earth Station Equipment) As of April 8, 2000.

## **Safety**

This equipment is designed with the utmost care for the safety of those who install and use it. However, special attention must be paid to the dangers of electric shock and static electricity when working with electrical equipment. All guidelines of this and of the computer manufacture must therefore be allowed at all times to ensure the safe use of the equipment.

#### **EU Countries Intended for Use**

The ETSI version of this device is intended for home and office use in Austria Belgium, Denmark, Finland, and France (with Frequency channel restrictions). Germany, Greece, Ireland, Italy, Luxembourg .The Netherlands, Portugal, Spain, Sweden and United Kingdom.

The ETSI version of this device is also authorized for use in EFTA member states Iceland, Liechtenstein, Norway and Switzerland.

#### **WEEE regulation**

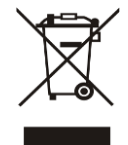

To avoid the potential effects on the environment and human health as a result of the presence of hazardous substances in electrical and electronic equipment, end users of electrical and electronic equipment should understand the meaning of the crossed-out wheeled bin symbol. Do not dispose of WEEE as unsorted municipal waste and have to collect such WEEE separately.

#### **Revision**

User Manual of PLANET 802.11n Wireless Interactive Presentation Gateway with 1080p Full HD Model: WIPG-300H Rev: 1.0 (Jan., 2015) Part No. EM-WIPG-300H\_v1.0 (2081-E60070-000)

# **Contents**

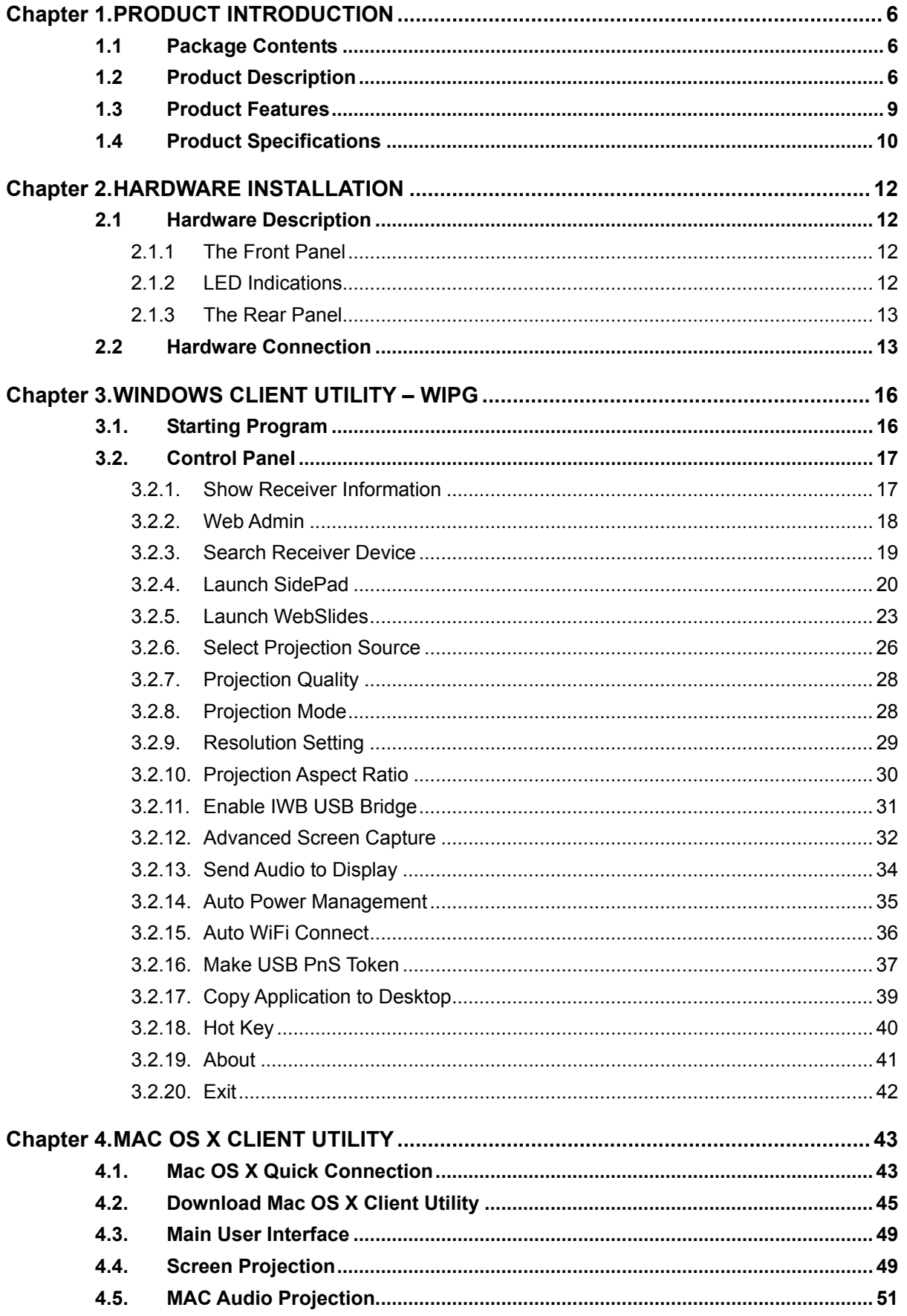

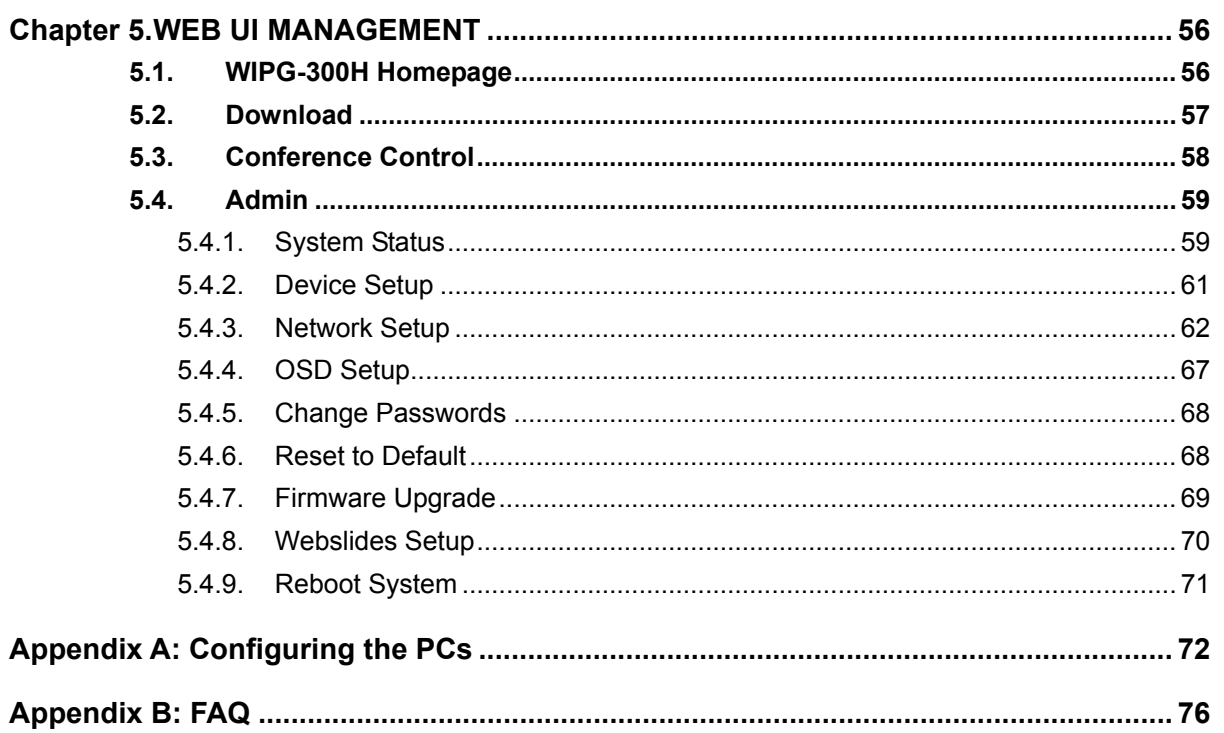

# **Chapter 1. PRODUCT INTRODUCTION**

## <span id="page-5-1"></span><span id="page-5-0"></span>**1.1 Package Contents**

The following items should be contained in the package:

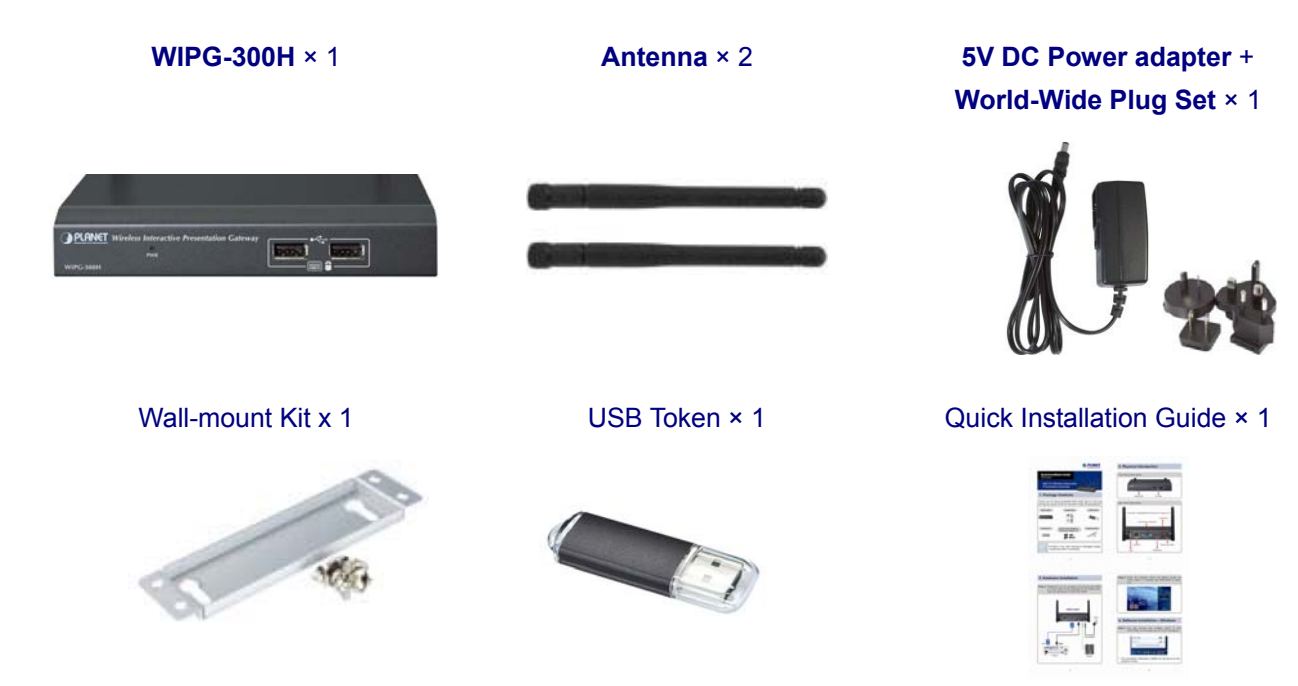

<span id="page-5-2"></span>If there is any item missing or damaged, please contact the seller immediately.

## **1.2 Product Description**

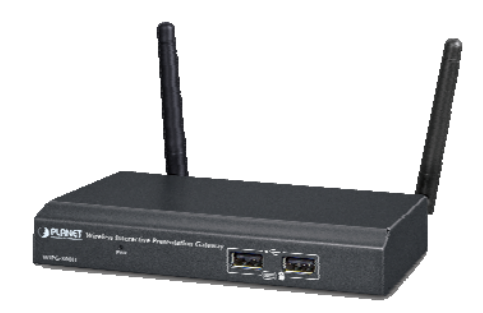

**1080p Full HD Resolution, and High-quality Video and Audio Projection** 

The WIPG-300H supports **1080p Full HD** resolution which is suitable for both **office presentation** and **home entertainment**. Home users can easily share the multimedia on the big monitor / screen with friends without the hassle of cabling.

#### **Flexible Projection via Dual Video Output Interfaces**

PLANET WIPG-300H is a wireless presentation gateway based on **IEEE 802.11n** technology. The incredible wireless speed makes it ideal for handling high bandwidth video stream, VoIP and data streams at the same time stably and smoothly. To deliver a perfect presentation solution, the WIPG-300H is equipped with both **VGA** and **HDMI** video output interfaces and one 10/100Mbps Ethernet port for LAN connection. With the hardware decoding capability, the WIPG-300H can project high-definition video on the screen and audio through wireless or wired LAN connections. It facilitates multiple users to freely display the presentations, images and videos via connecting to a projector or LCD TV without complex installation.

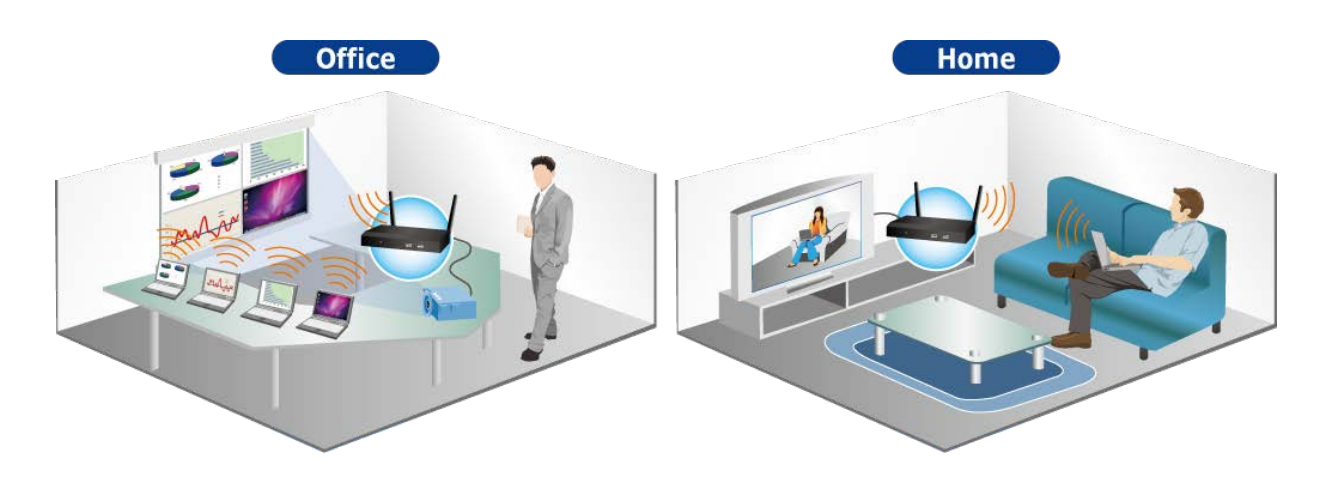

#### **4-to-1 Split Screen Projection**

With this 4-to-1 split screen feature, the WIPG-300H allows up to four PC / Laptop screens to be projected through one projector at the same time. Therefore, the participants can easily do side-by-side comparison from four PCs / Laptops to increase meeting efficiency.

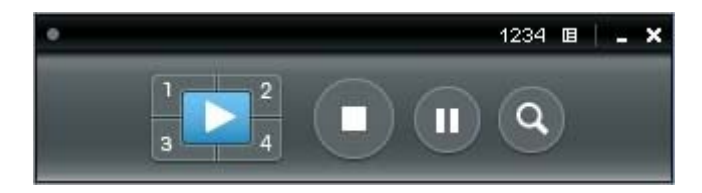

#### **Easy to Use, Plug & Show**

The embedded Windows-based utility enables the connected users to directly download the utility from the WIPG-300H web UI or simply execute the utility from the created USB token. It offers the most convenient way for the new user to access the presentation in seconds. Just link the PC / laptop to the WIPG-300H through wireless or Ethernet and the wireless projection can be performed via the connected projector easily.

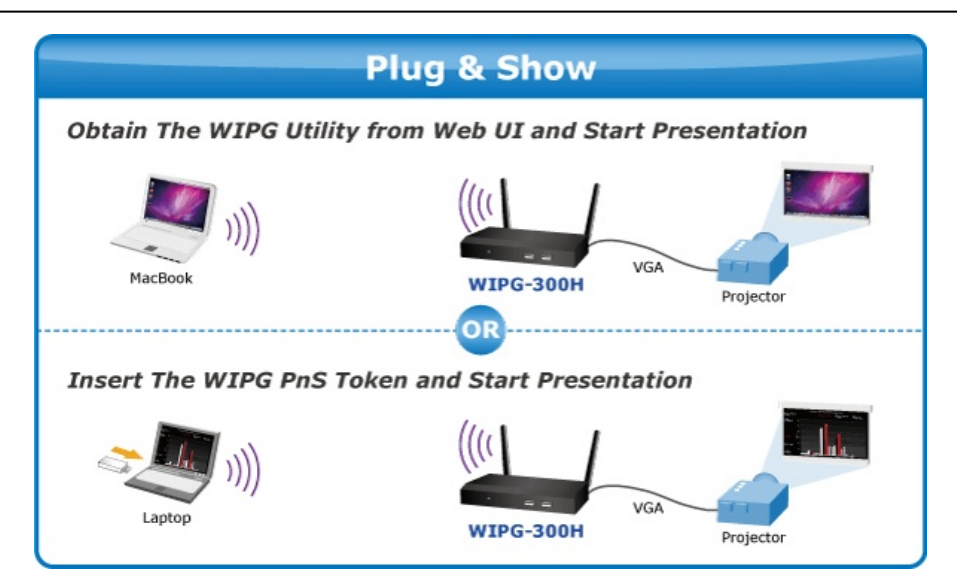

#### **Internet / Intranet Connectivity through AP Client Mode**

The WIPG-300H is also a Wireless Access Point. The 10/100Mbps LAN port and 11n wireless performance ensures the participants in the meeting are able to access the Internet and Intranet all the time, even while wireless presentations are projecting. You can enable the AP-Client Mode function to let the WIPG-300H joins the existing Access Point through Wi-Fi. This feature provides the flexibility of wireless network deployment in enterprise environment.

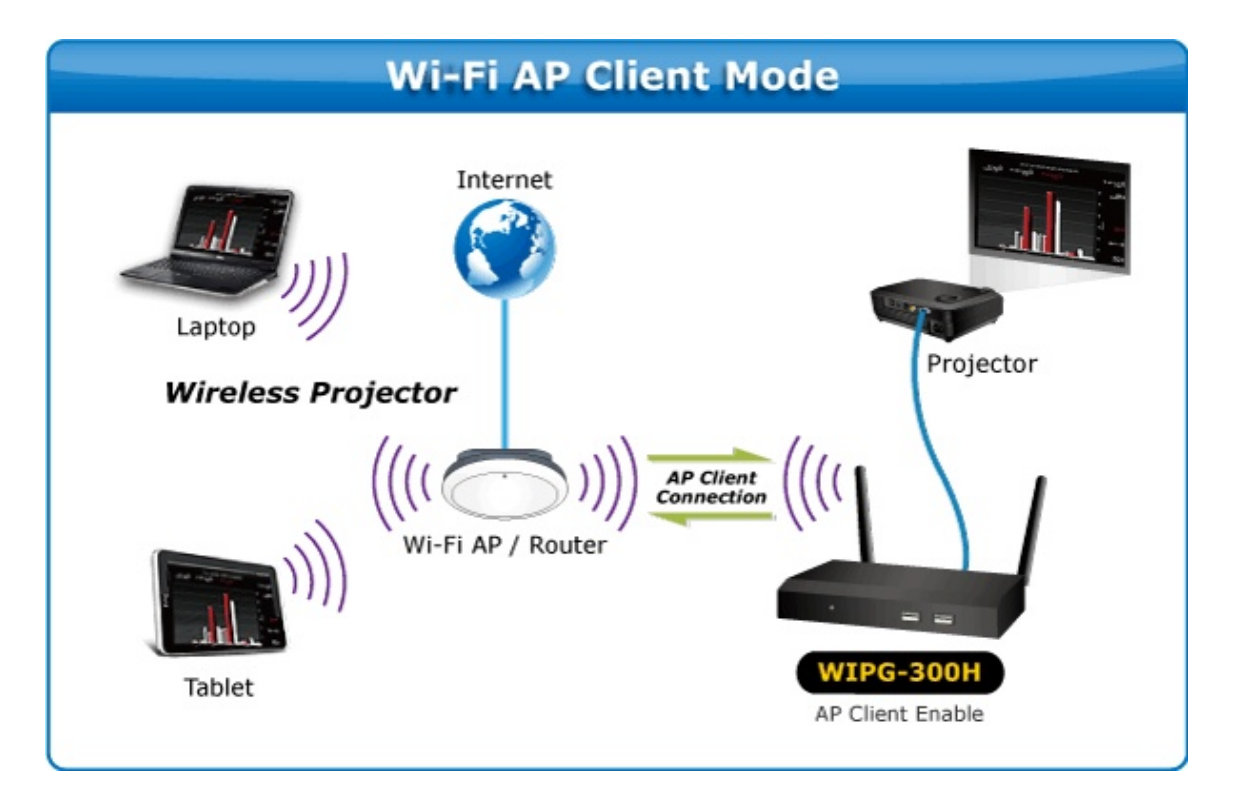

#### **Remote Desktop**

Plug standard USB keyboard or mouse into the USB port on the front panel of the WIPG-300H and you can control your PC remotely. You don't have to stand still by the side of a PC or the WIPG-300H, thus making your presentation easily and freely.

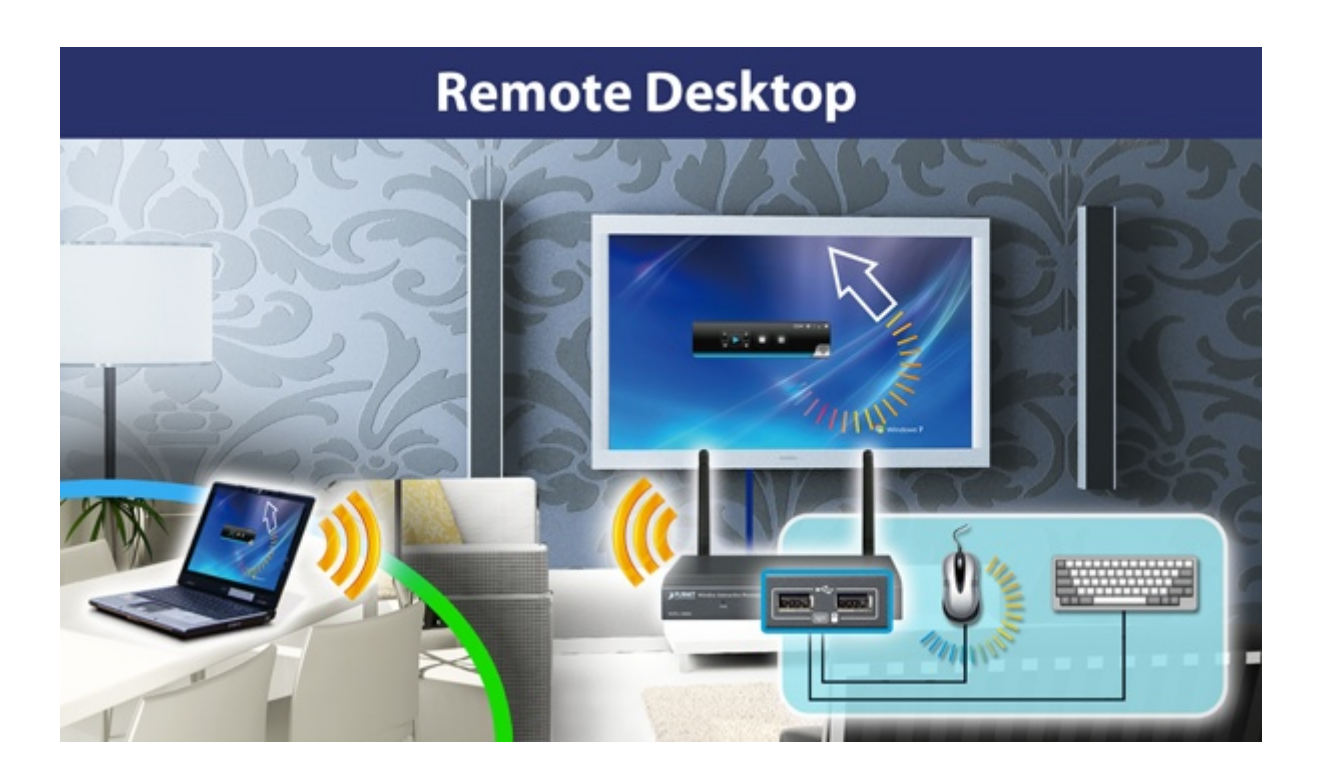

## **1.3 Product Features**

- <span id="page-8-0"></span>Wirelessly project multimedia with laptops, Macs and mobile devices
- VGA / 1080p HDMI output
- 4-to-1 split screen projection
- Audio / Video streaming
- **Plug & Show**
- 802.11n Wi-Fi AP and AP-Client mode
- Mouse / Keyboard remote operation
- USB over IP for touch screen and IWB
- **Neb browser management**
- Windows XP / Vista / 7 / 8, Mac OS X, iOS and Android support
- Multiple users access
- Compact size convenient for installation and placement

## <span id="page-9-0"></span>**1.4 Product Specifications**

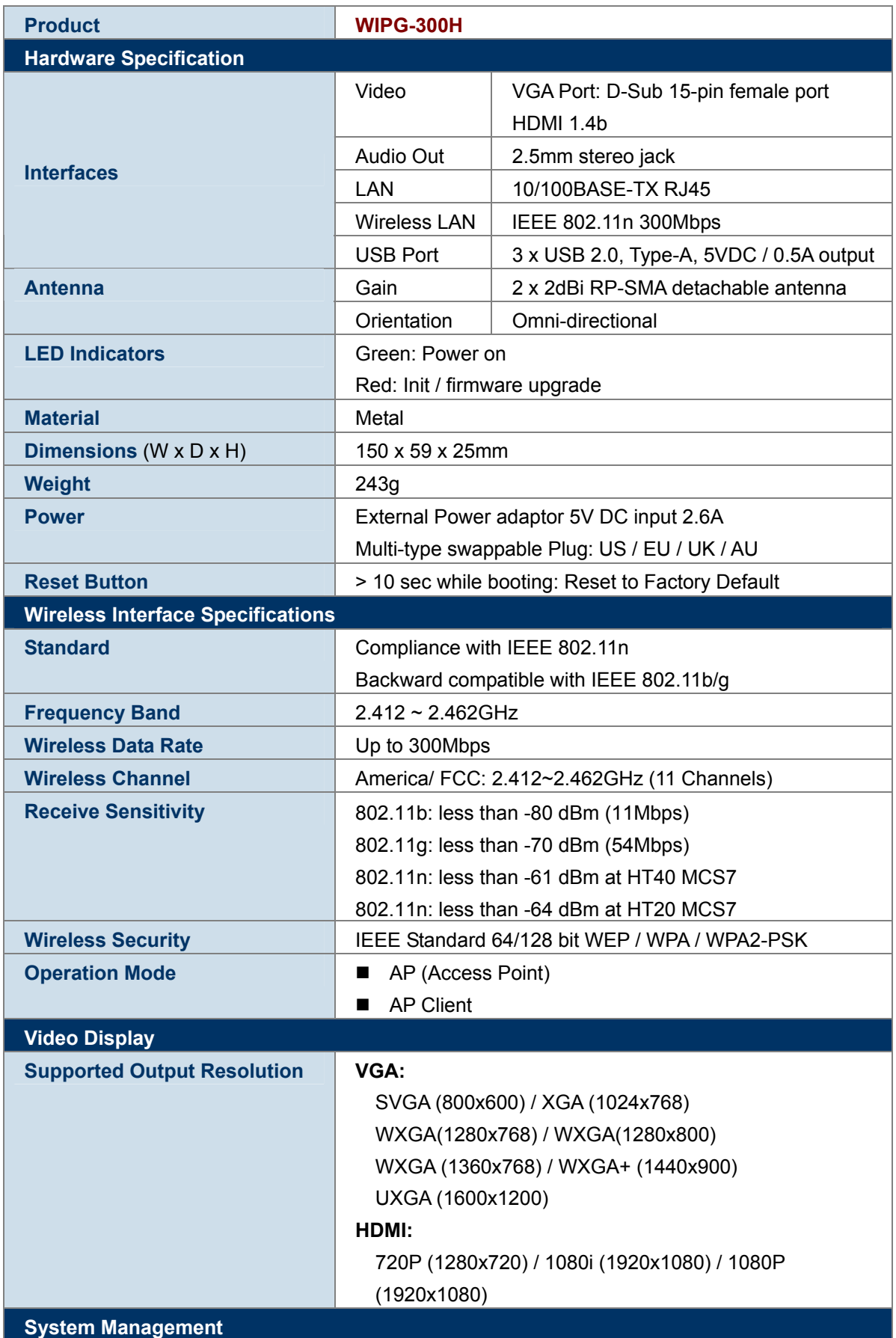

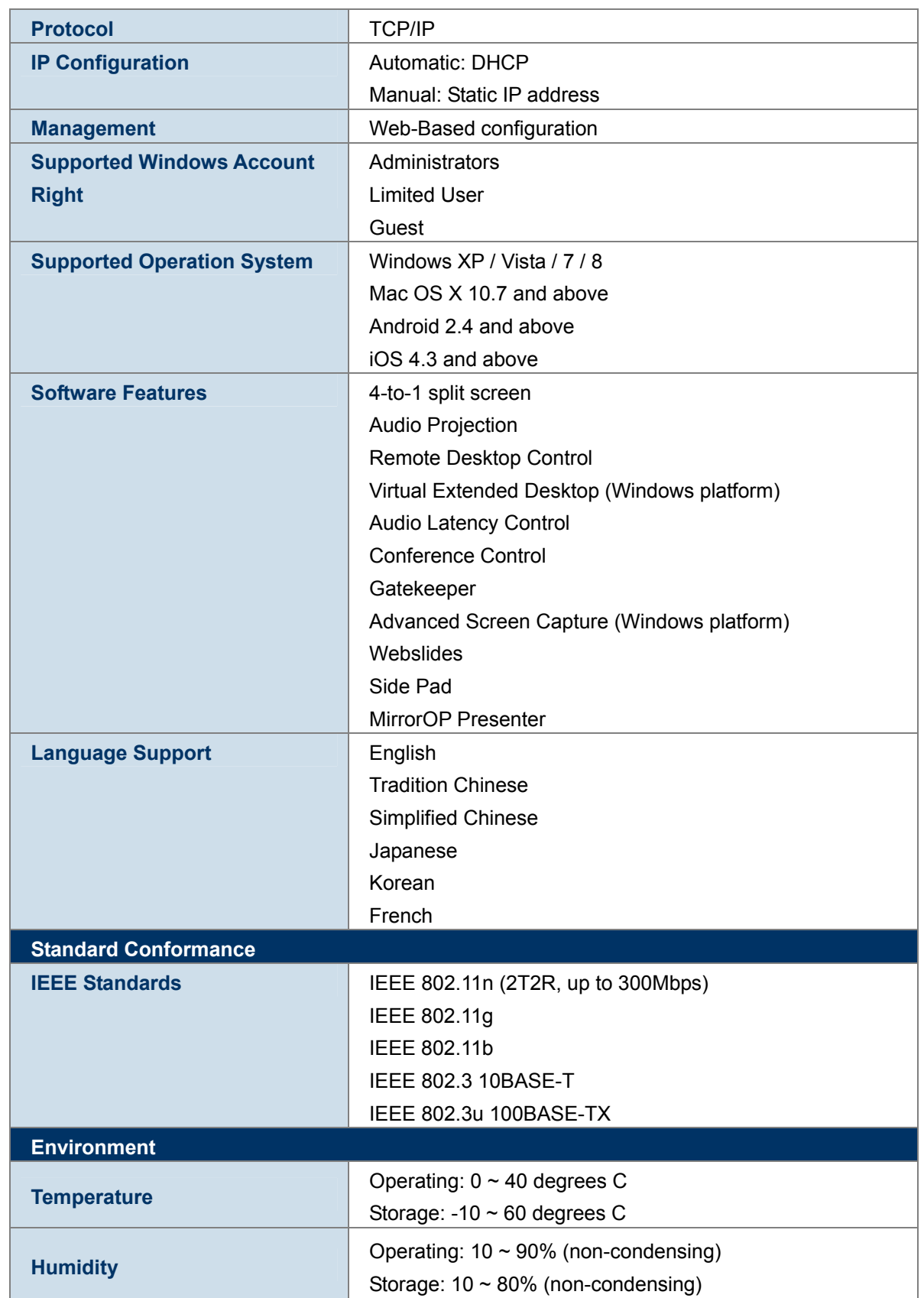

## **Chapter 2. HARDWARE INSTALLATION**

<span id="page-11-0"></span>Please follow the instructions below to build the wireless network connection between the WIPG-300H, display equipment and your computers.

## <span id="page-11-1"></span>**2.1 Hardware Description**

#### <span id="page-11-2"></span>**2.1.1 The Front Panel**

**Front Panel** 

The front panel provides a simple interface monitoring the wireless presentation gateway. Figure 2-1 shows the front panel of WIPG-300H.

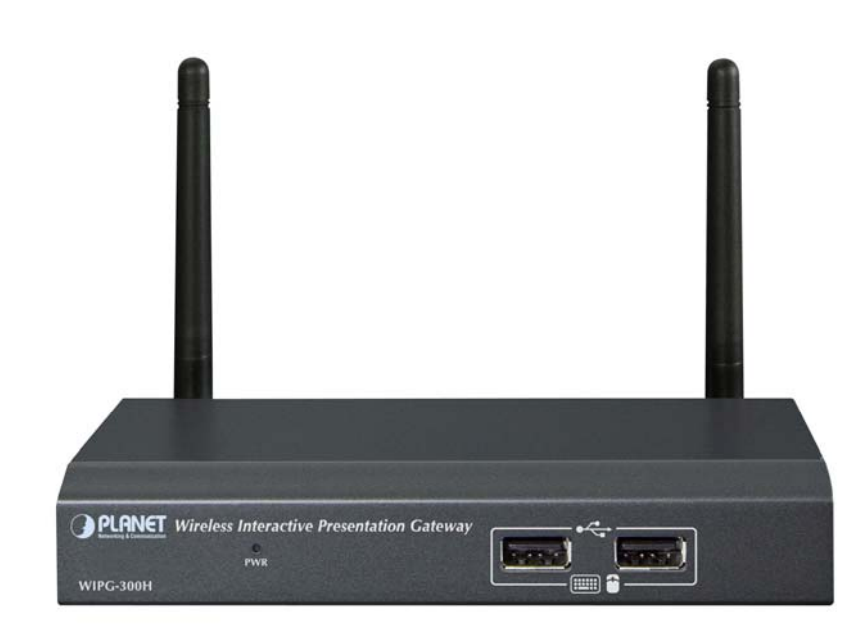

**Figure 2-1** WIPG-300H Front Panel

**USB Port: USB 2.0 ports for USB keyboard and mouse.** 

User can control the projection of PC remotely by simply plugging standard USB keyboard or mouse into the WIPG-300H.

#### <span id="page-11-3"></span>**2.1.2 LED Indications**

The front panel LEDs indicate instant status of system power and help monitor and troubleshoot when needed. The table below shows the LED indications of the Wireless Present Gateway.

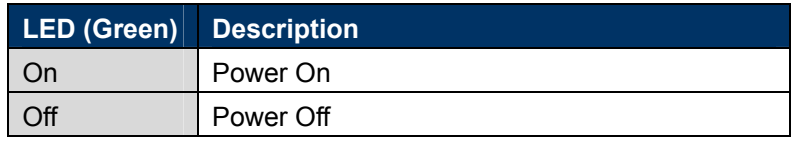

#### <span id="page-12-0"></span>**2.1.3 The Rear Panel**

#### **Rear Panel**

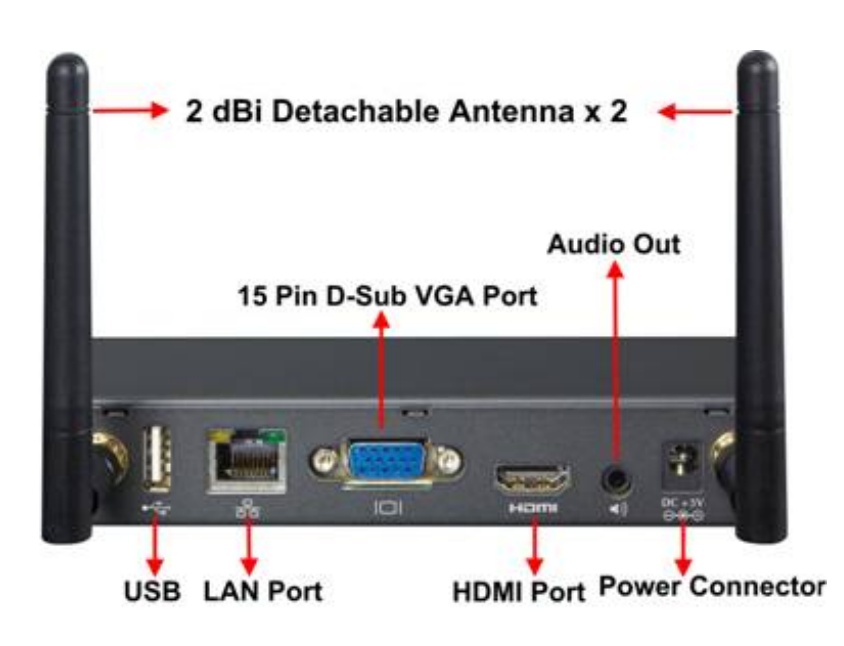

**Figure 2-2** the WIPG-300H Rear Panel

#### **2.2 Hardware Connection**

<span id="page-12-1"></span>**Step 1.** Please turn off your projector first, and connect **HDMI** or **D-sub** cable of the projector to the WIPG-300H. Then you can power on the WIPG-300H.

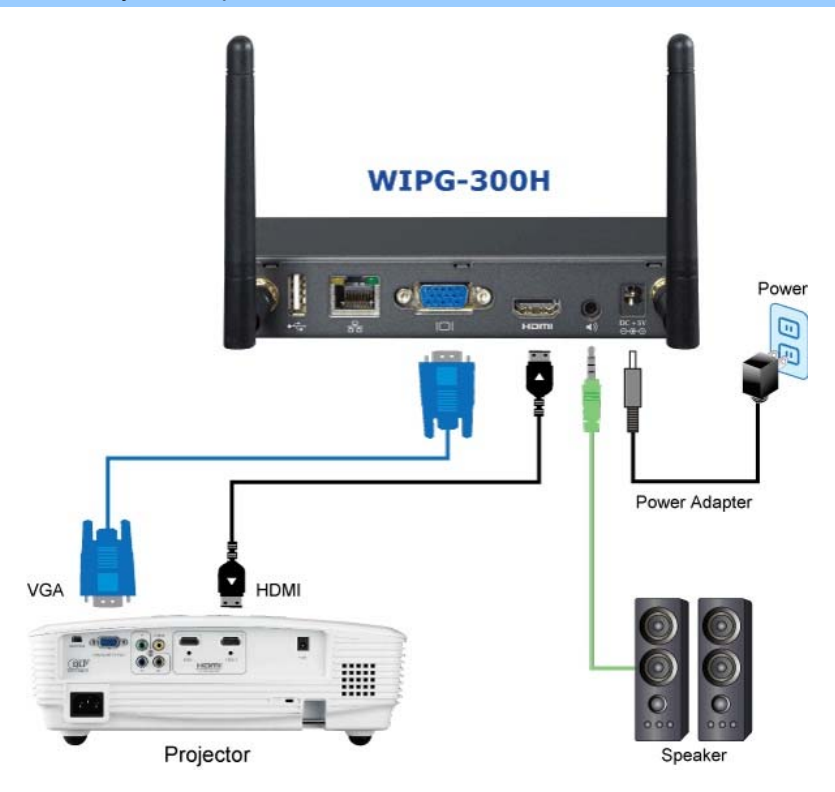

**Figure 2-3** VGA / HDMI interface connection

**Step 2.** When the projector shows the default screen as shown below, it indicates the WIPG-300H is ready now.

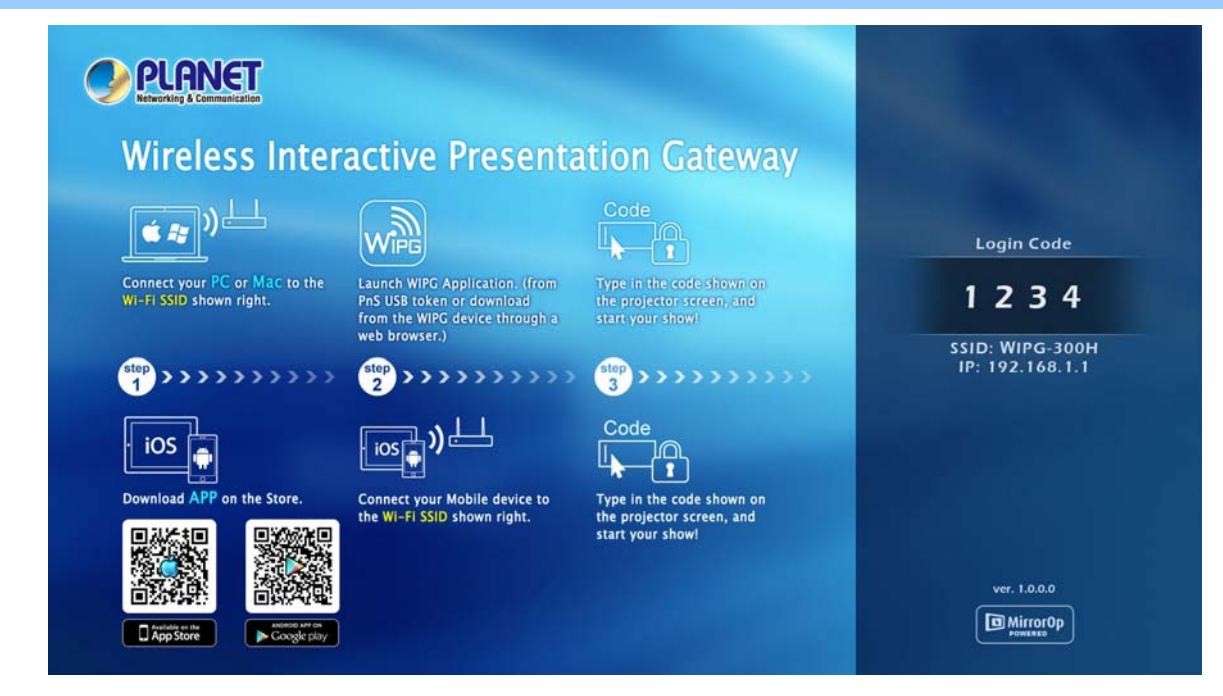

**Figure 2-4** Projector default screen

**Step 3.** Use your laptop or desktop for site surveying the wireless signal of the WIPG-300H, and connect your PC with it wirelessly. The default SSID is **WIPG-300H**.

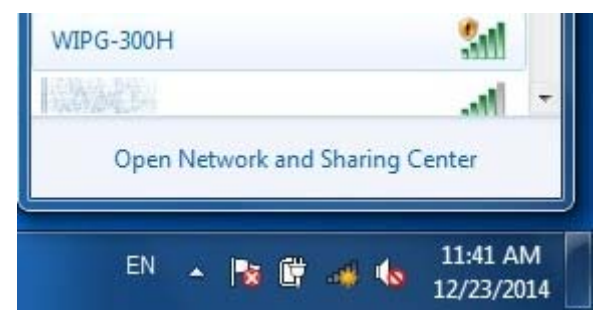

**Figure 2-5** Windows platform wireless site survey

**Step 4.** Open the web browser and it will redirect to the WIPG-300H web page automatically, or you can enter the default IP address **192.168.1.1** to access it.

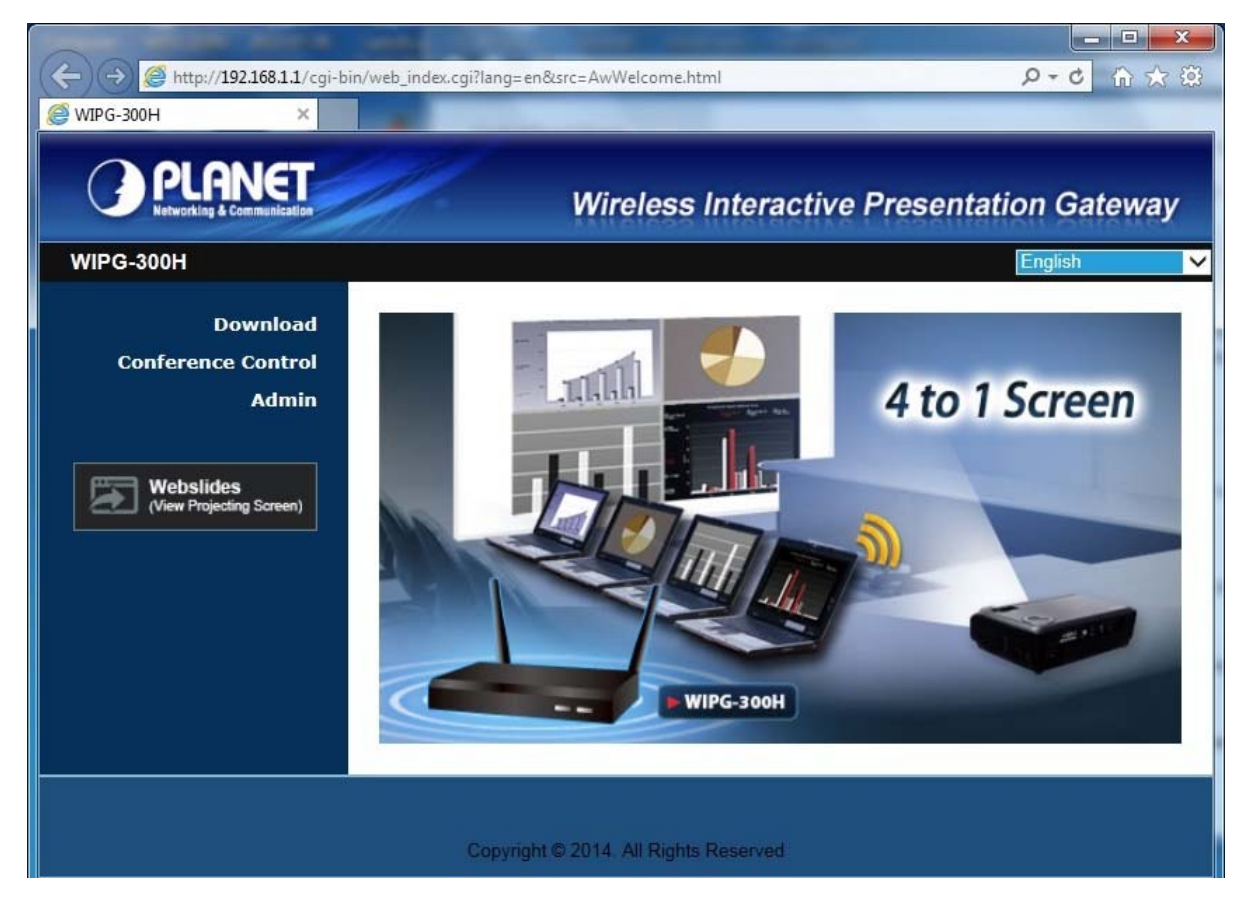

**Figure 2-6** WIPG-300H Web UI screenshot

Now you can configure the WIPG-300H and download the client utility (**WIPG**) of XP / Vista / Windows 7 / 8 via web UI. For further information of the configurations, please refer to the following chapters.

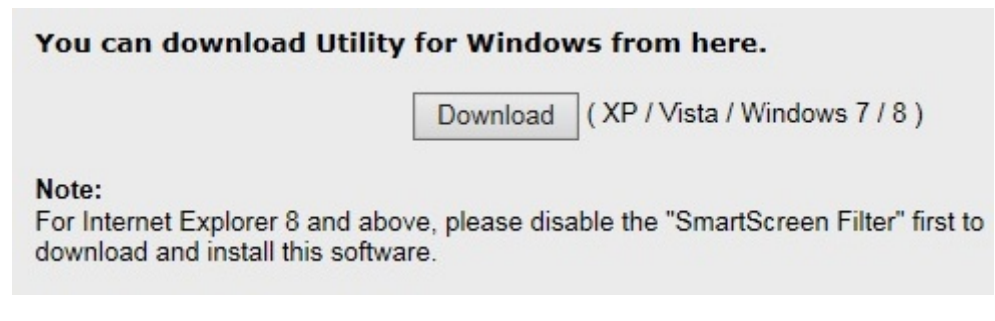

# **Chapter 3. WINDOWS CLIENT UTILITY – WIPG**

## <span id="page-15-1"></span>3.1. **Starting Program**

After installing **WIPG** (**W**ireless **I**nteractive **P**resentation **G**ateway) utility downloaded from the web page of the WIPG-300H, please follow the steps below to start.

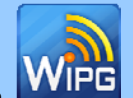

**Step 1.** Click WIPG icon **CONSERVIATED** on the desktop to execute the program.

**Step 2.** WIPG will start to search the available access points automatically if you have not connected your PC to the WIPG-300H manually. When the WIPG-300H is displayed in the list, please click it to connect and then enter the Login Code shown on the projector screen.

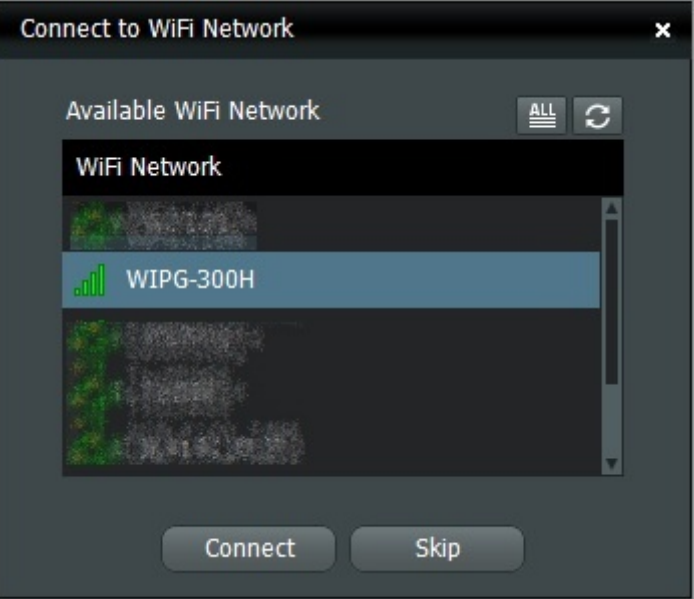

**Figure 3-1** WIPG Utility – Access Point Connection

<span id="page-15-0"></span>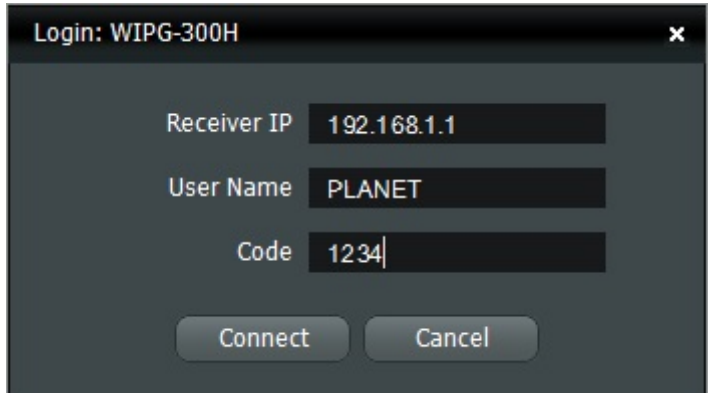

**Figure 3-2** WIPG Utility – Access Point Login

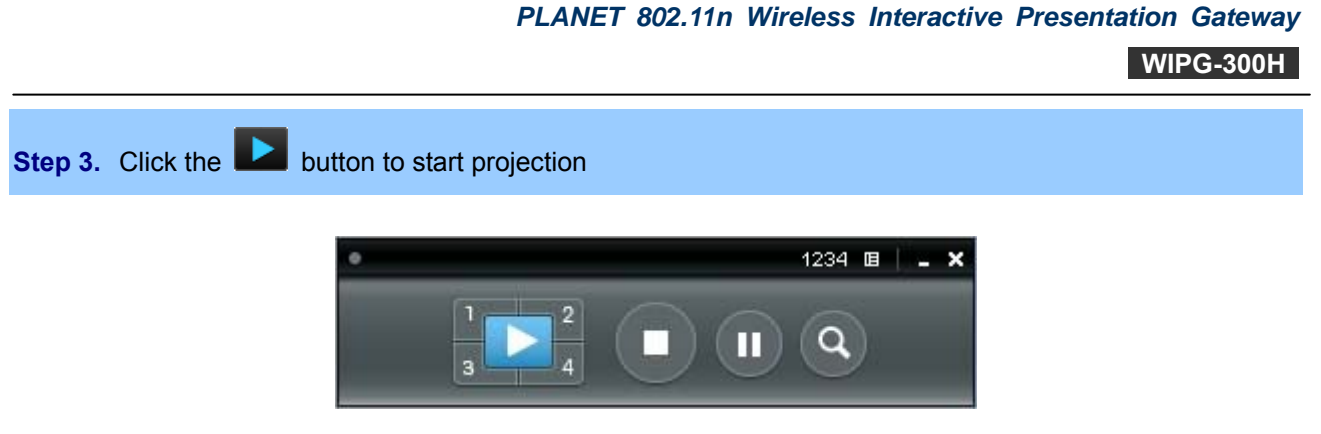

**Figure 3-3** WIPG Utility – Control Panel

## <span id="page-16-0"></span>3.2. **Control Panel**

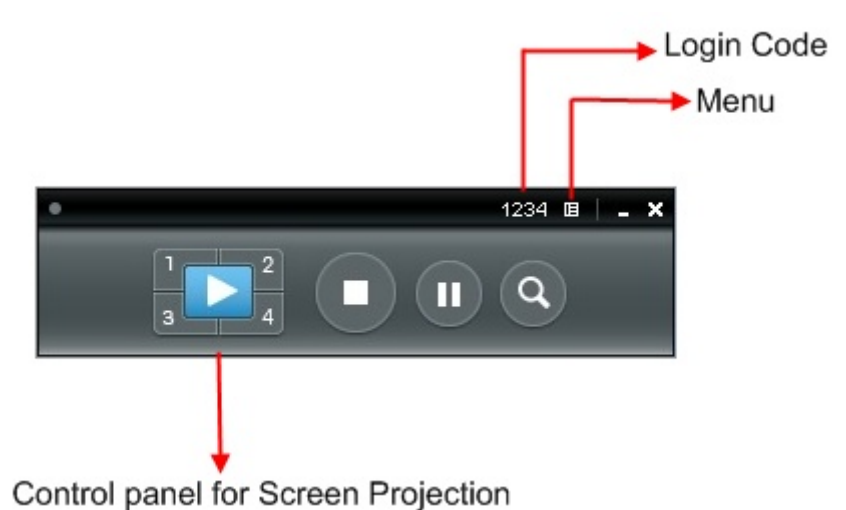

**Figure 3-4** WIPG Utility – Control Panel Function Introduction

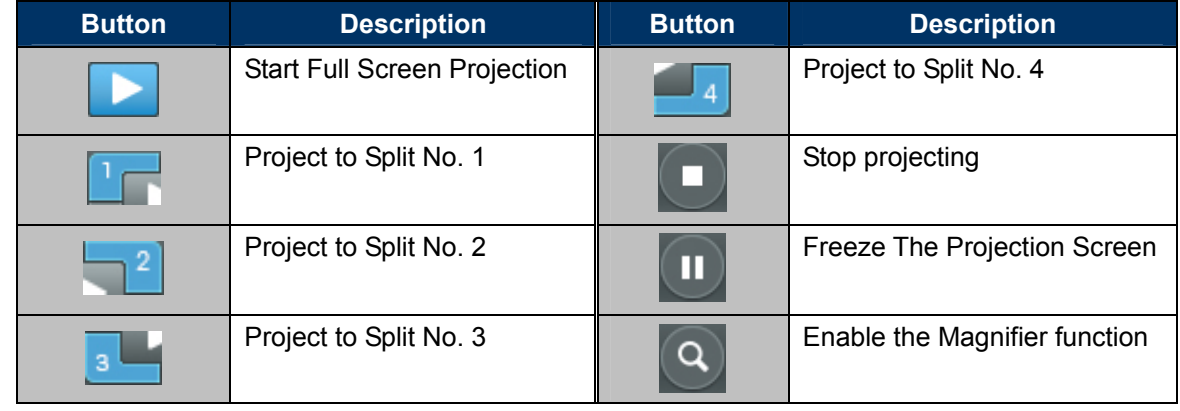

<span id="page-16-1"></span>Please refer to the following sections for detailed instructions of the menu.

#### **3.2.1. Show Receiver Information**

Click "**Show Receiver Information**" and it will display the Receiver Information, such as Wi-Fi Name, IP Address and code on the upper of desktop. It will close automatically after 30 seconds.

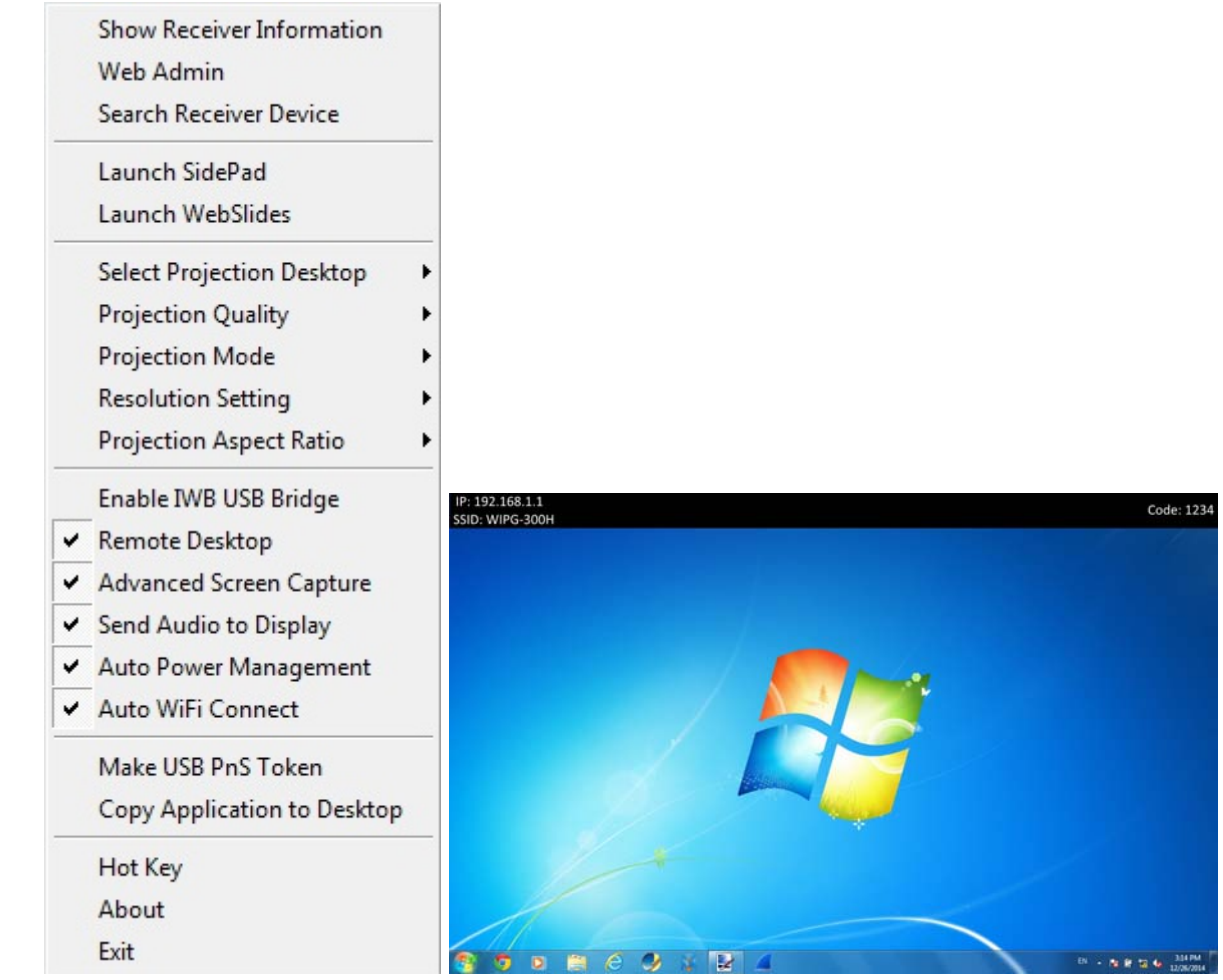

**Figure 3-5** WIPG Utility – **Show Receiver Information**

## **3.2.2. Web Admin**

<span id="page-17-0"></span>Click "**Web Admin**" to open the web UI page of WIPG-300H. With regard to the web management UI page, please refer to the next chapter.

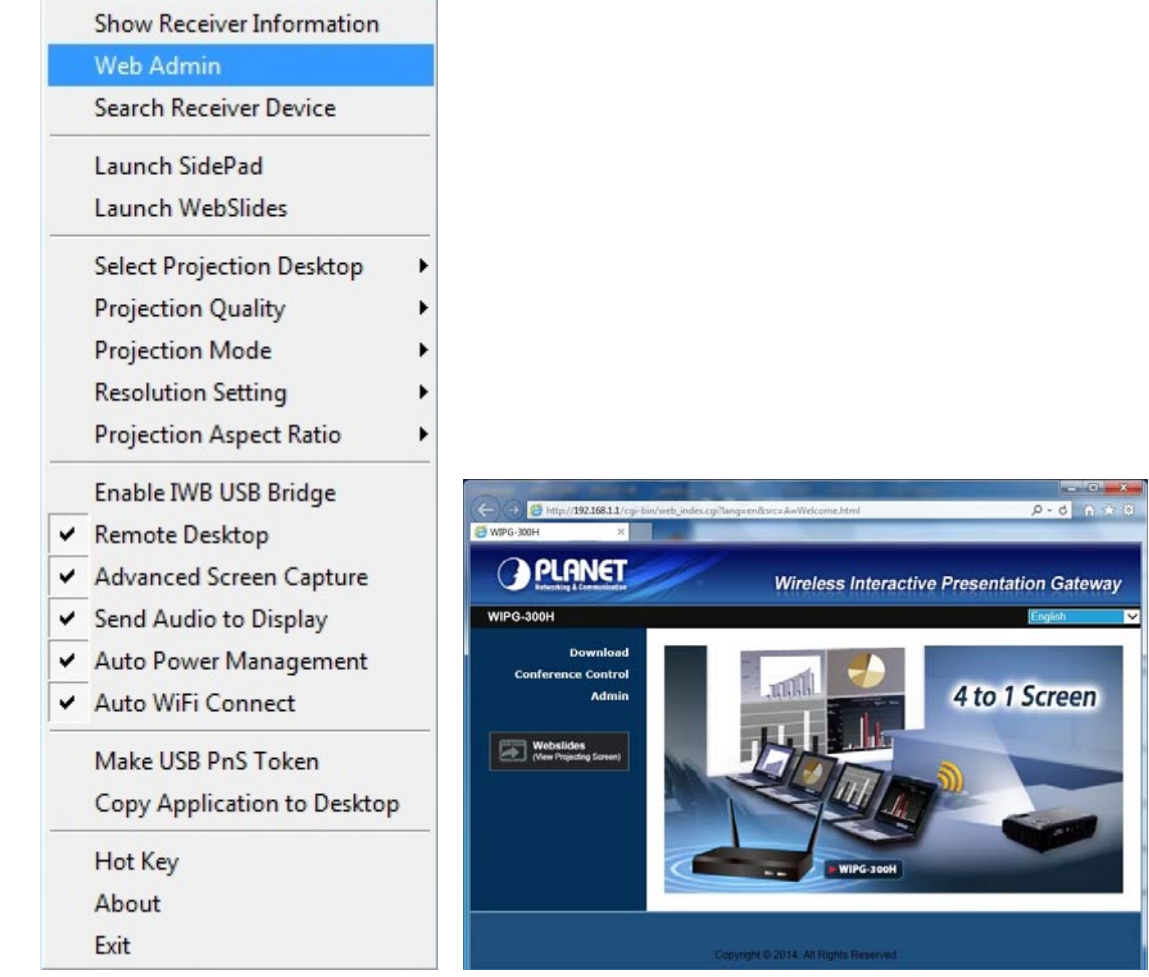

**Figure 3-6** WIPG Utility – **Web Admin**

## <span id="page-18-0"></span>**3.2.3. Search Receiver Device**

Click "**Search Receiver Device**" to disconnect from current receiver and search the receiver again.

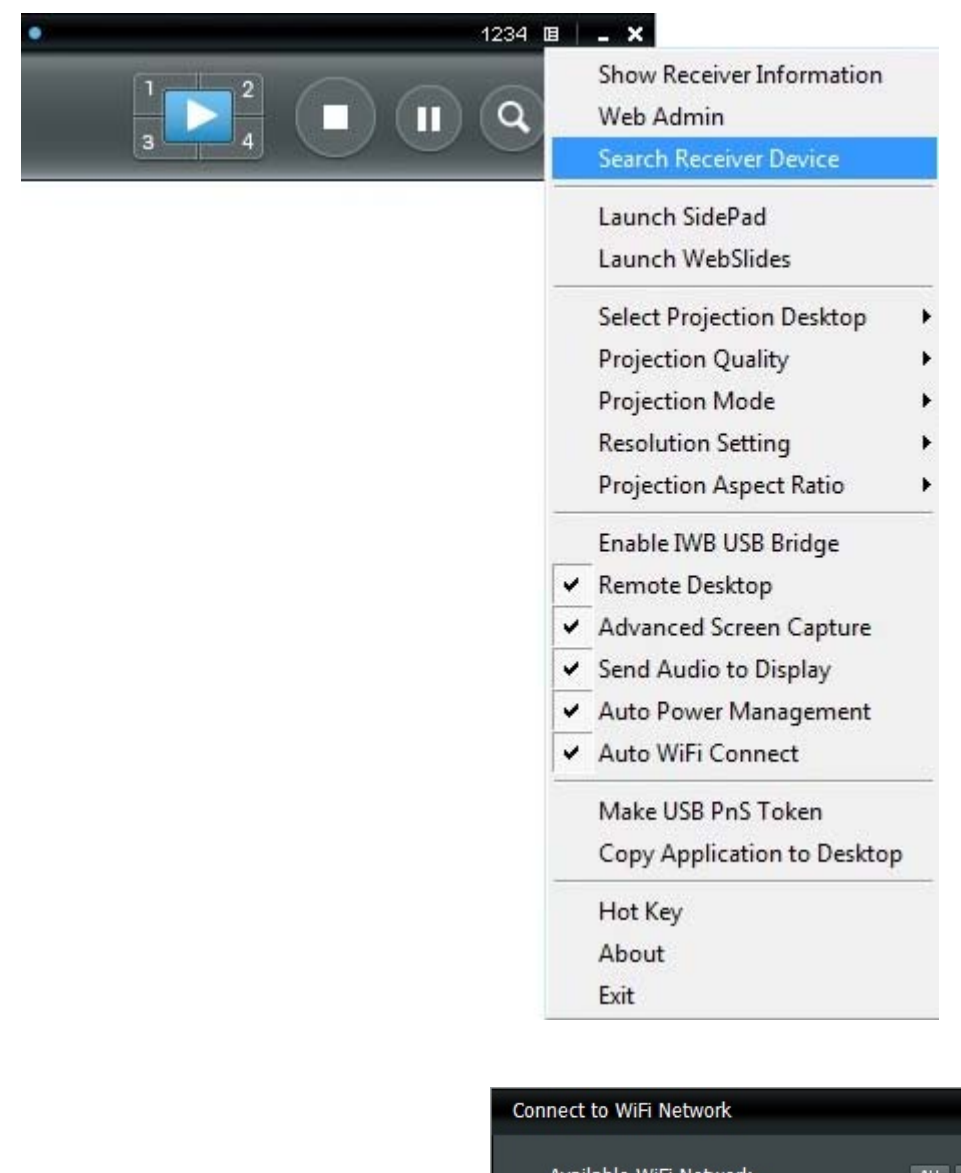

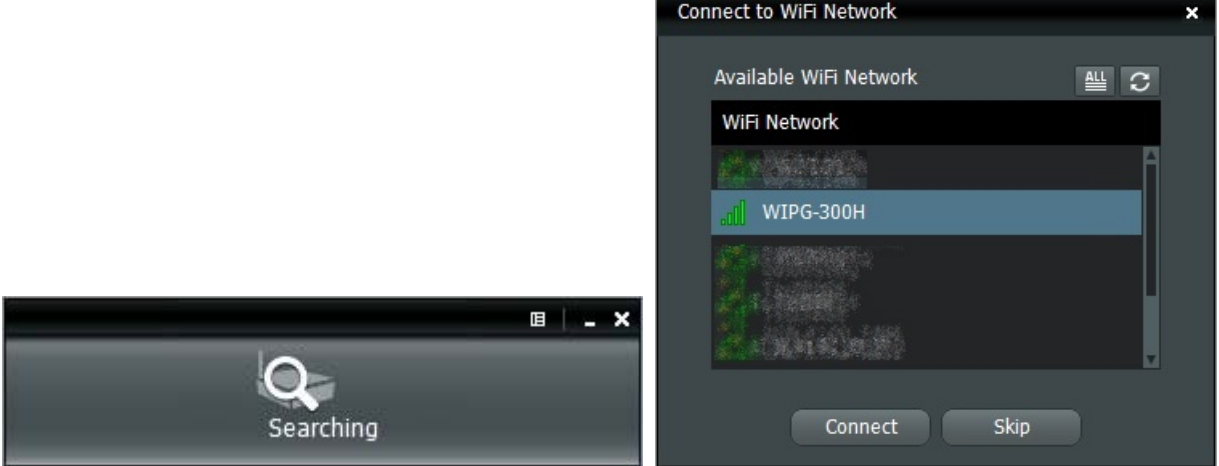

**Figure 3-7** WIPG Utility –**Search Receiver Device** 

#### **3.2.4. Launch SidePad**

<span id="page-19-0"></span>SidePad is an application to allow the user to connect Pad/Smartphone (Android and iOS), PC and display/projector via the WIPG-300H. User can then control the projecting PC via Pad/Smartphone. Please refer to the image below for more information.

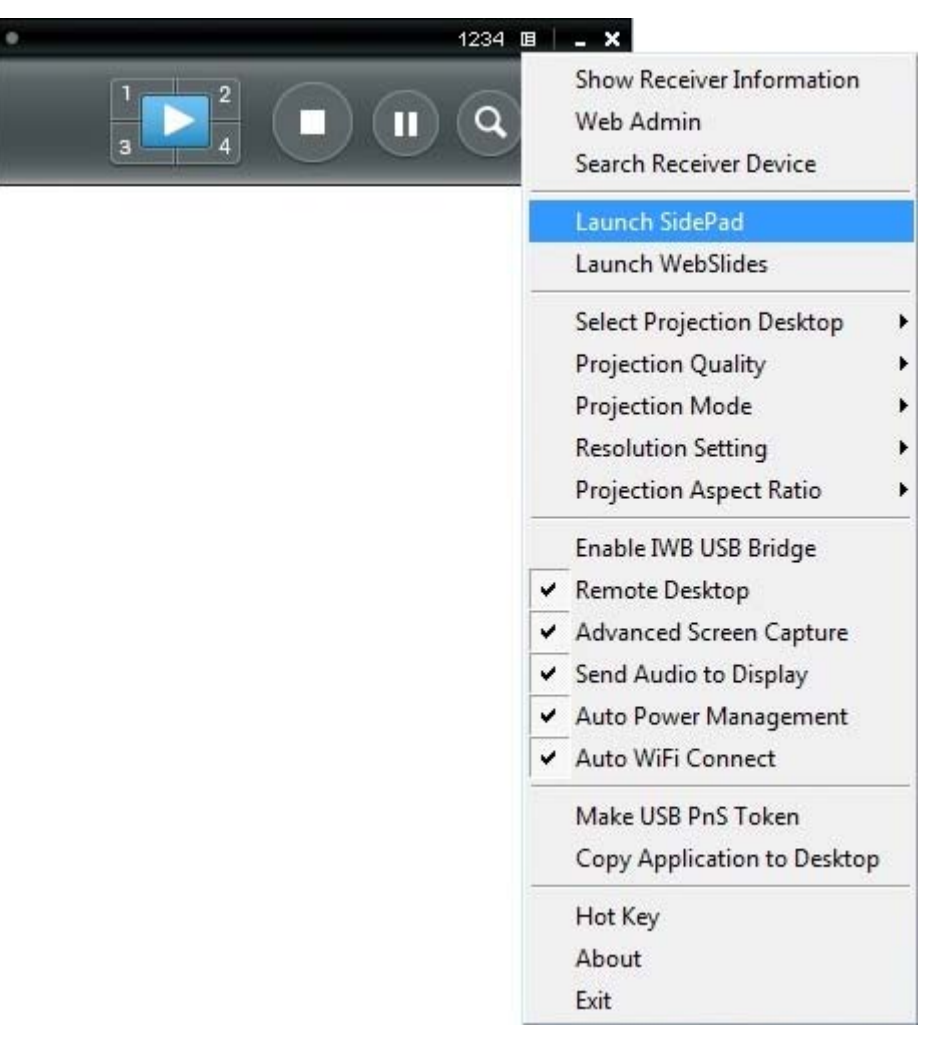

**Figure 3-8** WIPG Utility –**Launch SidePad** 

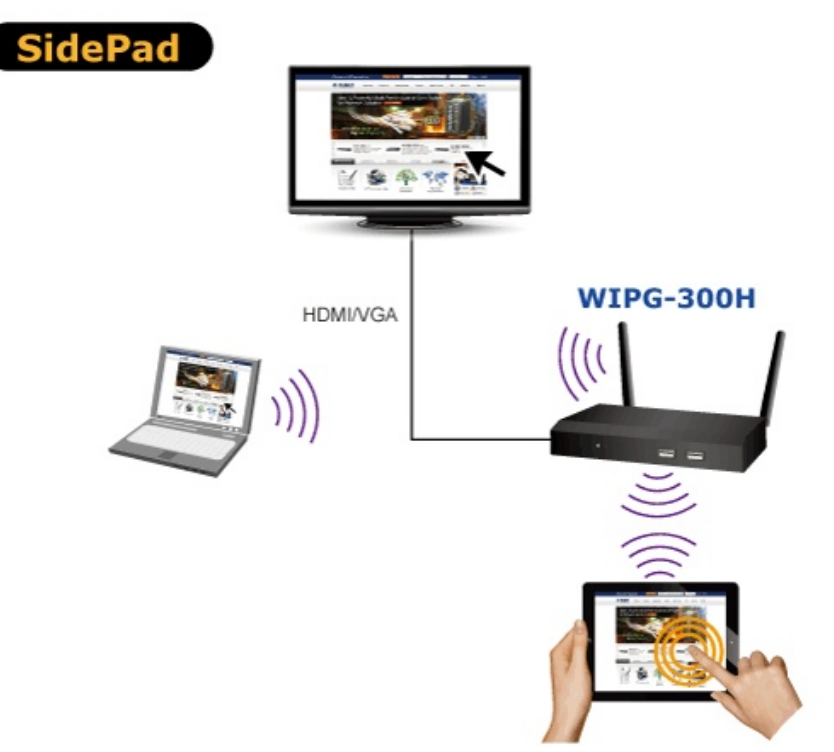

Remotely control your laptop with your mobile device when projecting

SidePad Control for Android /I OS device

- Android: Download "SidePad Receiver" from Google Play Store
- iOS: Download "SidePad Receiver" from Apple Store.
- 1. Connect your Android/iOS device to WIPG device through Wi-Fi and launch "SidePad Receiver"
- 2. Enable "**Launch SidePad**" and enter the IP of your device. The APP will change to the screen of your PC.

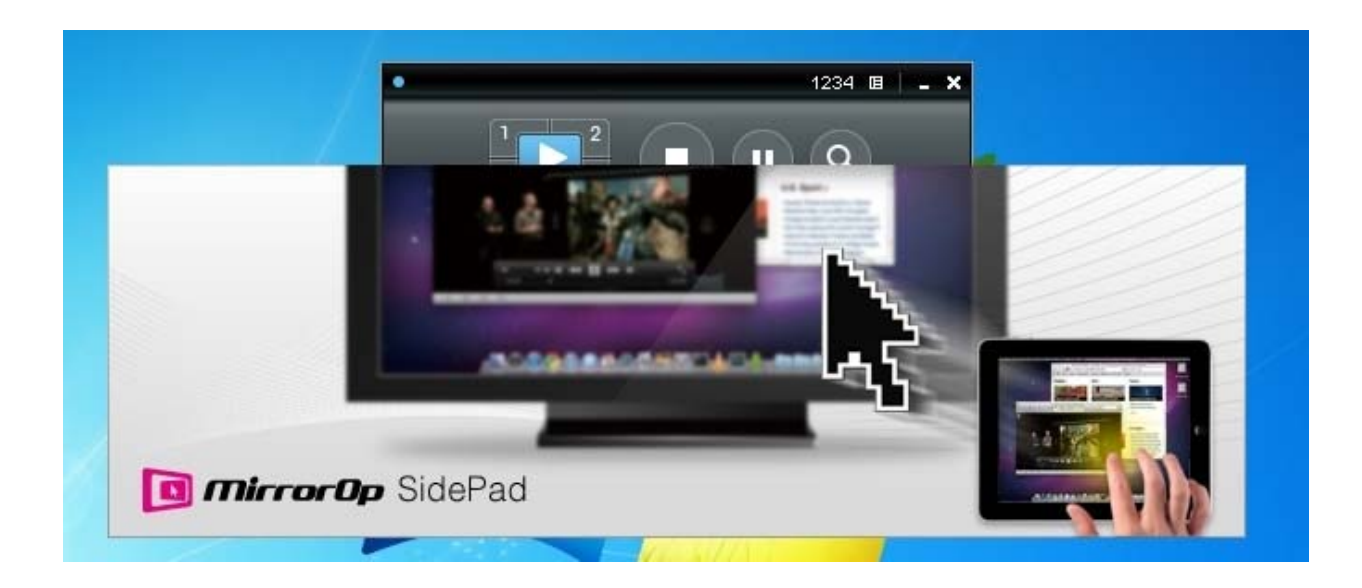

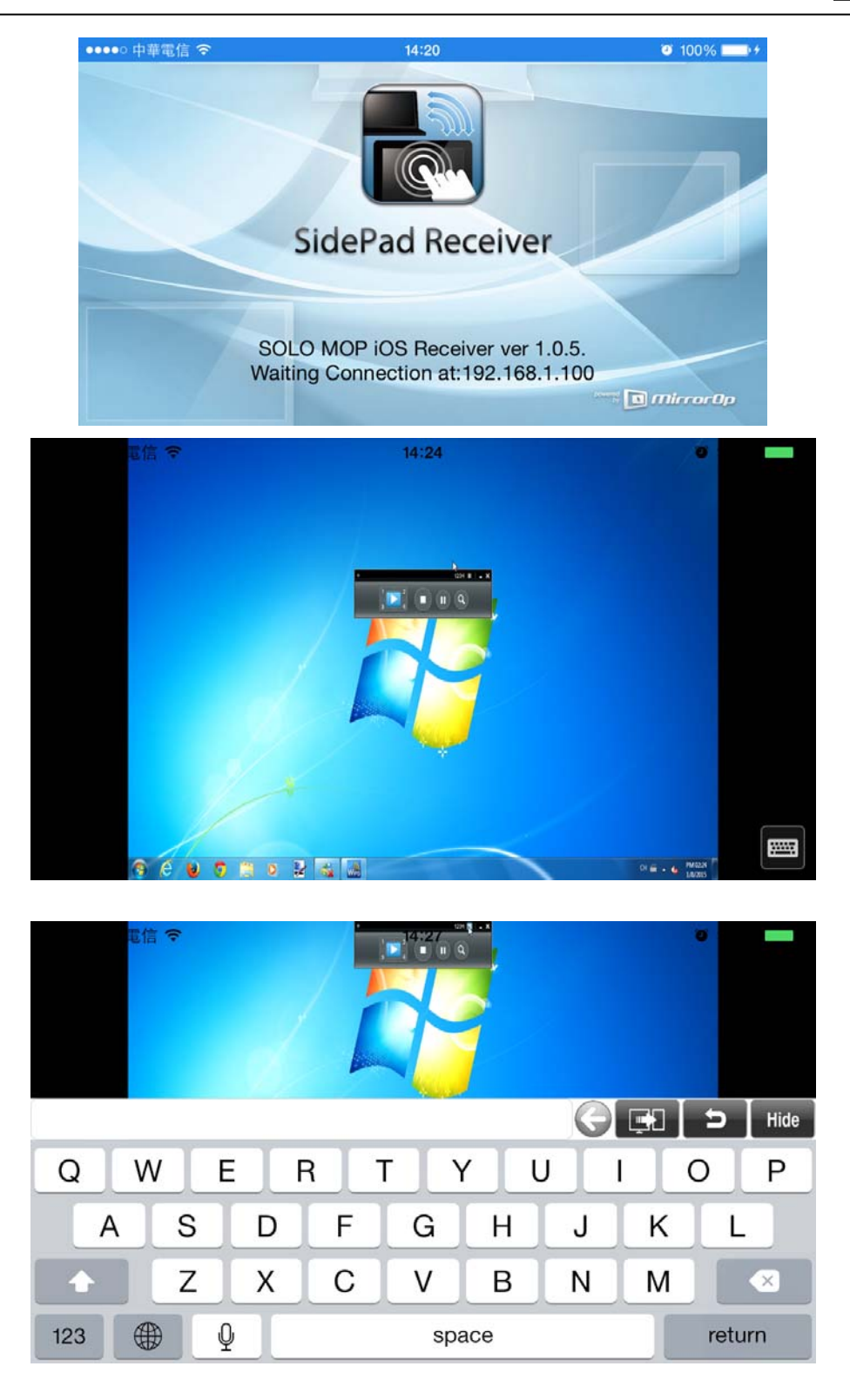

#### **3.2.5. Launch WebSlides**

<span id="page-22-0"></span>WebSlides is an application to allow the user/presenter to broadcast the projecting screen/slides to allow multiple login users to receive the slides during a presentation and save the slides for note taking later.

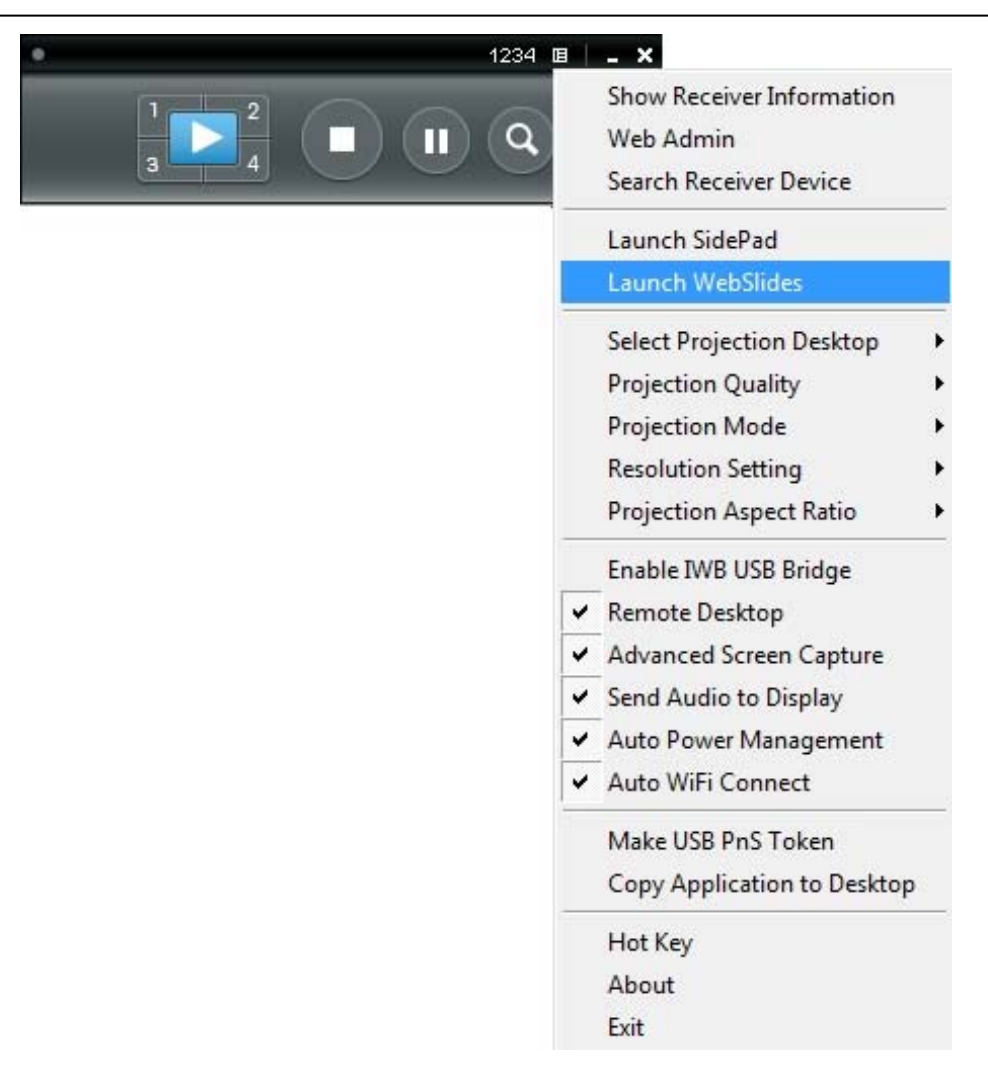

#### **Figure 3-9** WIPG Utility –**Launch WebSlides**

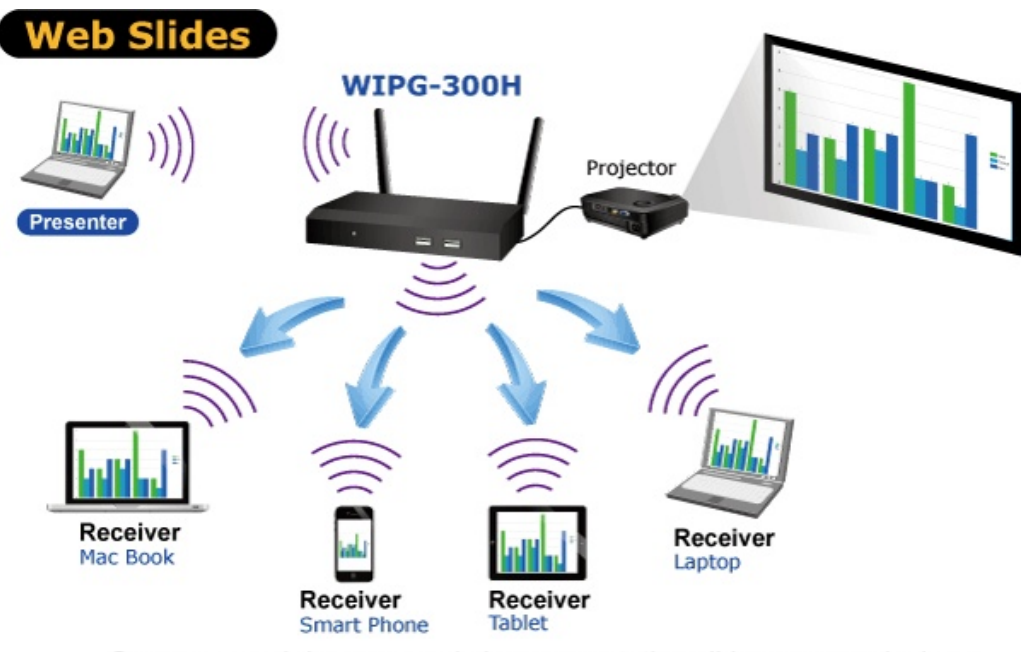

Open your web browser and view presentation slides on your devices

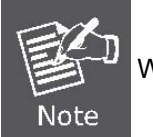

Webslides is not available when Quad view is in use.

- **Presenter**: Make sure your PC/Mac is connected to WIPG box and click on "**Launch Webslides**". When the function is on, the item will be checked on the main menu.
- **Audience**: Users need to connect to WIPG Wi-Fi Network as the presenter and then launch their browser and enter WIPG IP address (The information can be found on the projecting screen) on the URL of browser.

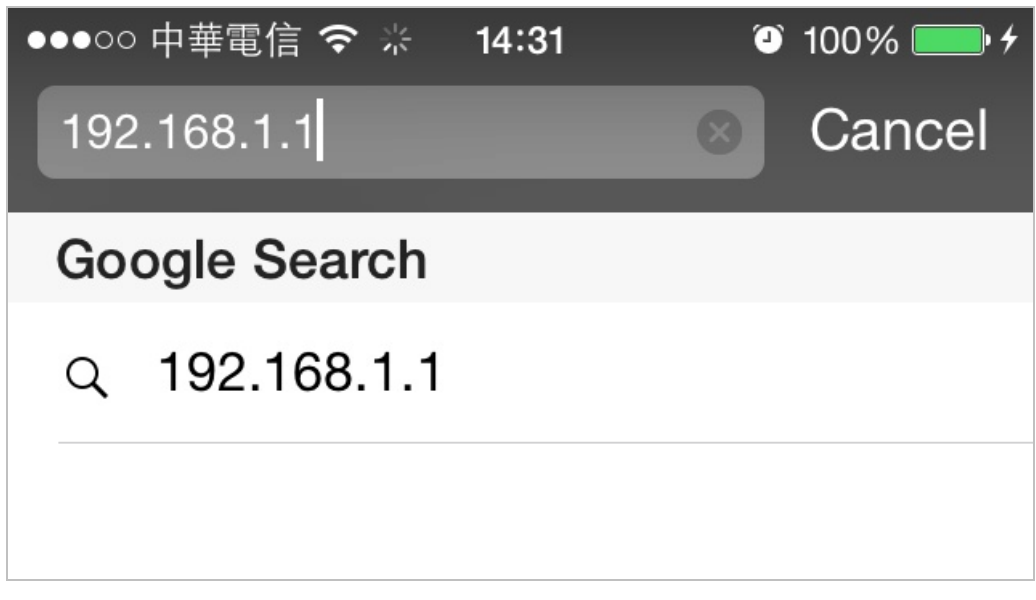

 Once the users are connected, they will see the image below on their devices. Click on to "**Webslides**" Button to starting receiving the presenter's slides and the image can be seen on the audience's

browser.

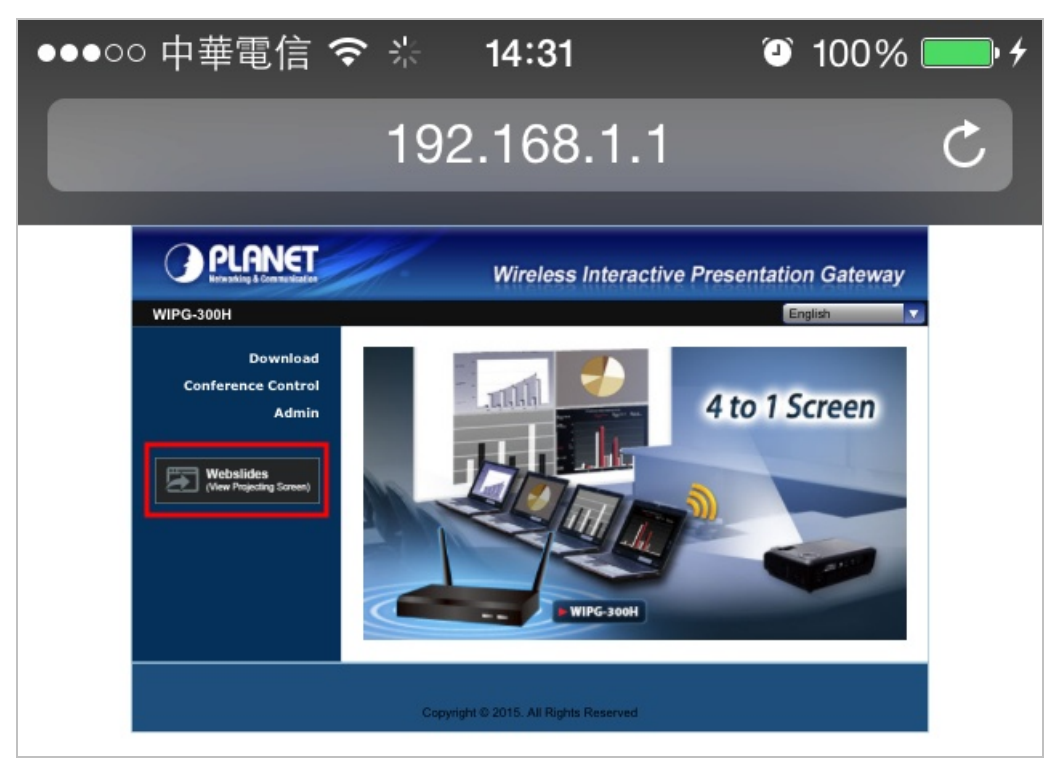

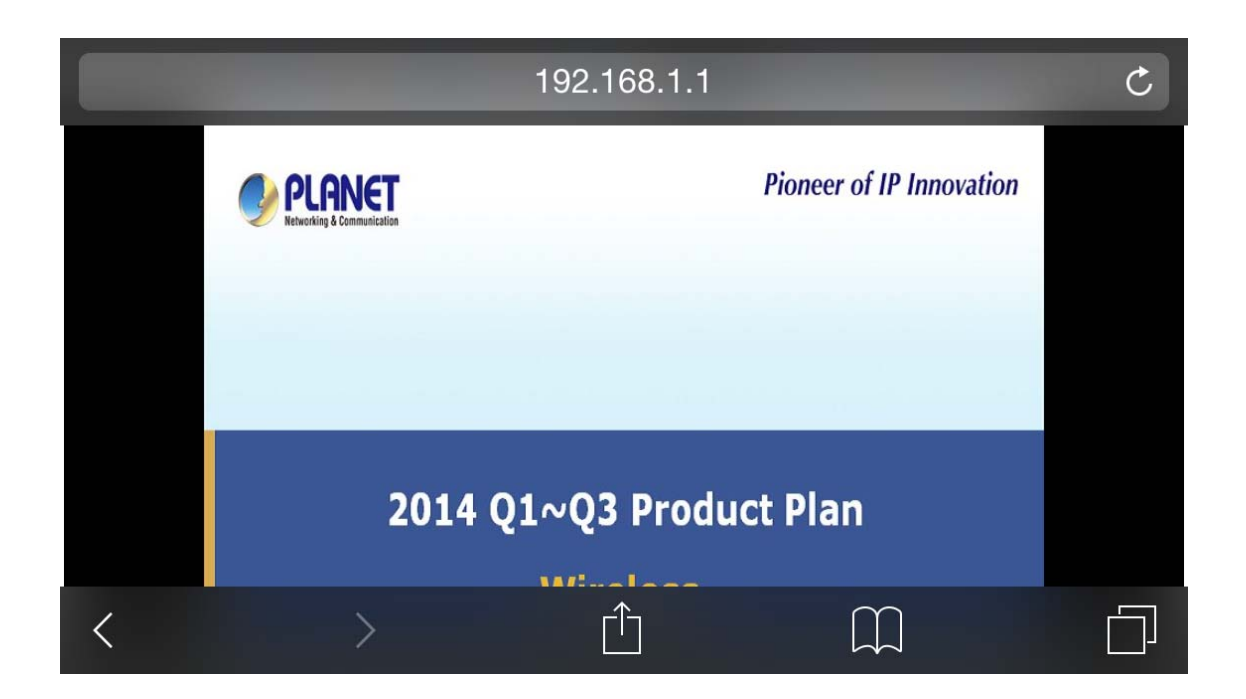

Wireless Projection function and Conference Control function can support up to 64 users.

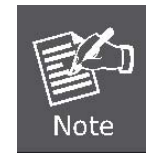

The WIPG logged-in user is not identical to WebSlides user, and they both consume the wireless bandwidth for device connection. If there are more than 10 users logged into WIPG, it is recommended to connect WIPG to company network through Ethernet or bridge WIPG to a router due to wireless bandwidth concern. User should connect WIPG via company network or router in order to secure the projection performance. The WebSlides user number should not exceed the recommended number on the web management page to prevent the failed connection or low projection performance.

#### **3.2.6. Select Projection Source**

<span id="page-25-0"></span>Click the "**Select Projection Source**" to project the main screen of desktop or the virtual extended screen.

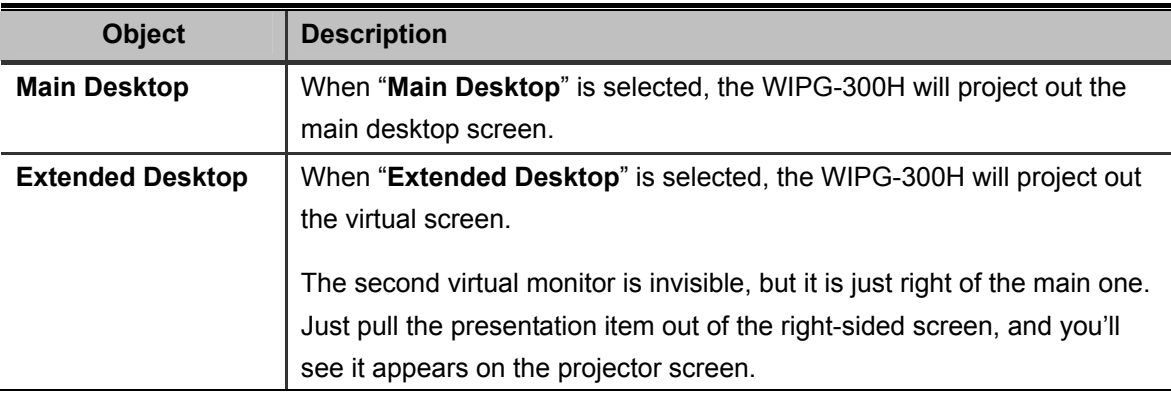

<span id="page-26-0"></span>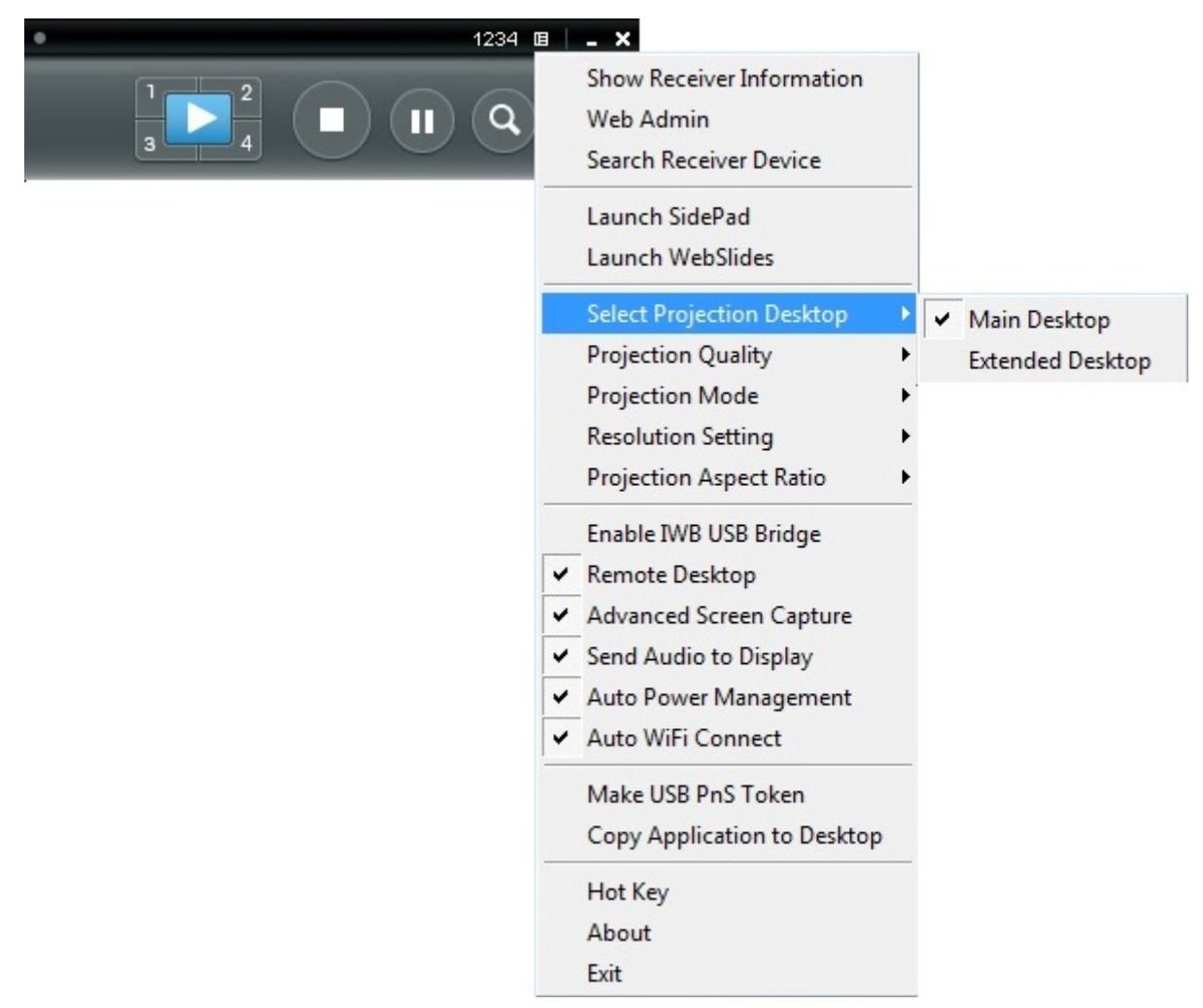

**Figure 3-10** WIPG Utility – **Select Projection Desktop**

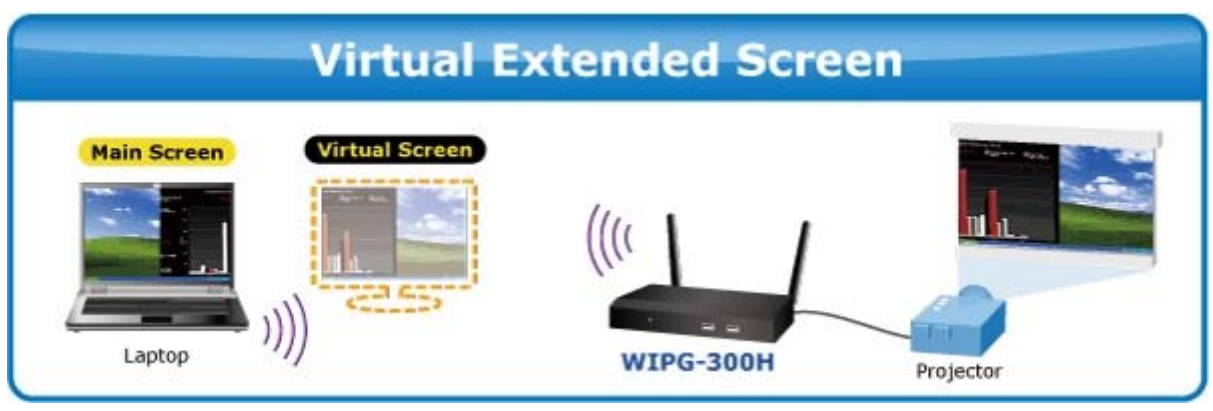

<span id="page-26-1"></span>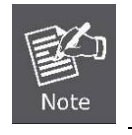

For Windows XP system, before starting the Extended Desktop screen projection, please install the "**VDD.exe**" (Virtual Display Driver) first on your computer. Please find the software in the USB Token.

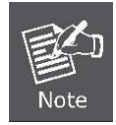

For Windows 7/Vista Starter edition, it can't support extended screen.

The extended screen of some Win7/Win8 laptops/tablets is not supported if the

display card can't support the extended screen function. This typically can be verified by checking whether it can enable the extended screen through physical VGA cable; if yes, then it should work with WIPG software.

#### **3.2.7. Projection Quality**

Click the "**Projection Quality**" and choose "Normal" for faster projection speed with lower screen image quality, and "Best" for clear screen image quality but slower projection speed.

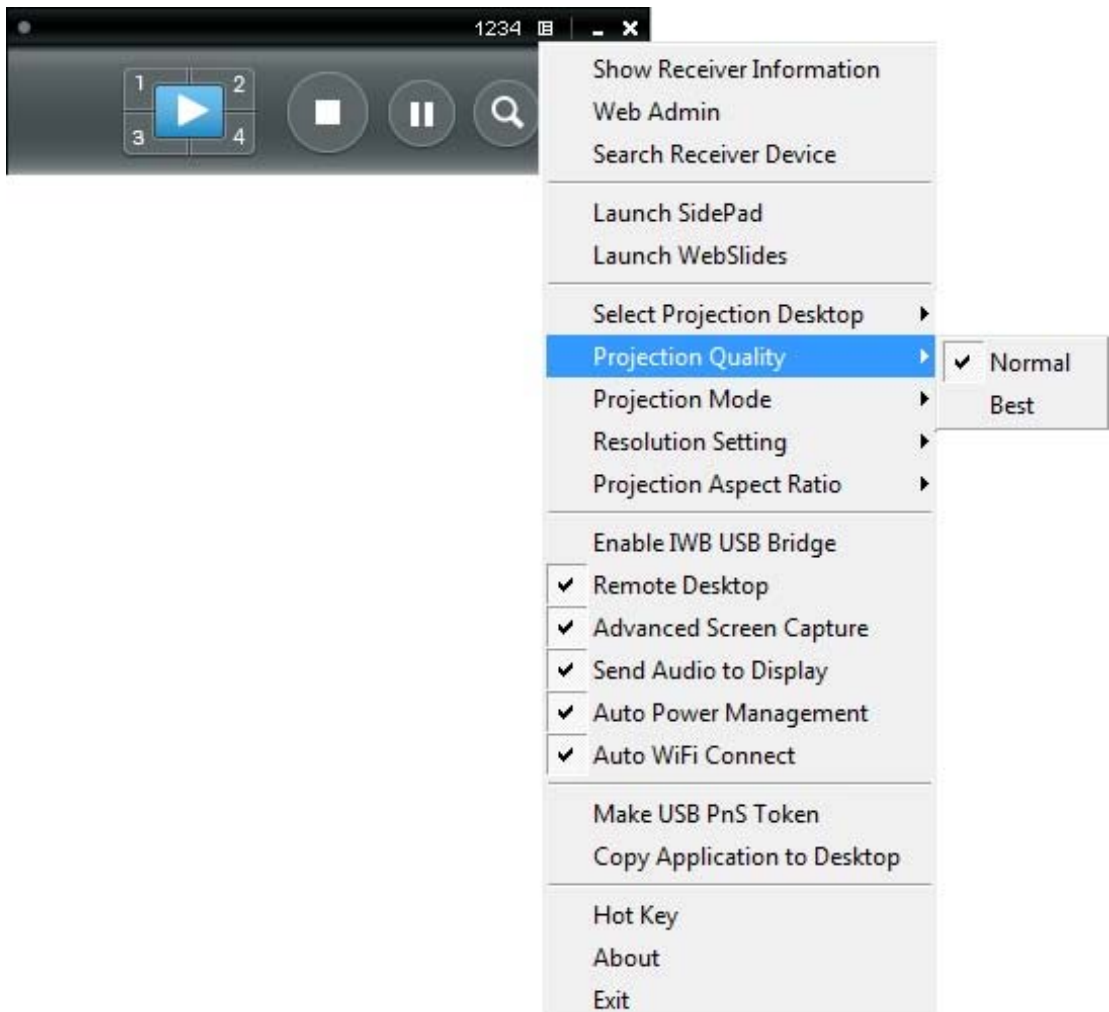

**Figure 3-11** WIPG Utility – **Projection Quality**

#### **3.2.8. Projection Mode**

The Projection Mode provides the option to support "**Presentation Mode**" and "**Video Mode**".

- For the "Presentation Mode", it will always keep the shortest latency to provide the most responsive operation performance
- For the "Video Mode", it will trigger the longer latency but much smooth performance when you are watching video, and change back to the shortest latency mode when it detects you are moving the mouse cursor.

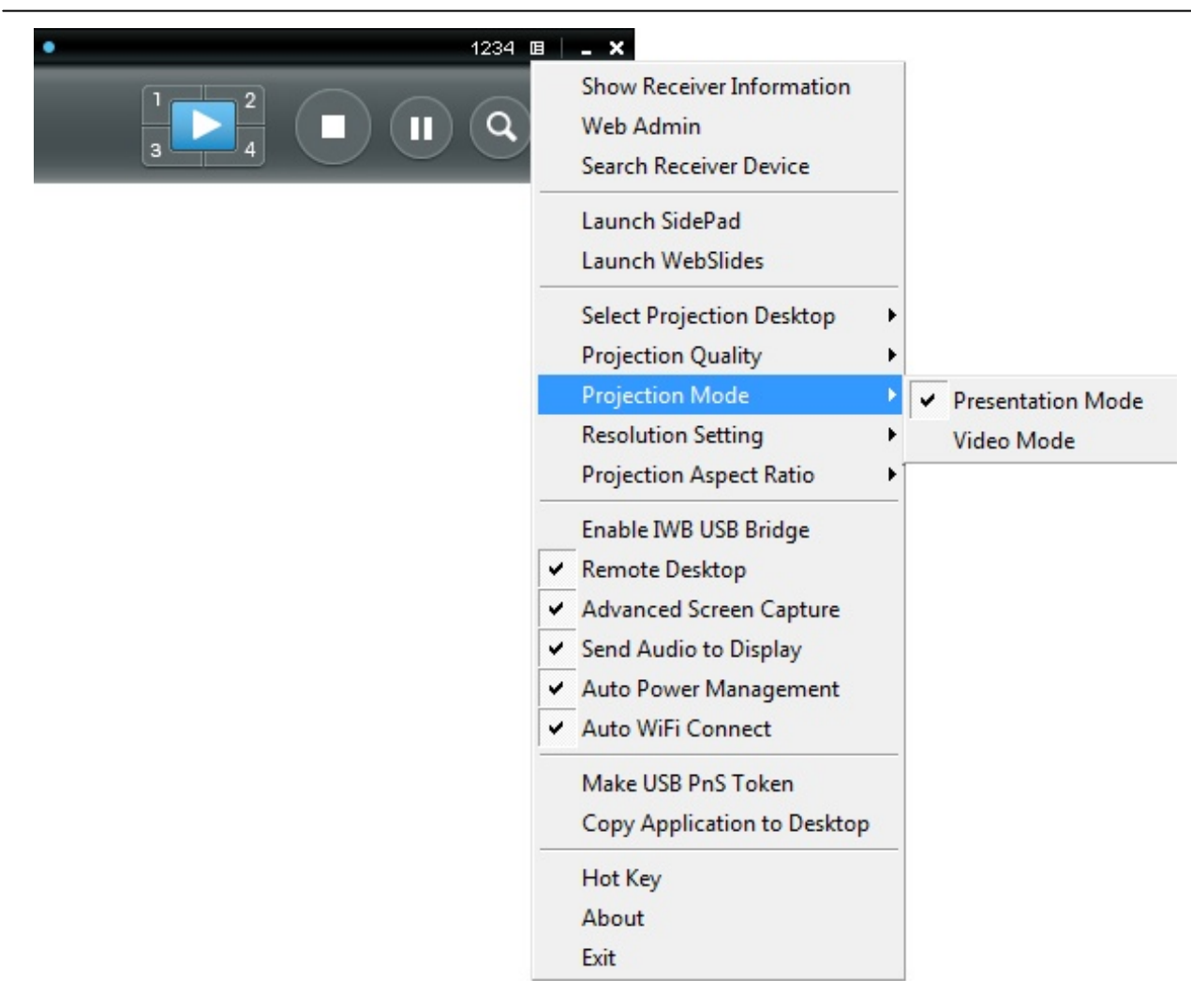

**Figure 3-12** WIPG Utility – **Projection Mode**

#### <span id="page-28-0"></span>**3.2.9. Resolution Setting**

Click on "**Resolution Setting**" and choose "**Never Change**" to keep original desktop resolution. "**Always Change**" means to change resolution automatically according to application's recommendation, or "**Always ask me**" to prompt a resolution change message to user.

|   | 1234 <b>E</b> $\overline{)}$ <b>x</b><br><b>Show Receiver Information</b> |               |
|---|---------------------------------------------------------------------------|---------------|
| 3 |                                                                           |               |
|   | Web Admin                                                                 |               |
|   | <b>Search Receiver Device</b>                                             |               |
|   | Launch SidePad                                                            |               |
|   | <b>Launch WebSlides</b>                                                   |               |
|   | <b>Select Projection Desktop</b>                                          |               |
|   | <b>Projection Quality</b>                                                 |               |
|   | <b>Projection Mode</b>                                                    |               |
|   | <b>Resolution Setting</b>                                                 | Never change  |
|   | <b>Projection Aspect Ratio</b>                                            | Always change |
|   | Enable IWB USB Bridge                                                     | Always ask me |
|   | Remote Desktop                                                            |               |
|   | Advanced Screen Capture                                                   |               |
|   | Send Audio to Display                                                     |               |
|   | Auto Power Management                                                     |               |
|   | Auto WiFi Connect                                                         |               |
|   | Make USB PnS Token                                                        |               |
|   | Copy Application to Desktop                                               |               |
|   | Hot Key                                                                   |               |
|   | About                                                                     |               |
|   | Exit                                                                      |               |
|   |                                                                           |               |

**Figure 3-13** WIPG Utility – **Projection Mode**

## **3.2.10. Projection Aspect Ratio**

<span id="page-29-0"></span>Click on "**Projection Aspect Ratio**" and choose "**Keep aspect ratio**" to keep the original aspect ratio if the desktop resolution is different from WIPG output resolution, or choose "**Fit full screen**" to project the screen to full screen.

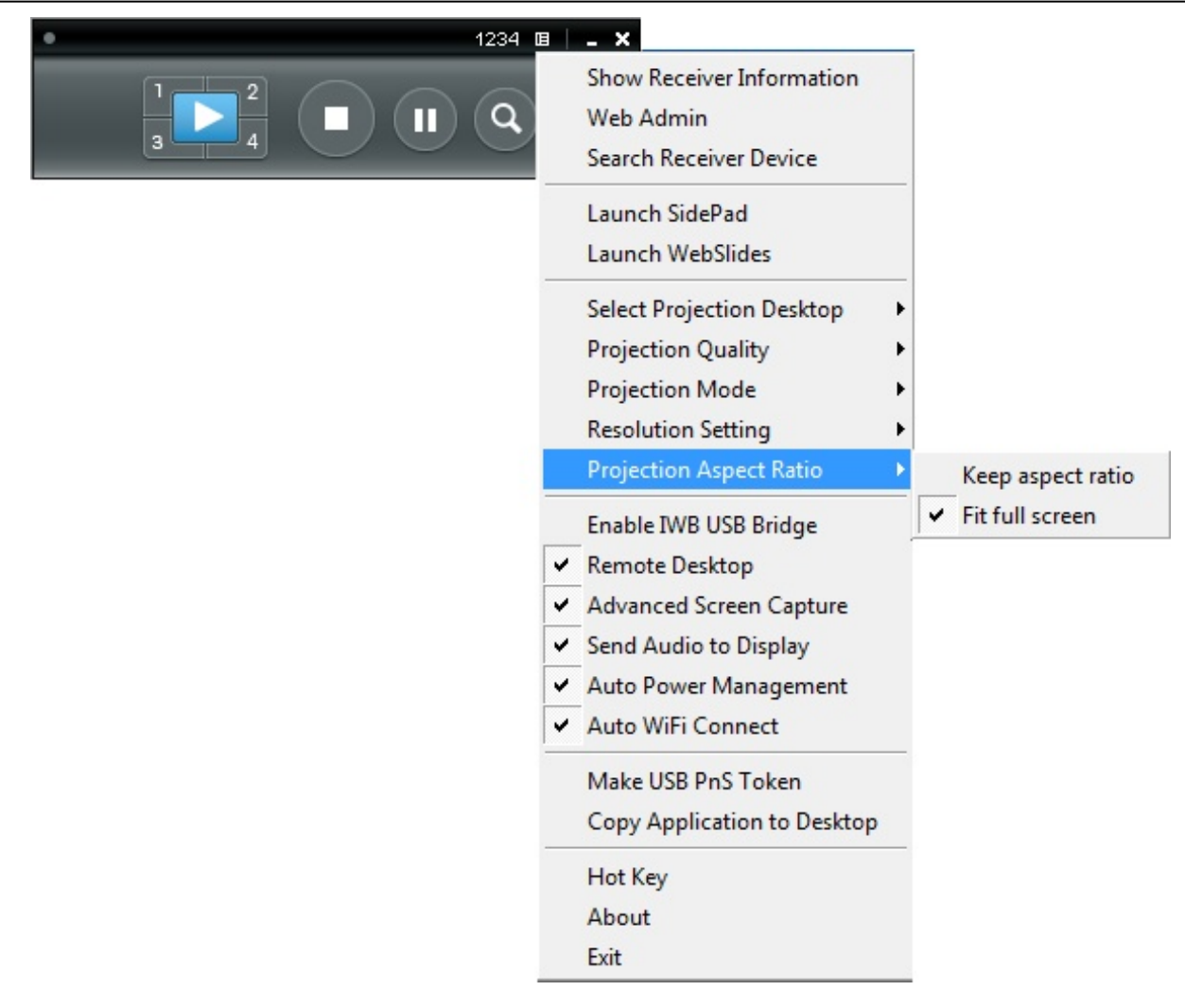

**Figure 3-14** WIPG Utility -- **Projection Aspect Ratio** 

#### <span id="page-30-0"></span>**3.2.11. Enable IWB USB Bridge**

Click on "**Enable USB IWB Bridge**" to enable the USB IWB Bridge feature. When you start the full screen projection, it will bridge the IWB device to your PC wirelessly.

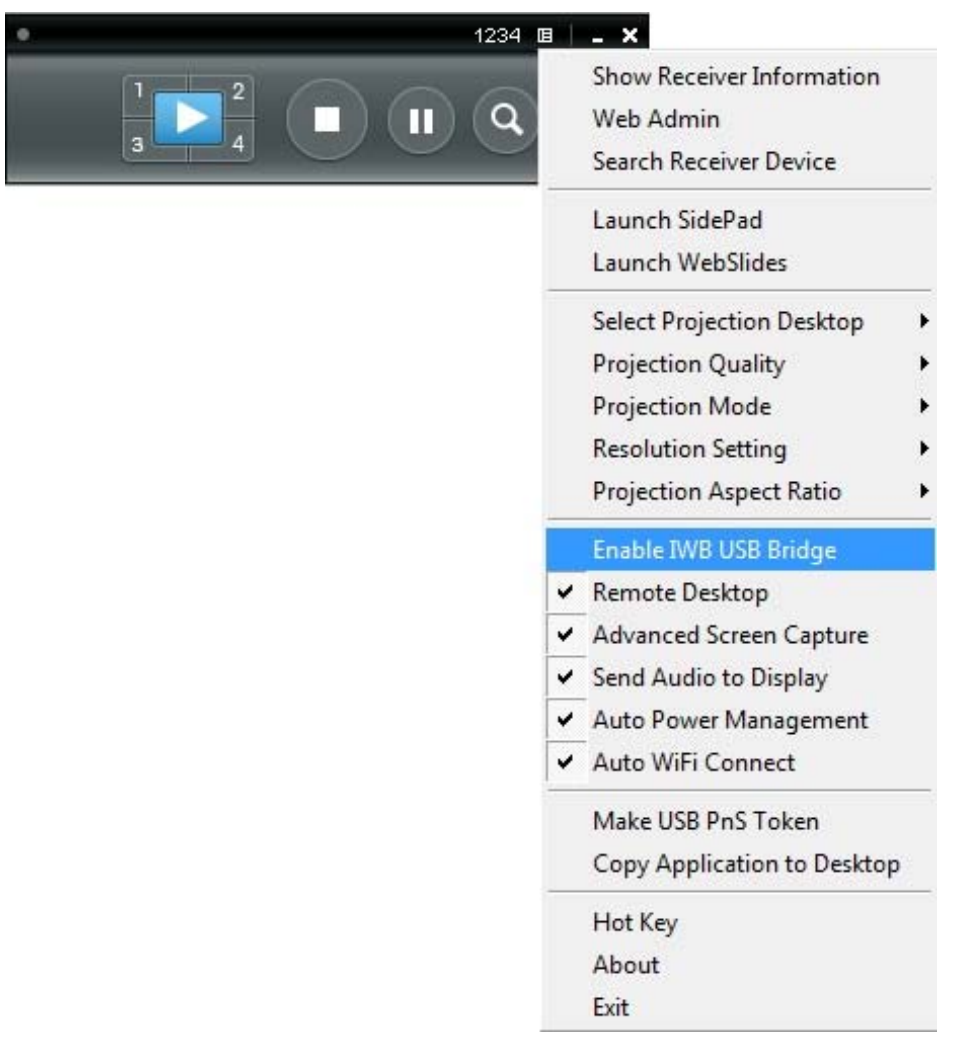

**Figure 3-15** WIPG Utility – **Enable IWB USB Bridge**

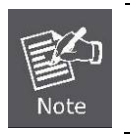

You have to install the USBoIP driver first. You can find the driver from USB token.

## **3.2.12. Advanced Screen Capture**

<span id="page-31-0"></span>If you enable "**Advanced Screen Capture**", all the tip windows and other layered windows (including the main UI) will be projected to the projector screen. However, the mouse cursor may blink from time to time when it is projecting.

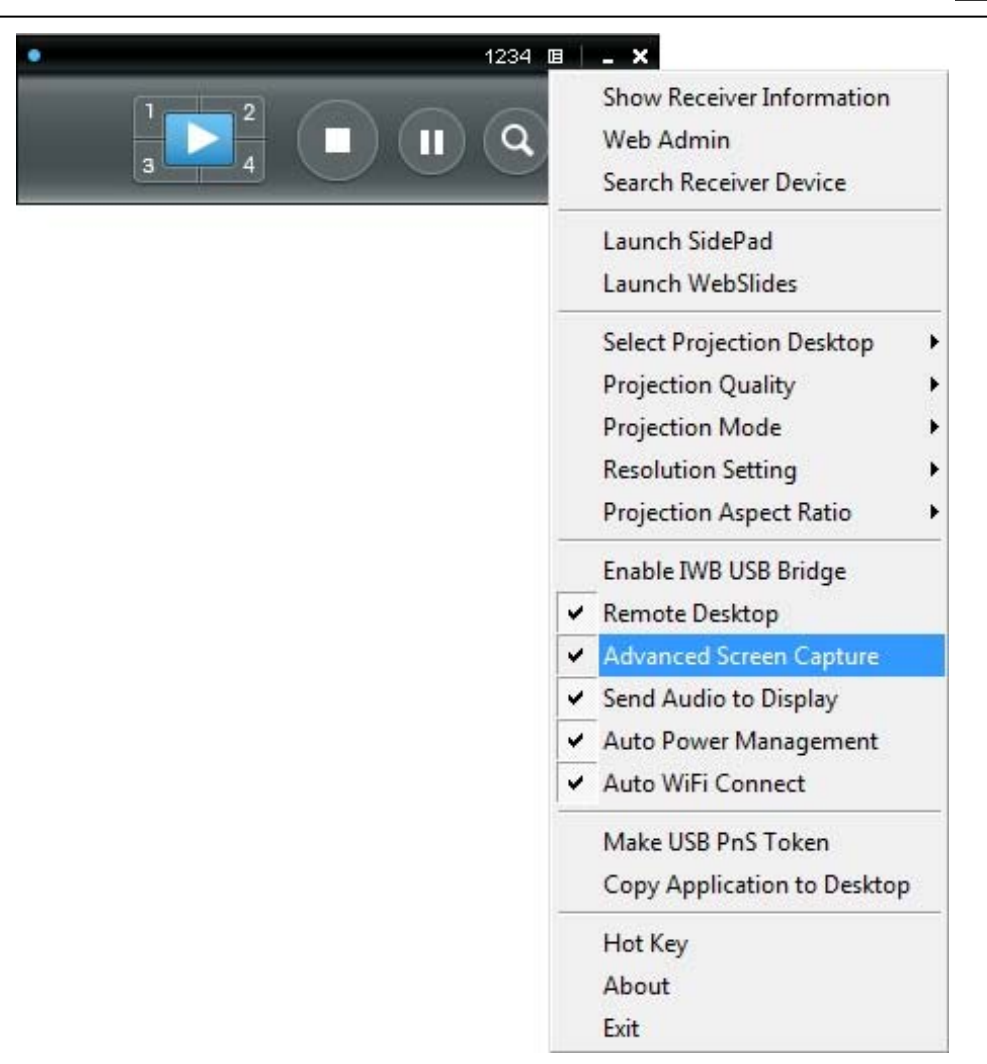

#### **Figure 3-16** WIPG Utility – **Advanced Screen Capture**

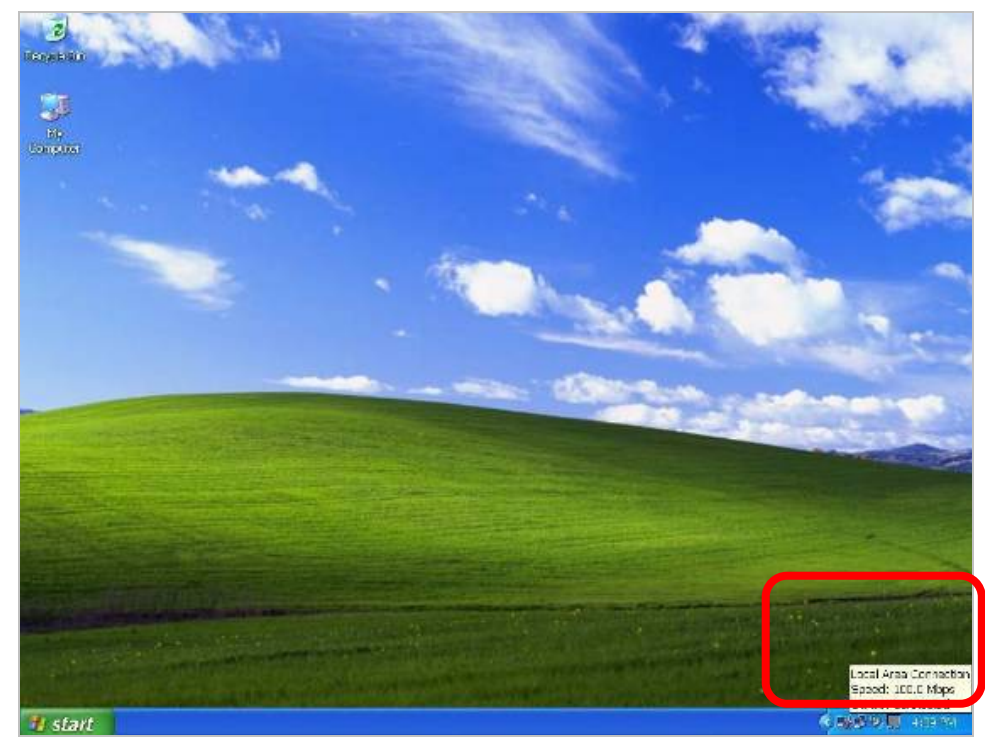

The Source Screen with Tip Window

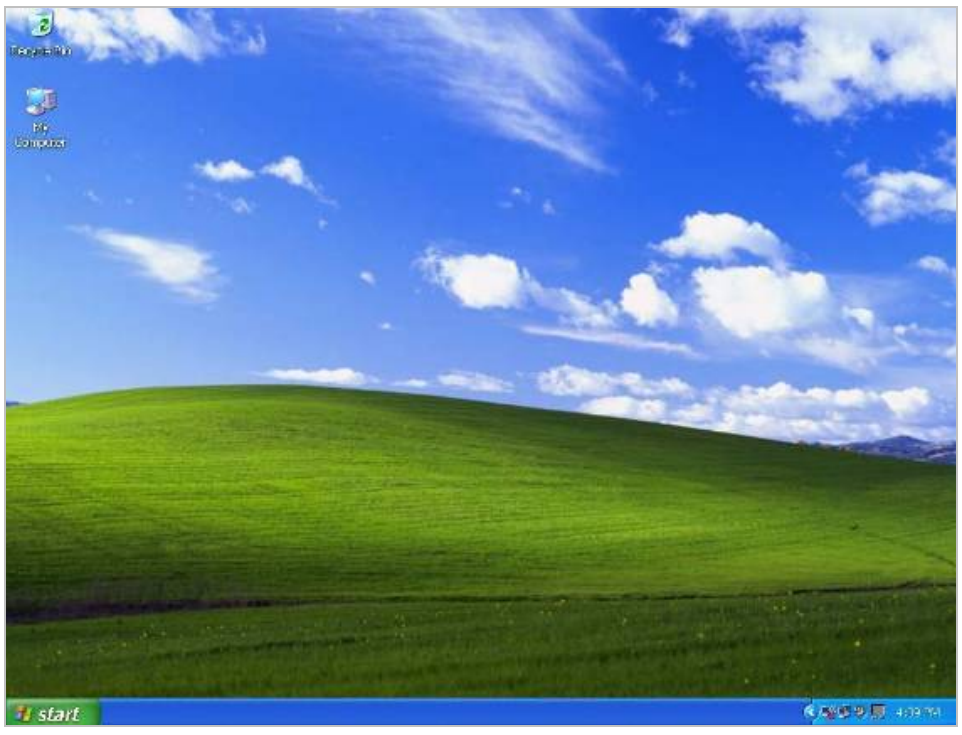

The Projector Screen without Tip Window

## <span id="page-33-0"></span>**3.2.13. Send Audio to Display**

Click on "**Send Audio to Display**" to start the audio projection feature. It will mute your local speaker during the projection and restore it when it closes the application. The audio will be bridged to your display device.

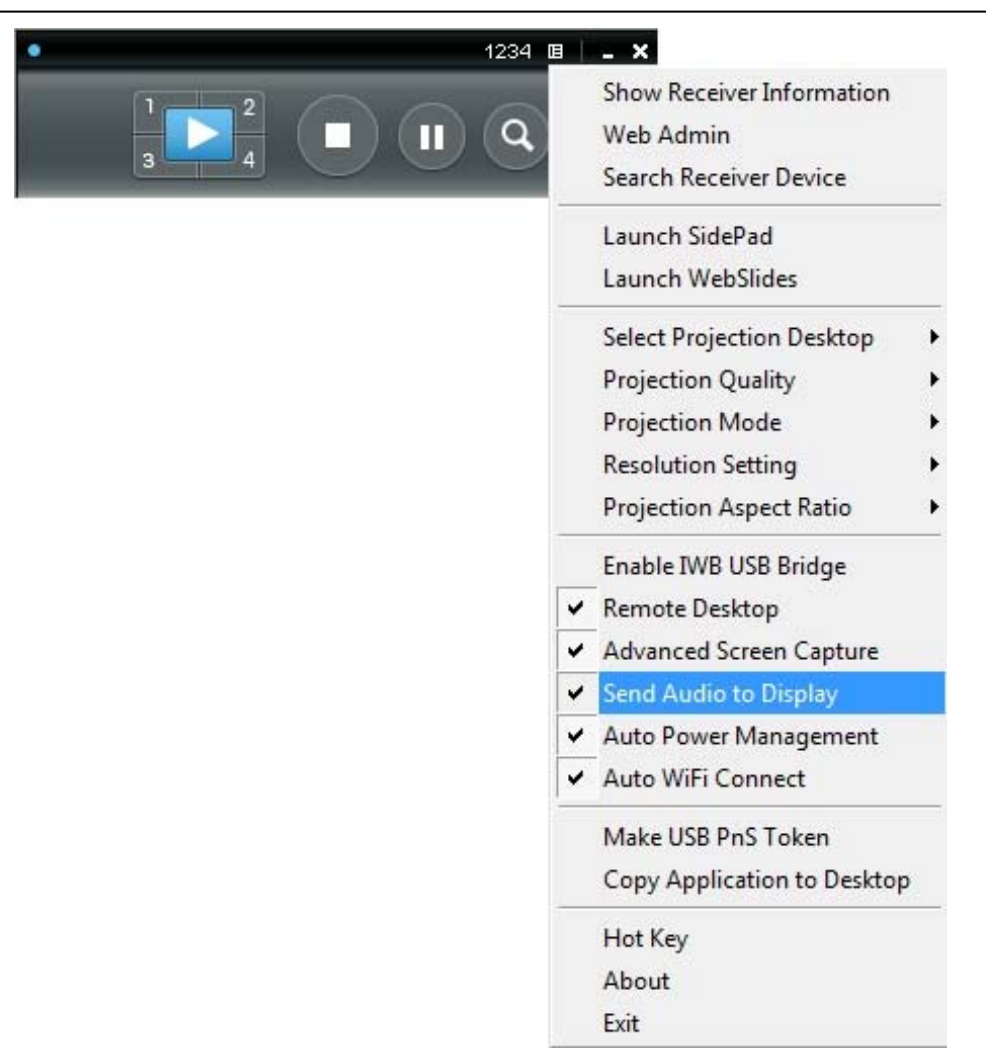

**Figure 3-17** WIPG Utility **– Send Audio to Display** 

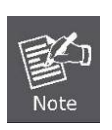

For Windows XP system, if you can't hear the audio, please install the Audio driver ("VAC.exe", Virtual Audio Control Driver) on your computer first. You can find the software from USB Token.

(Windows Vista, Win7 and Win8 are not necessary to install VAC driver)

#### <span id="page-34-0"></span>**3.2.14. Auto Power Management**

To make the highest projection performance, application will turn the PC's windows power scheme from current settings to "highest performance"; however, you can click on "**Auto Power Management**" to enable or disable this function and restore you power scheme immediately.

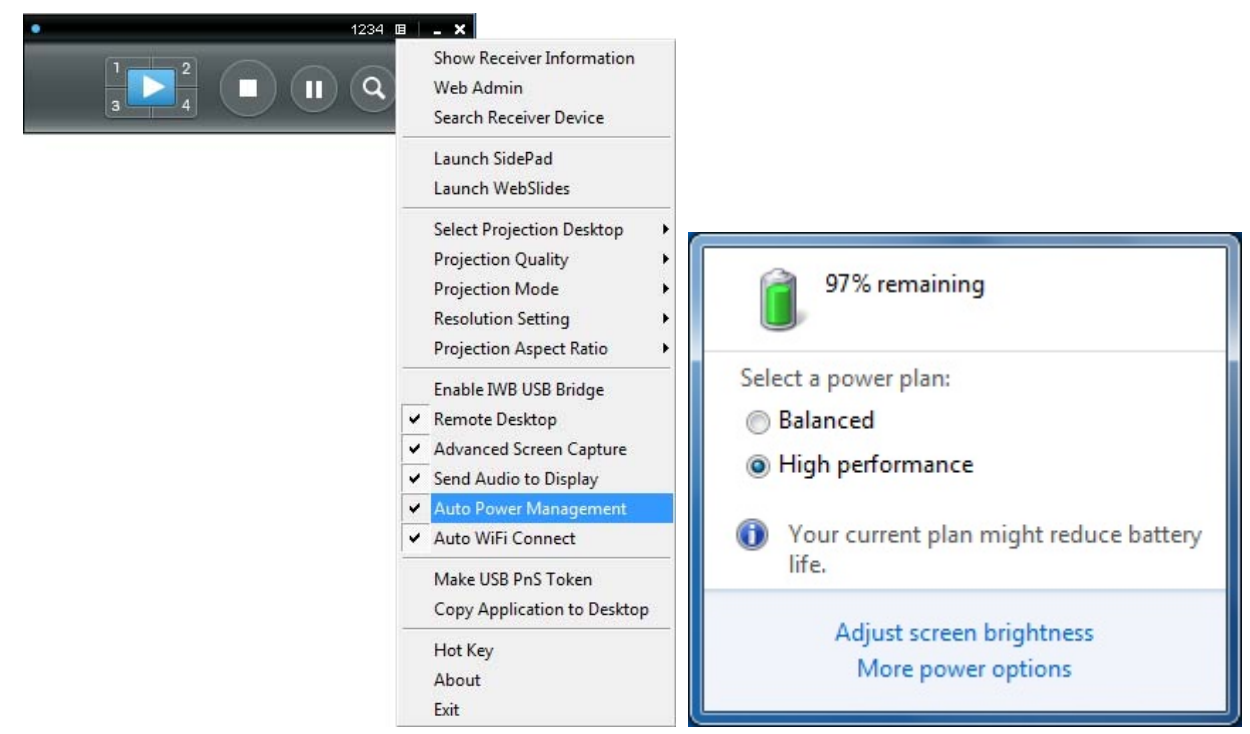

**Figure 3-18** WIPG Utility – **Auto Power Management**

#### <span id="page-35-0"></span>**3.2.15. Auto Wi-Fi Connect**

Click "**Auto Wi-Fi Connect**" to enable the auto Wi-Fi discovery and connection function for quick establishment of wireless connection.
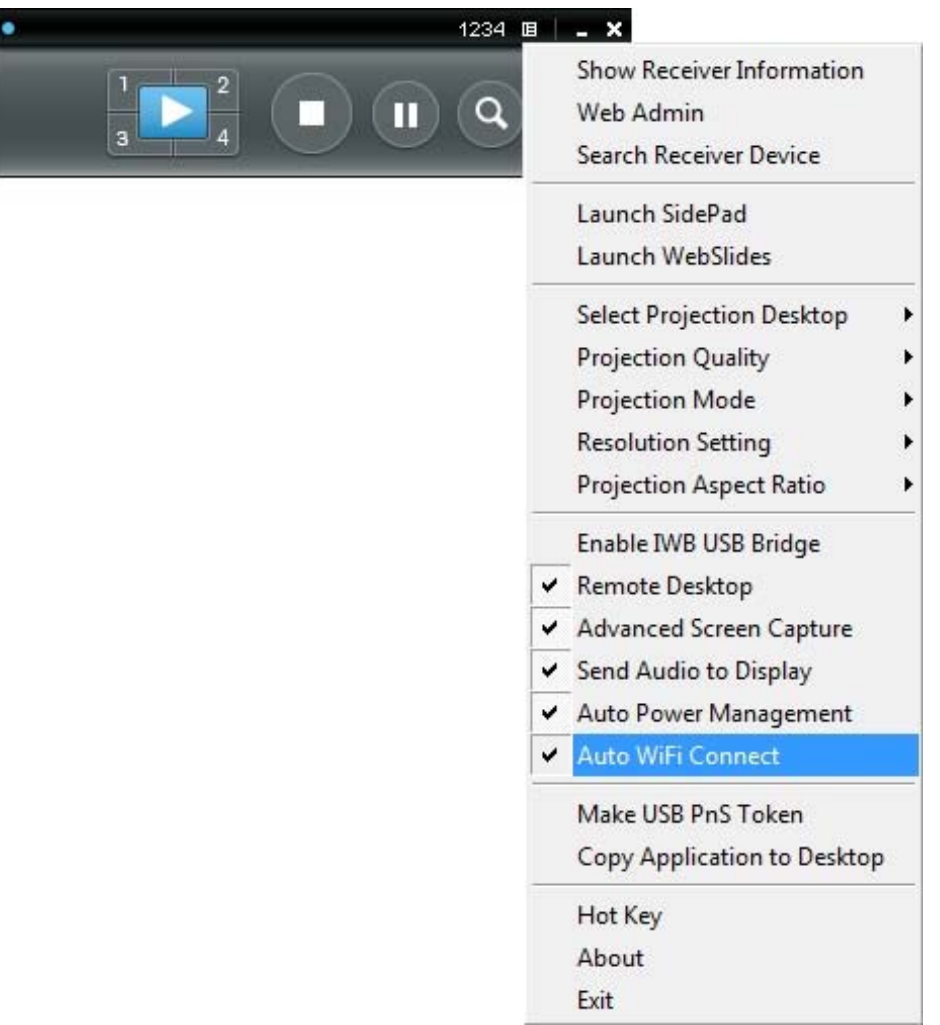

**Figure 3-19** WIPG Utility **– Auto Wi-Fi Connect** 

#### **3.2.16. Make USB PnS Token**

Click "**Make USB PnS Token**" to make a USB WPS Token; you can insert a USB and follow the wizard to make the Token. After completion, you can plug the USB into any PC to do the projection without installing the WIPG software onto every PC.

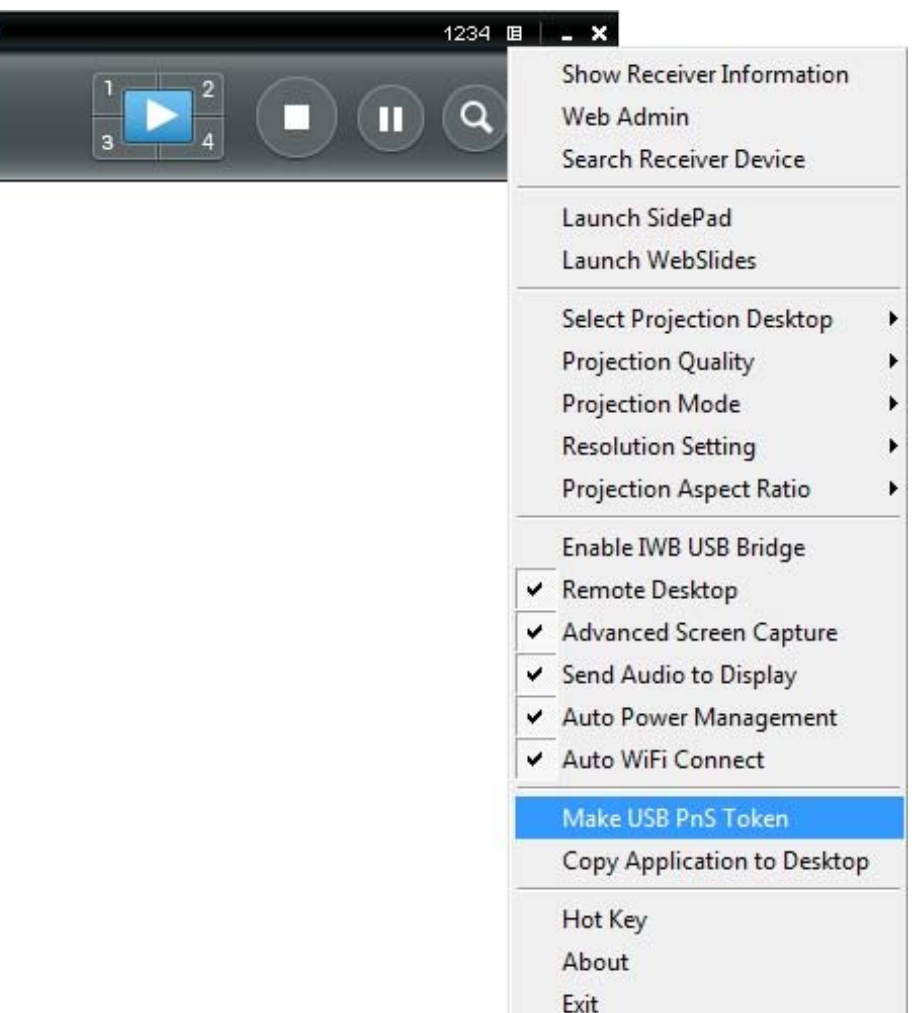

۰.

**Figure 3-20** WIPG Utility **– Make USB PnS Token**

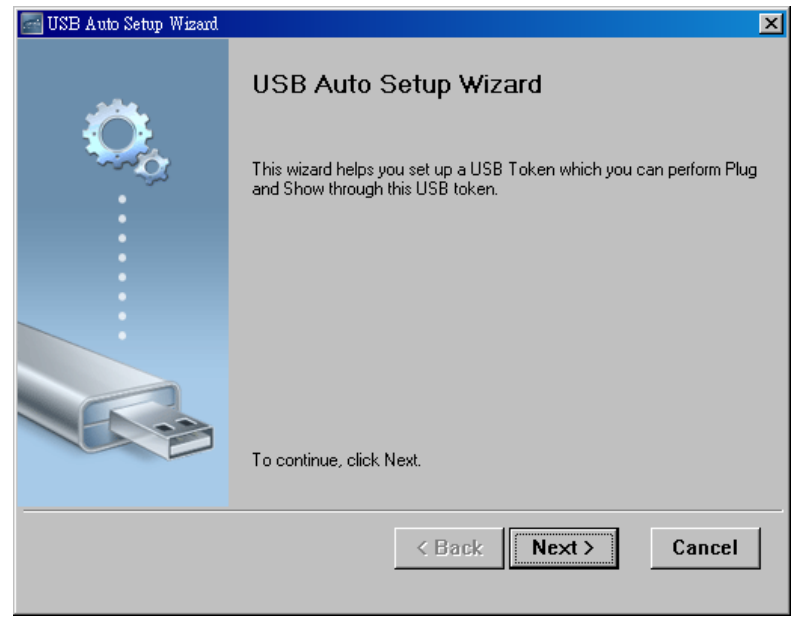

**Figure 3-21** USB Auto Setup Wizard

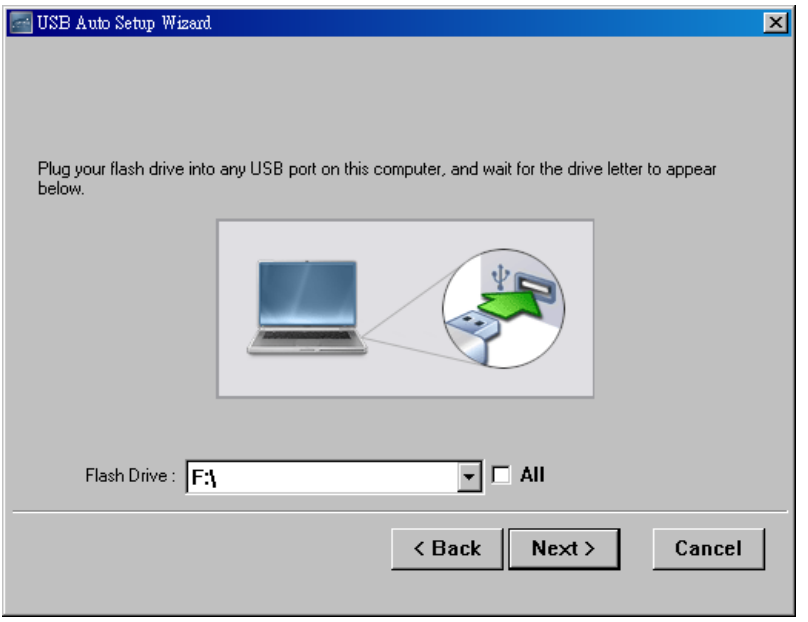

**Figure 3-22** USB Auto Setup Wizard

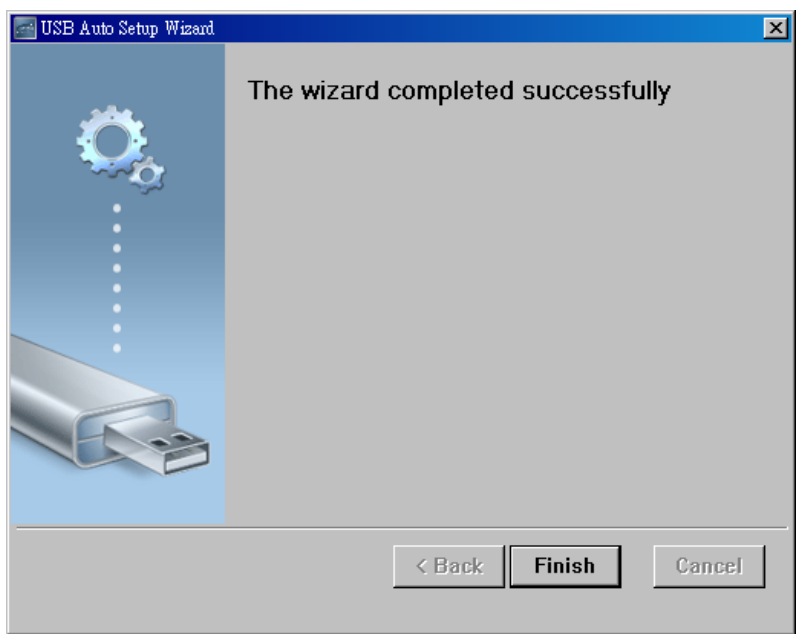

**Figure 3-23** USB Auto Setup Wizard

## **3.2.17. Copy Application to Desktop**

Click the "**Copy Application to desktop**" to copy the application to your desktop immediately even you don't have the system privilege.

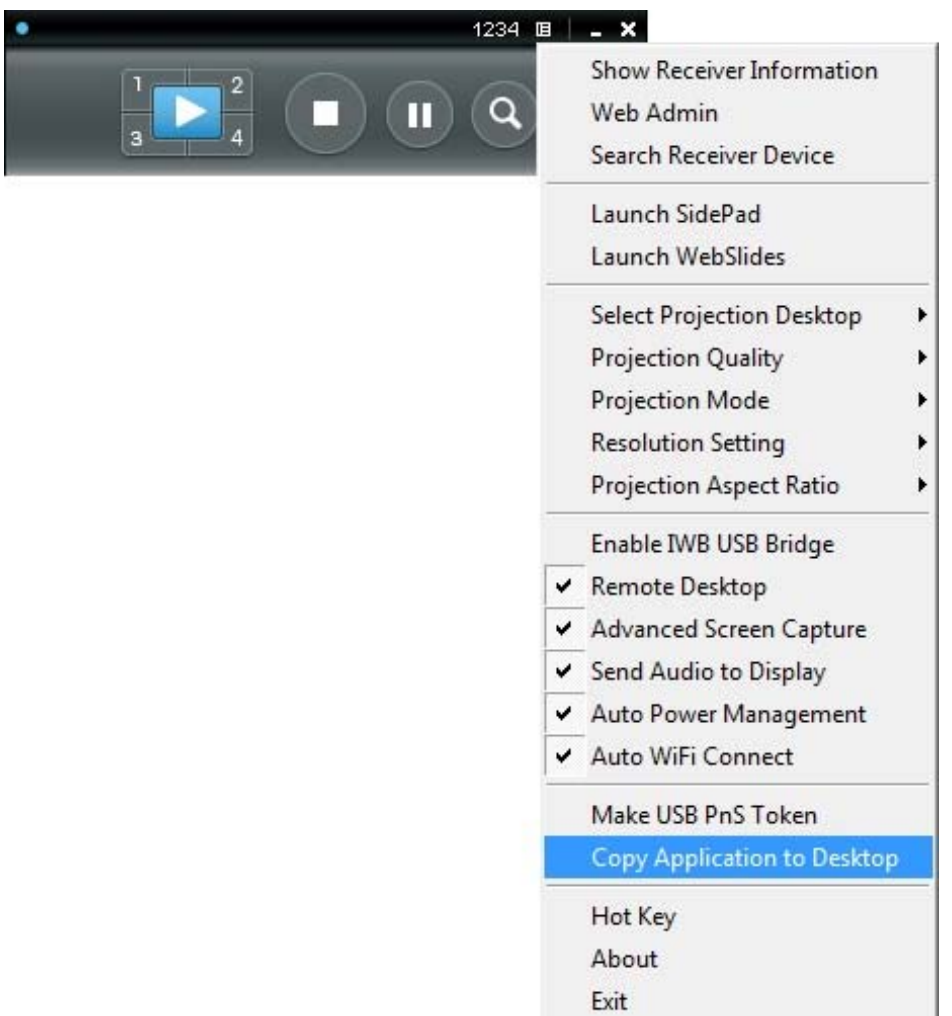

**Figure 3-24** WIPG Utility – **Copy Application to Desktop**

#### **3.2.18. Hot Key**

Click on "Hot Key" to display the available Hot Key definitions.

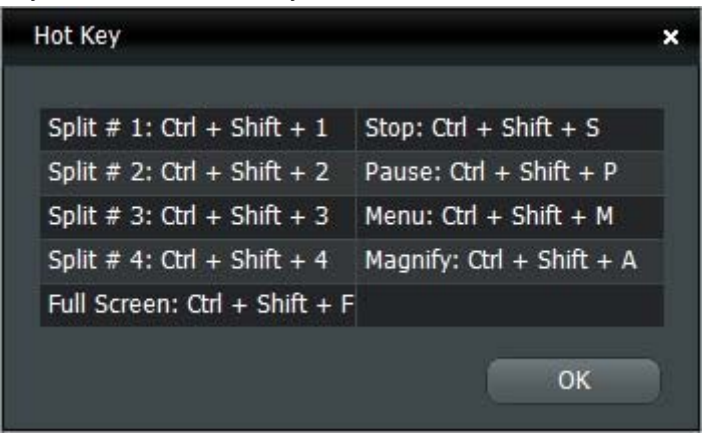

**Figure 3-25** WIPG Utility – **Hot Key**

## **3.2.19. About**

Click on "**About**" to show the system information. It includes the client version, server IP address, and login code.

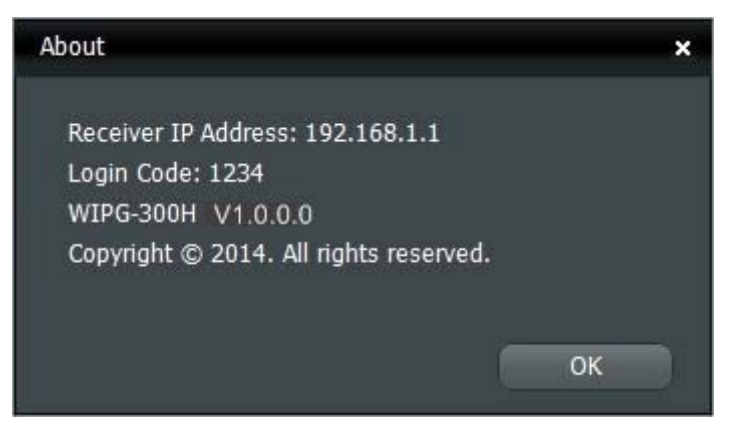

**Figure 3-26** WIPG Utility **- About**

## **3.2.20. Exit**

Click "**Exit**" to exit the WIPG utility. It will stop the current projection and close the application immediately.

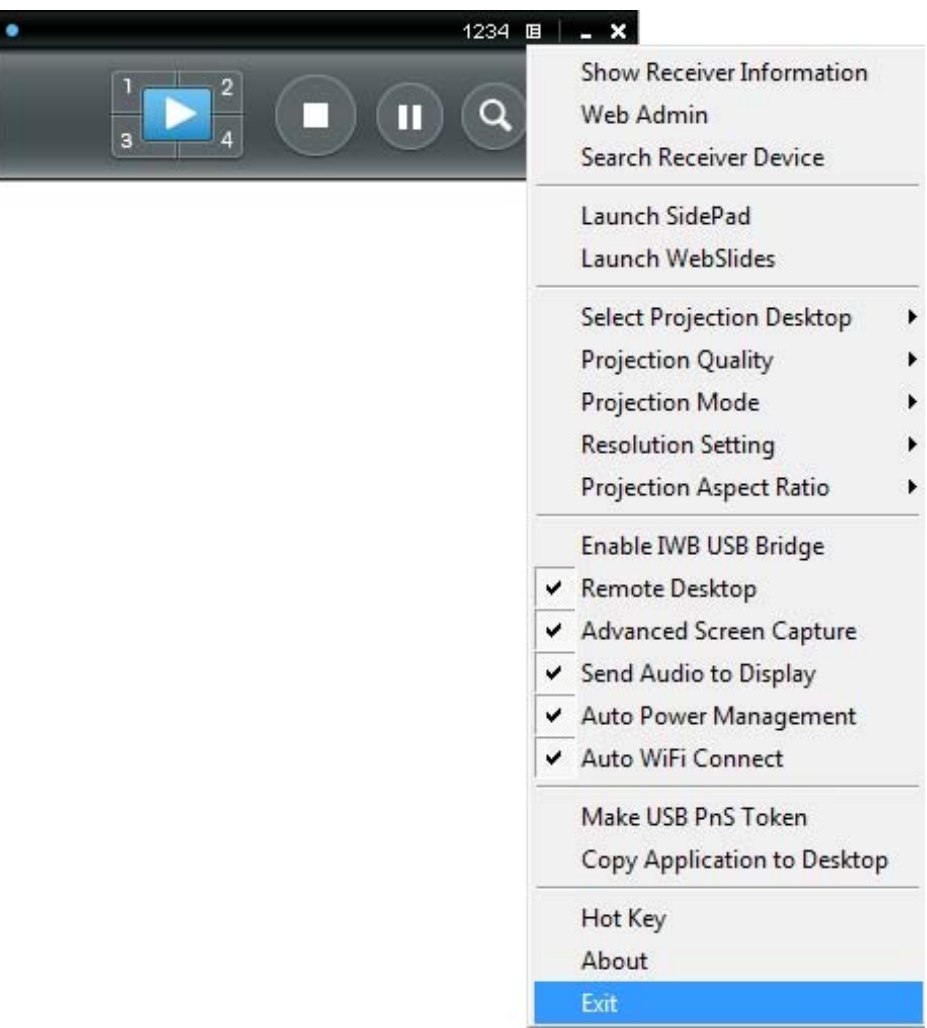

**Figure 3-27** WIPG Utility **- Exit** 

# **Chapter 4. MAC OS X CLIENT UTILITY**

# **4.1. Mac OS X Quick Connection**

**Step 1**: Right-click on the **network icon** displayed in the system tray The AirPort Network Connection menu will appear

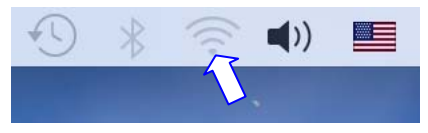

**Figure 4-1** 

**Step 2**: Highlight and select the wireless network (SSID) to connect

- (1) Select and SSID [**WIPG-300H**]
- (2) Double-click on the selected SSID

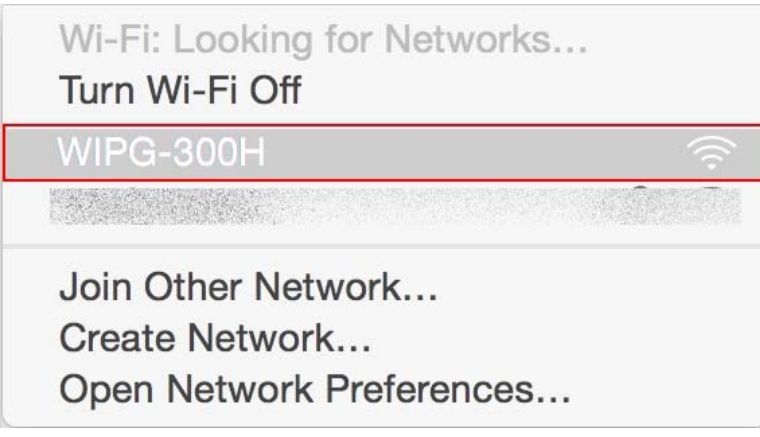

**Figure 4-2** 

#### **Step 3**: Enter the **encryption key** of the WIPG-300H

- (1) Enter the encryption key that configured in section 5.4.3
- (1) Click the [**Join**] button

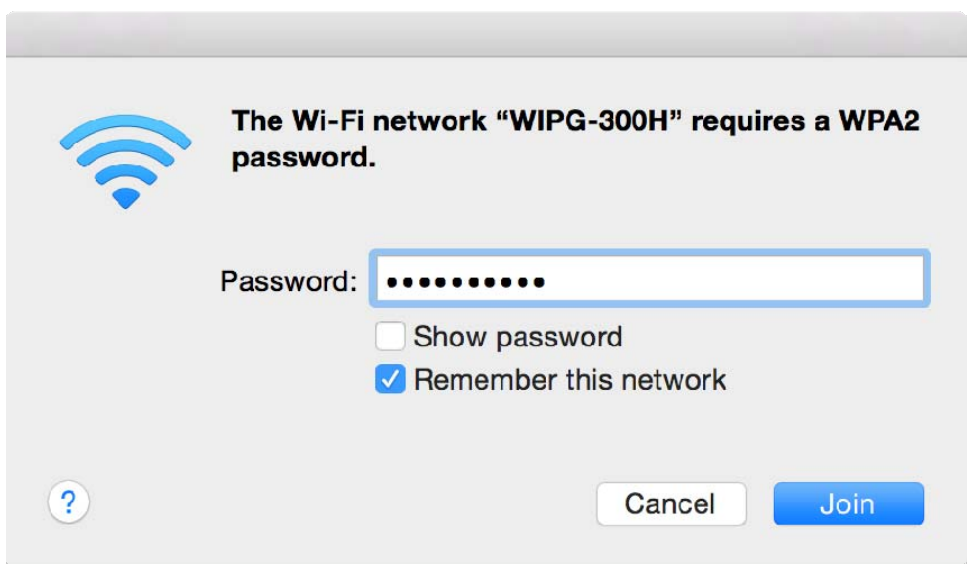

**Figure 4-3** 

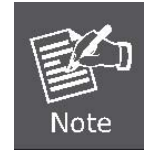

If you want to connect this WIPG-300H in the future, check [**Remember this network**].

**Step 4**: Check if the AirPort is connected to the selected wireless network. If "Yes", then there will be a "check" symbol in the front of the SSID.

**Step 5**: Open the web browser and it will redirect to WIPG-300H home page automatically. Or you can enter the default IP address [http://192.168.1.1](http://192.168.1.1/) to access it.

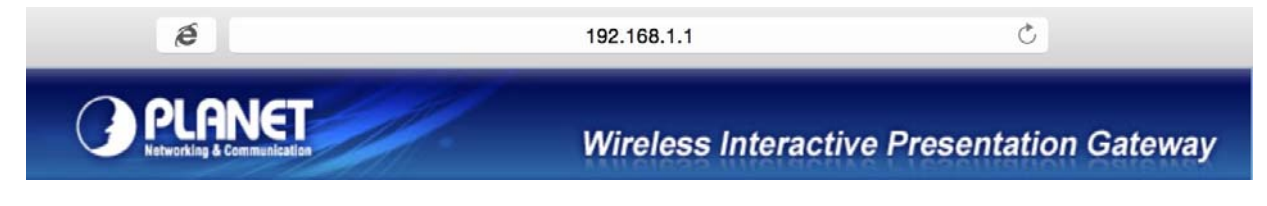

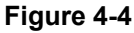

After a moment, the main screen appears as shown in Figure 4-5

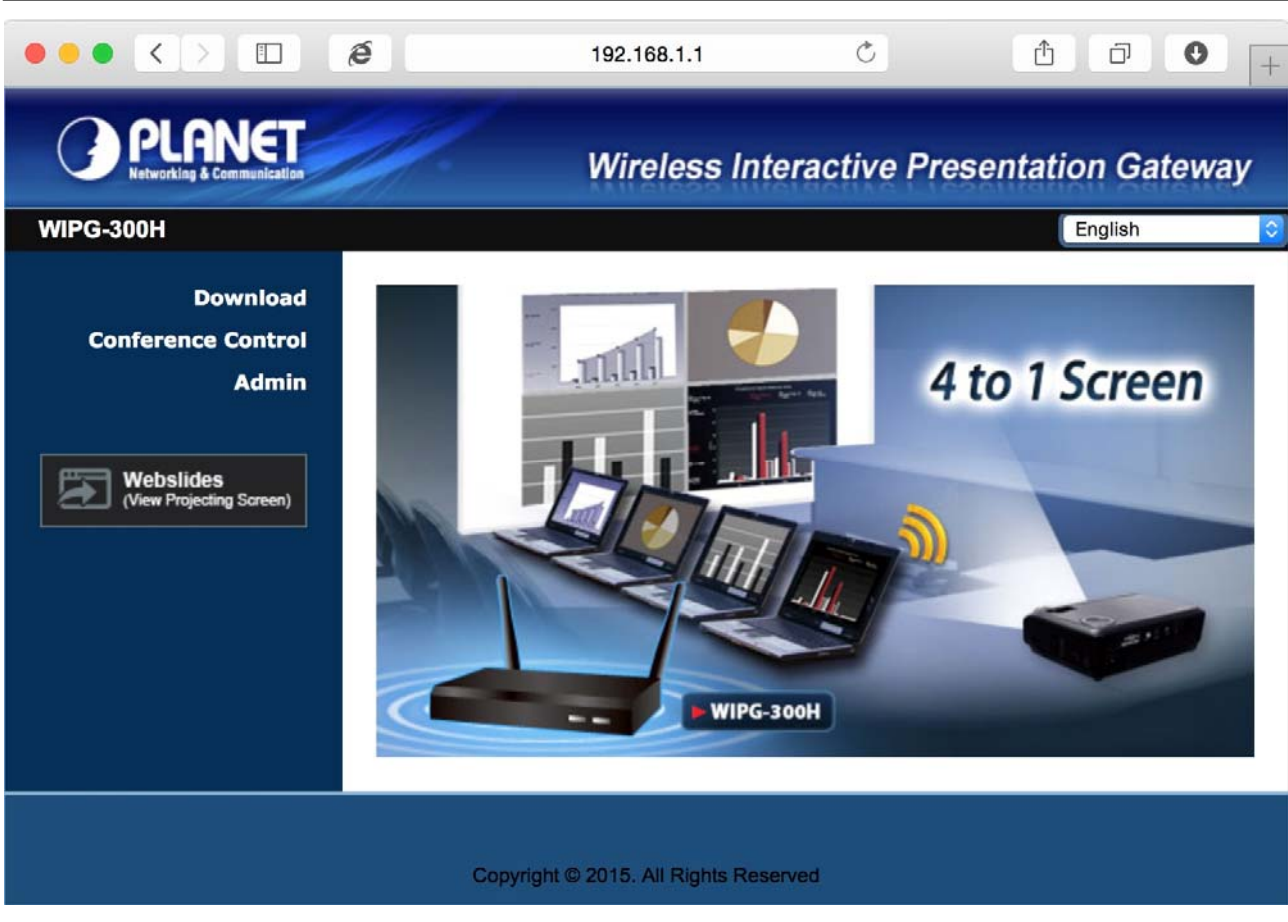

**Figure 4-5** 

# **4.2. Download Mac OS X Client Utility**

**Step 1.** : Click "**Download**".

**Step 2.** : Choose the utility for "MAC" and then click **Download** button and execute the installation program.

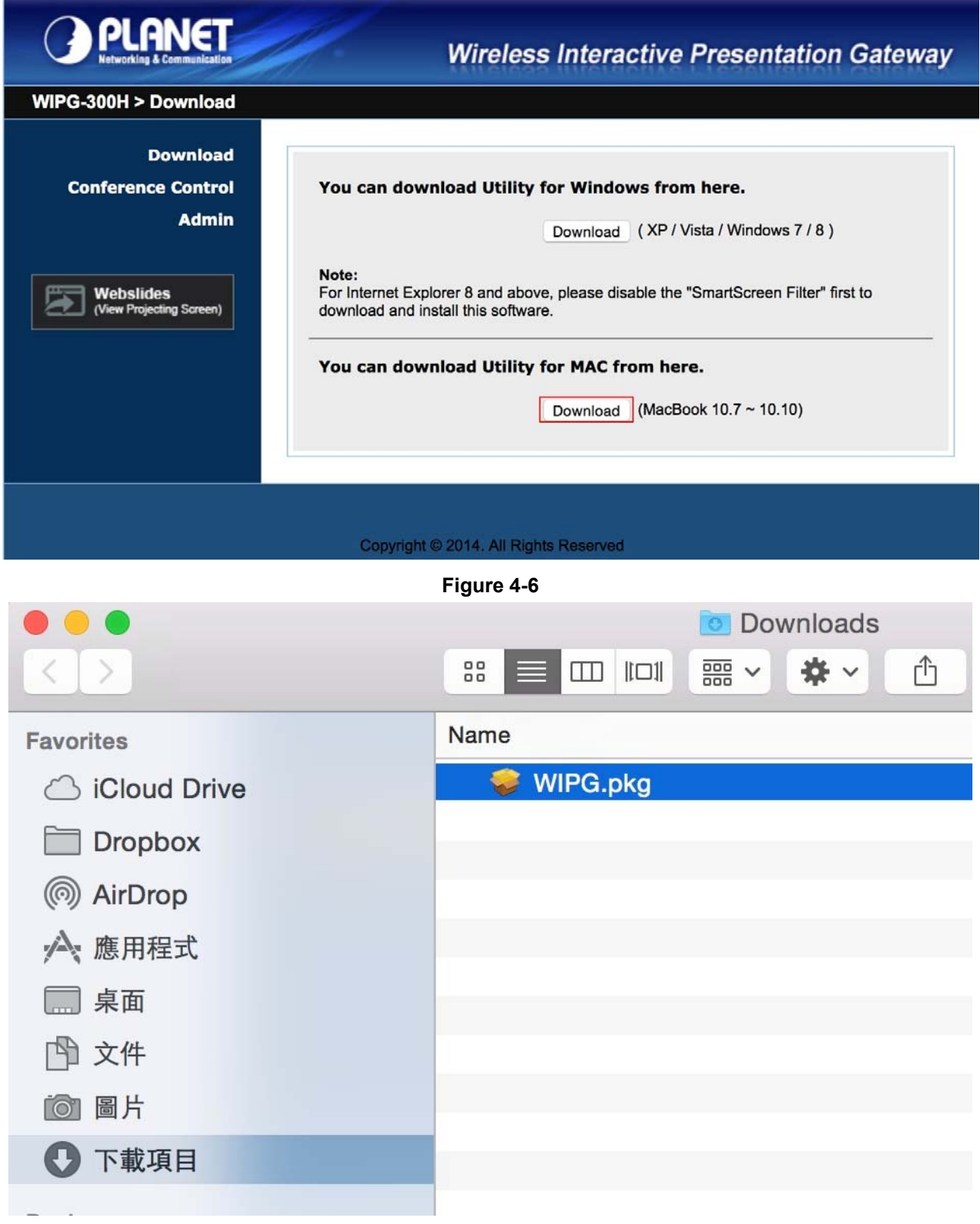

**Figure 4-7** 

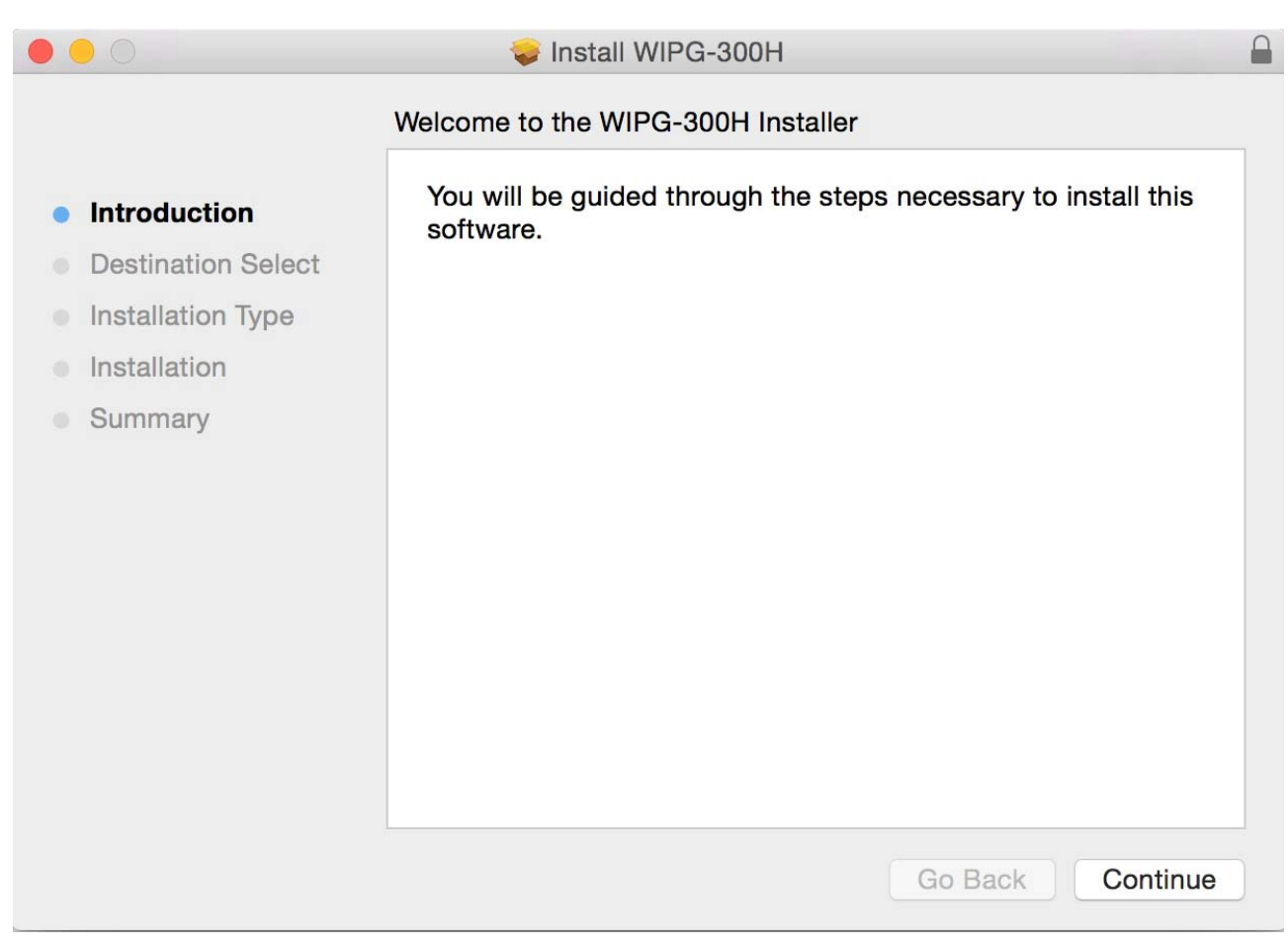

#### **Step 3.** : Follow Installation Wizard instructions to proceed till the installation process is completed.

**Figure 4-8** 

**Step 4.** Click "**WIPG**" icon to execute the program.

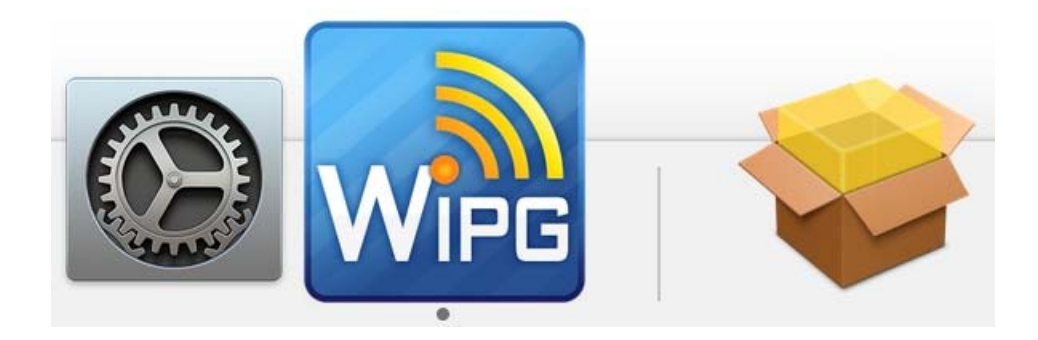

**Step 5.** WIPG will start to search the available access points automatically if you have not connected your MAC to WIPG-300H manually. When the WIPG-300H is displayed in the list, please click it to connect and then enter the Login Code shown on the projector screen.

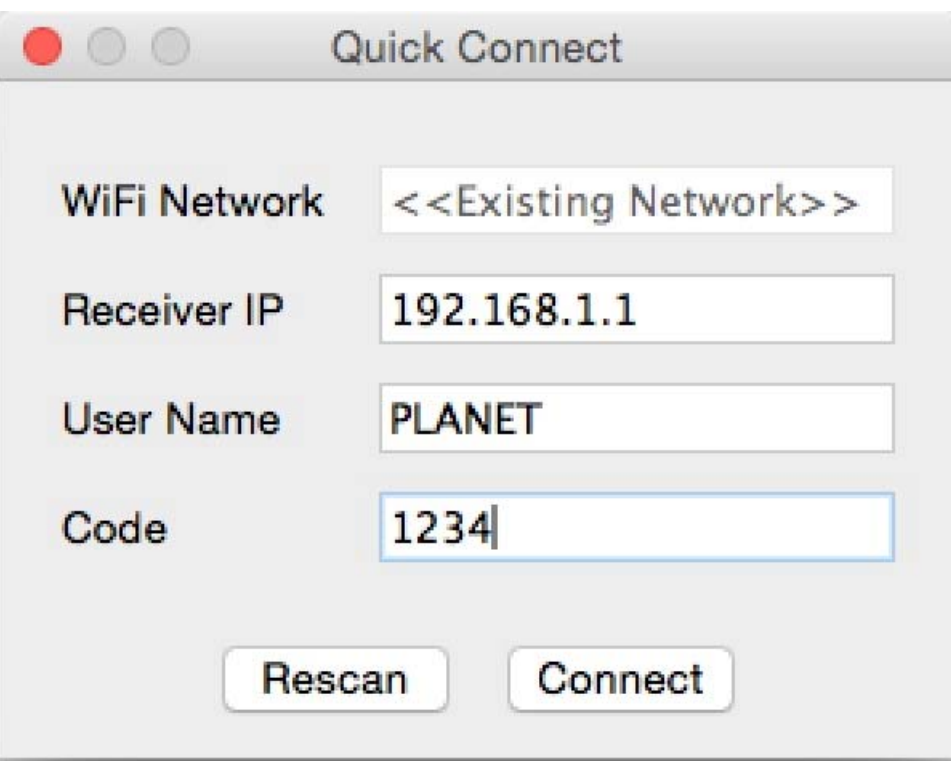

**Figure 4-9** 

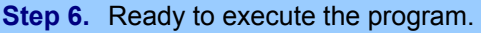

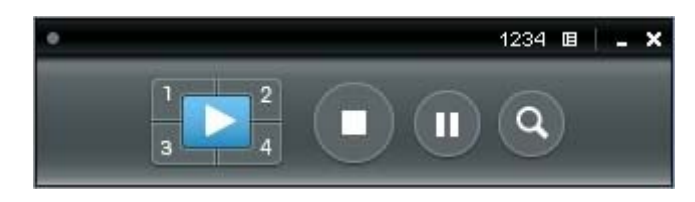

**Figure 4-10** 

# **4.3. Main User Interface**

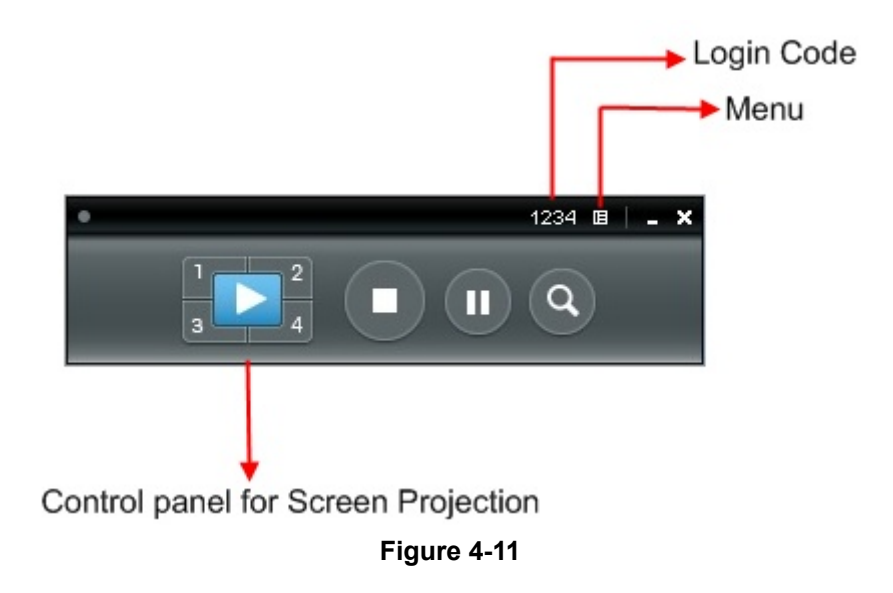

# **4.4. Screen Projection**

Click the "Play" button for full or split screen and you can project the main screen on to the display immediately. Click the "Pause" button and you can freeze you projection screen, and click the "Stop" button to stop projecting your screen.

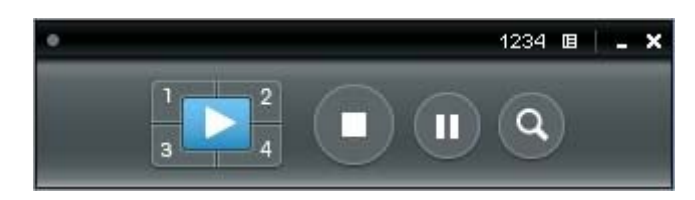

**Figure 4-12** 

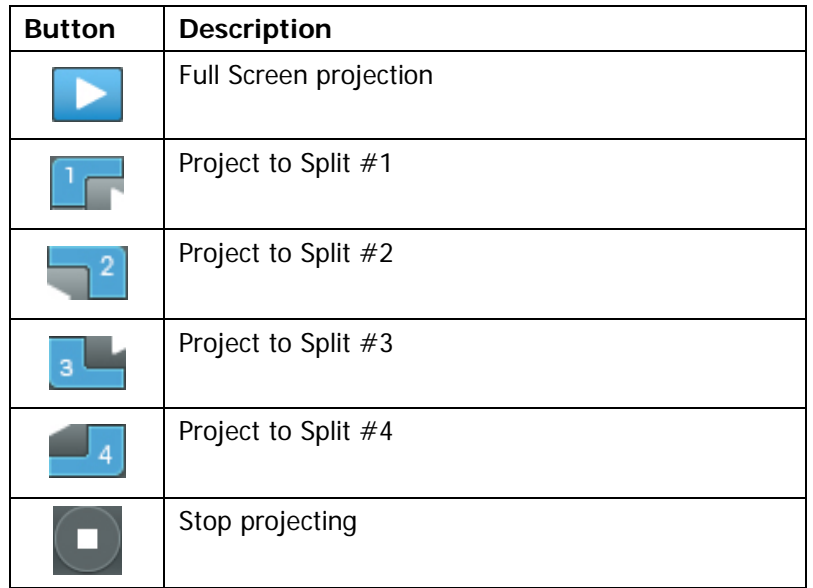

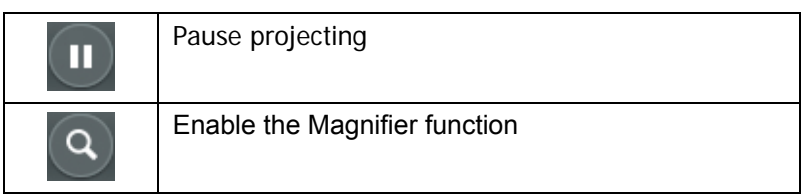

# **4.5. MAC Audio Projection**

Before starting Audio Projection, please install the "**Soundflower.mpkg**" (MAC system extension for audio using) on your computer. Please find the software in USB Token.

- 1) Execute the "**Soundflower.pkg**" in the Mac OS.
- 2) It will pop up a window "**Welcome to the Soundflower Installer**" and then please click "**Continue**".

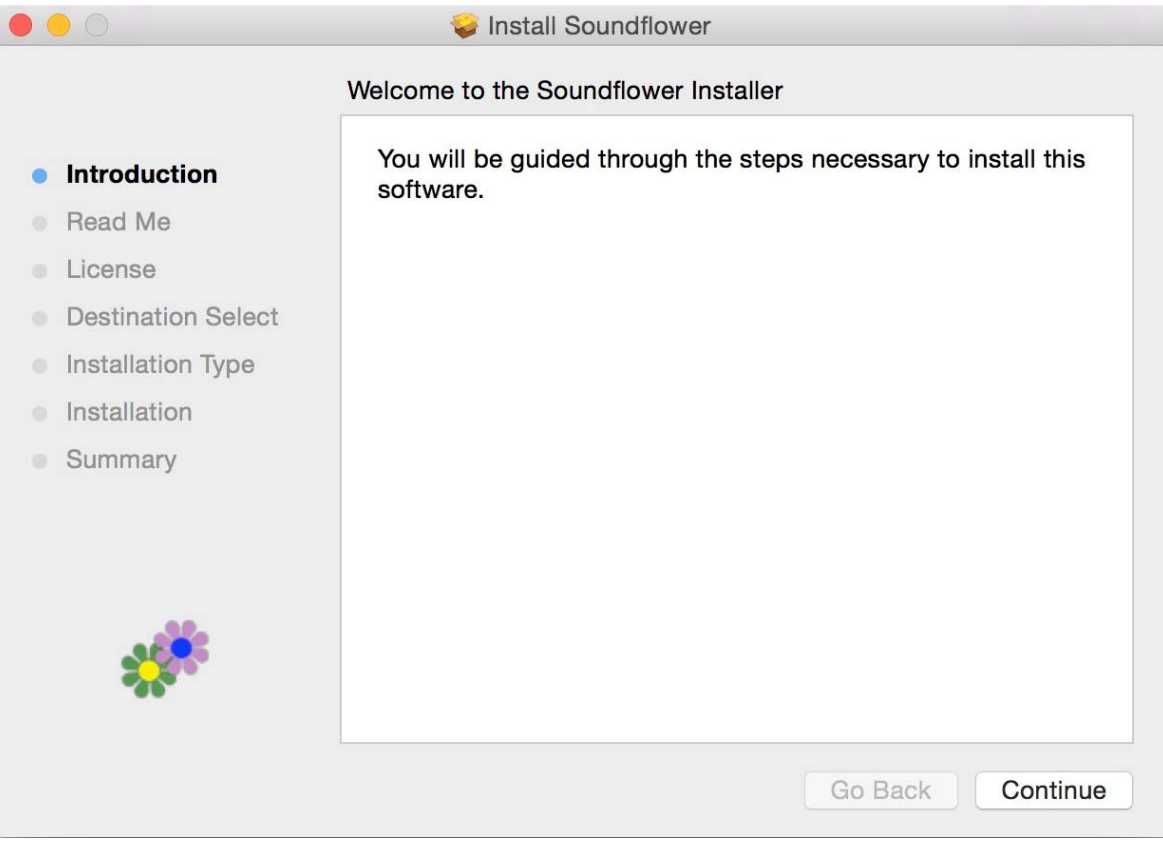

**Figure 4-13** 

3) After reading the important information, please click "**Continue**" to go to the next step.

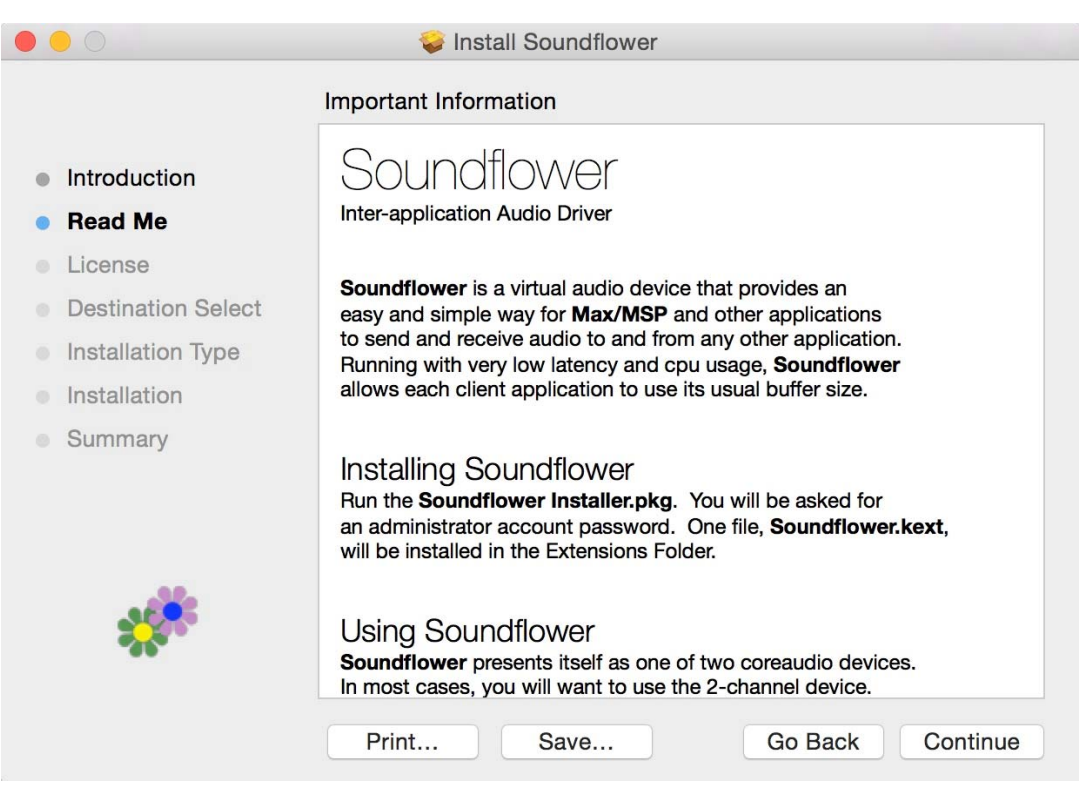

**Figure 4-14** 

4) Select the language and click "**Continue**".

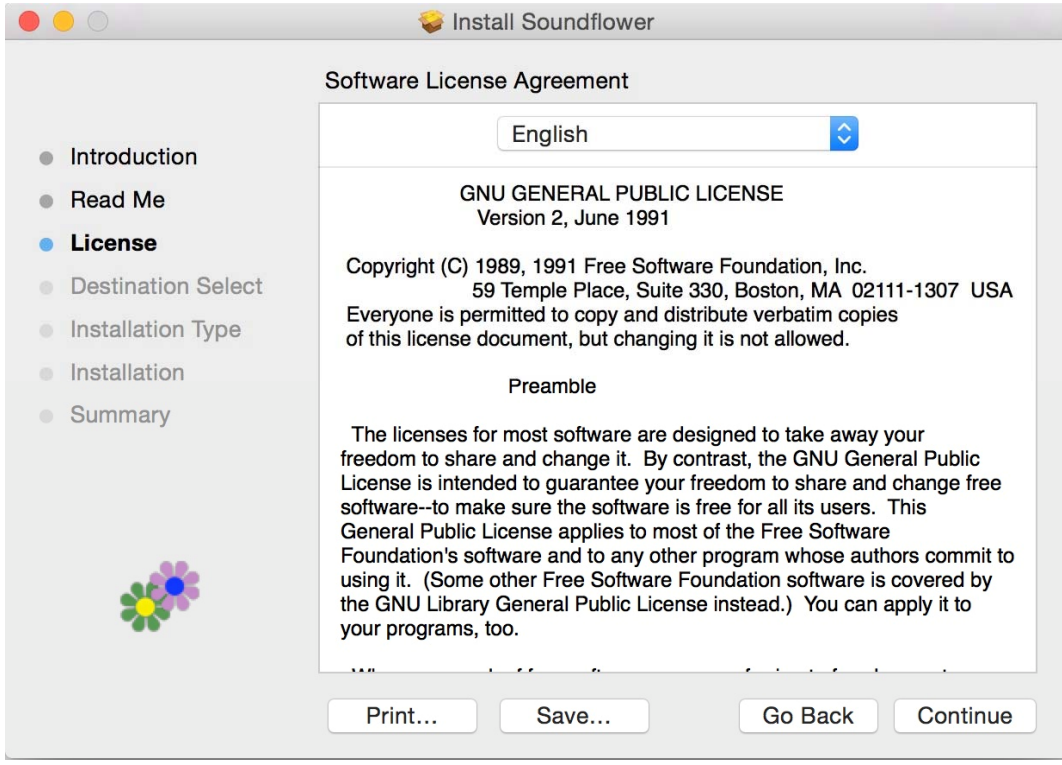

**Figure 4-15** 

5) Click "**Agree**" and then click "**Continue**".

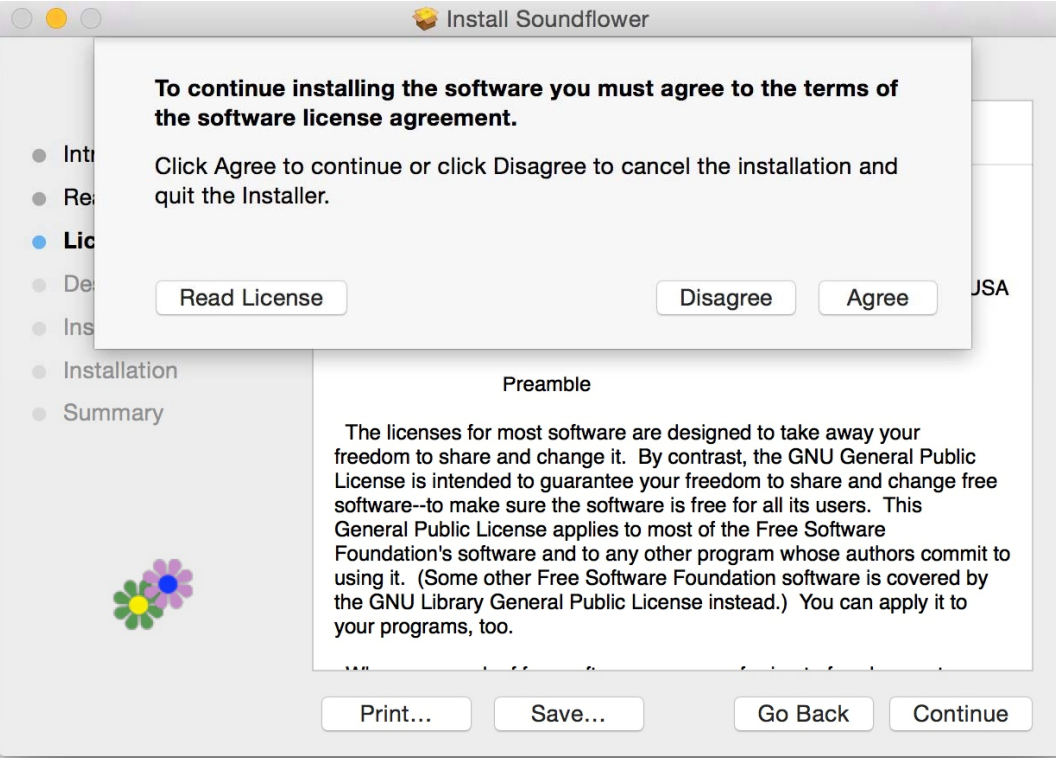

**Figure 4-16** 

6) Click "**Install"**.

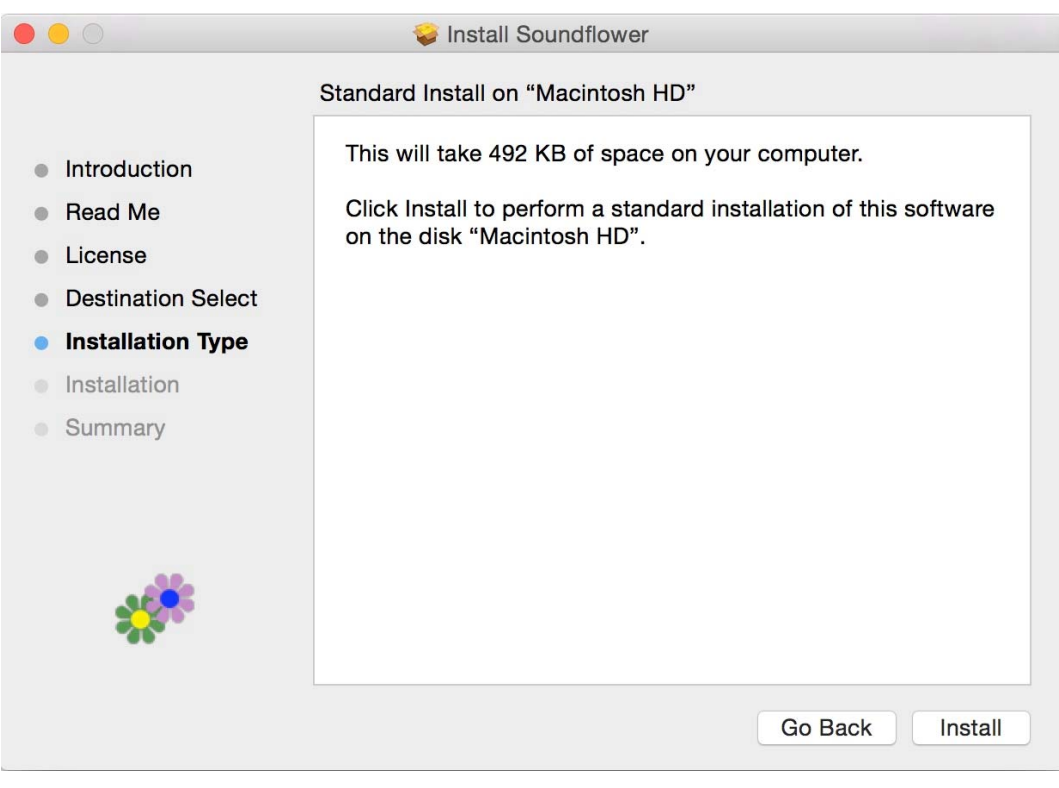

**Figure 4-17** 

7) Enter your Username and Password of the System. Then, click "**Install Software**".

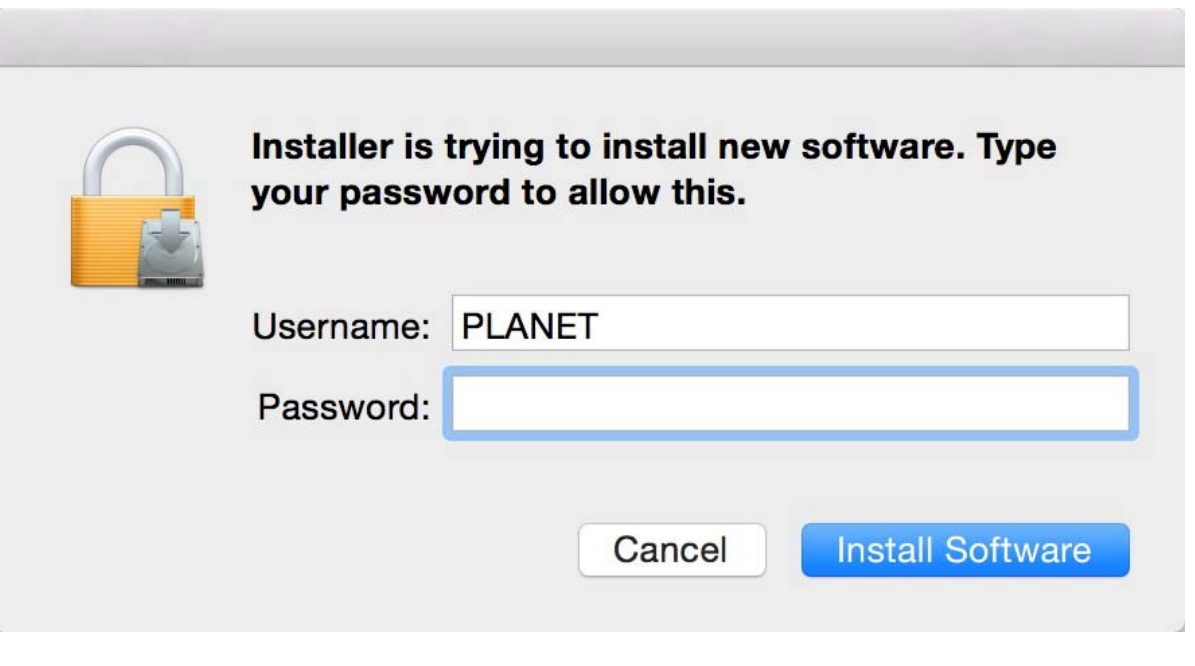

**Figure 4-18**

8) A notice will pop up to remind you that computer will restart after finishing the installation. Please click "**Continue Installation**".

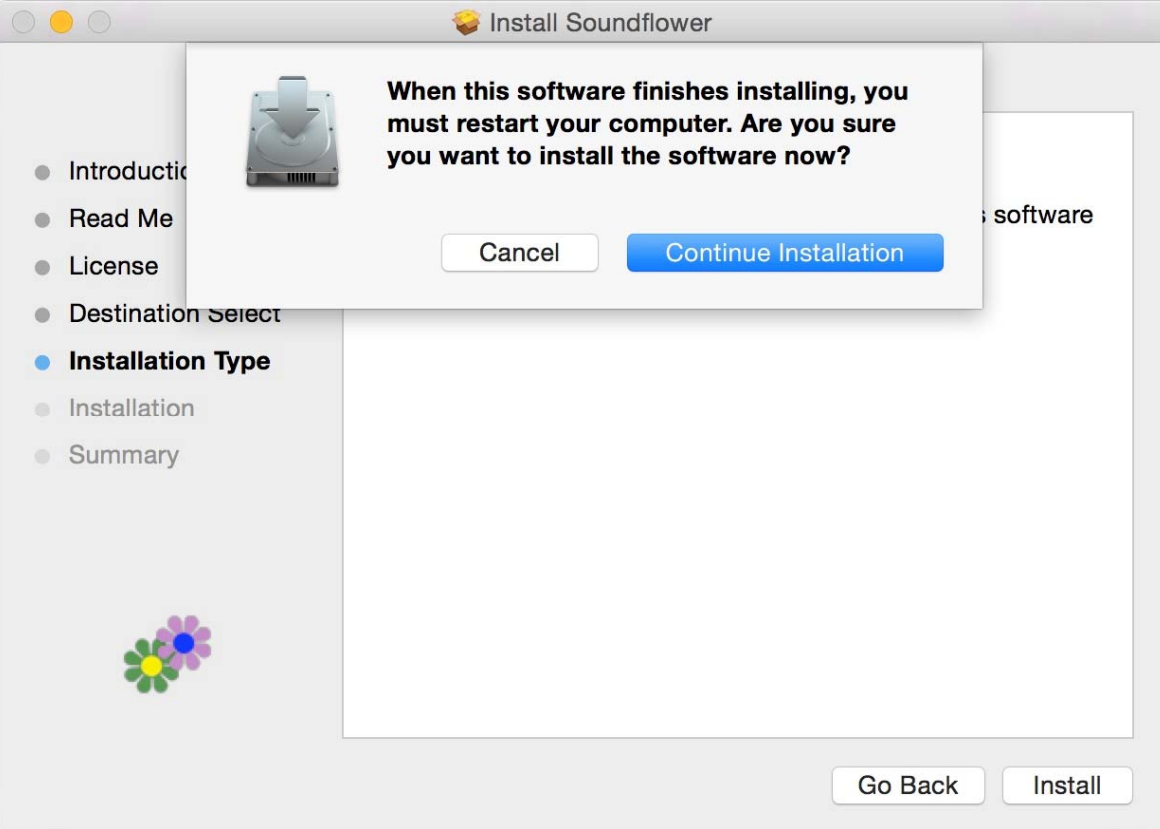

**Figure 4-19**

9) When the installation is successful, click "**Restart**" to restart your computer.

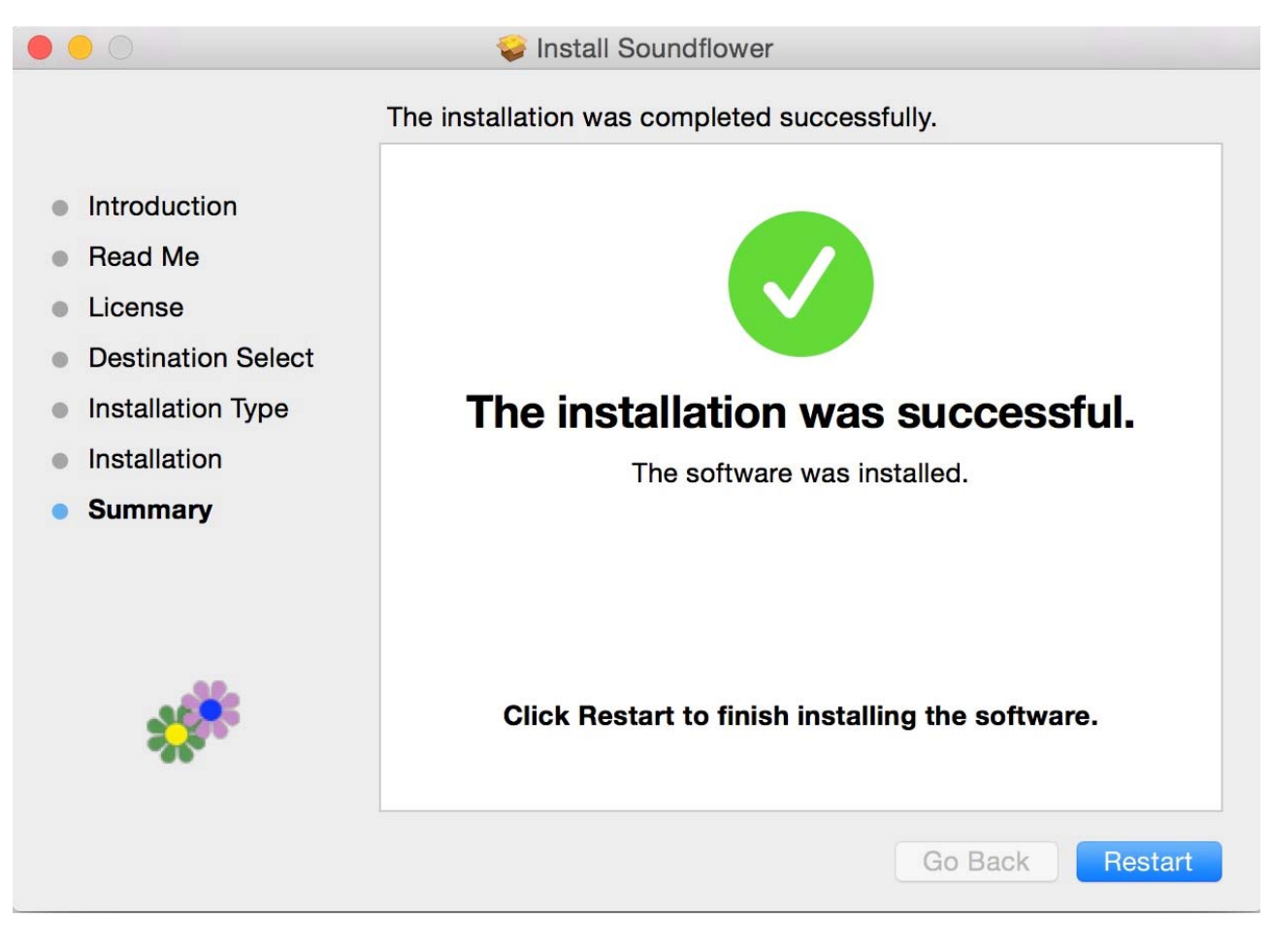

**Figure 4-20**

10) After restarting the computer, you will see there is a sunflower icon displayed in the system taskbar. Then, you can configure your audio output per your preference.

※ **If the icon is not displayed, please execute the program of WIPG-300H first.** 

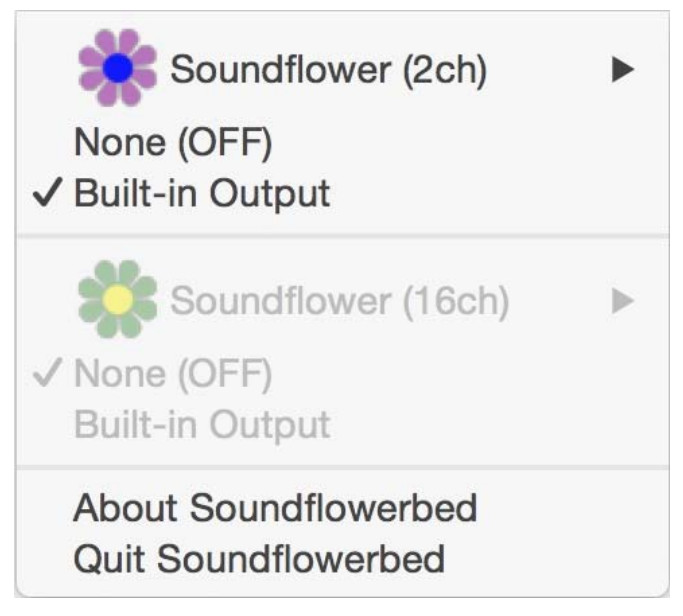

# **Chapter 5. WEB UI MANAGEMENT**

## **5.1. WIPG-300H Homepage**

Please follow the steps below to enter the web UI of WIPG-300H.

**Step 1.** First, please connect your PC to WIPG-300H (via wired or wireless).

**Step 2.** Open the web browser and it will redirect to WIPG-300H home page automatically. Or you can enter the default IP address [http://192.168.1.1](http://192.168.1.1/) to access it.

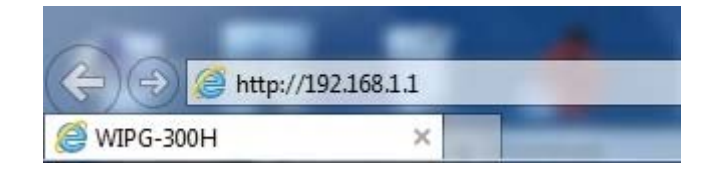

After a moment, the main screen appears as shown in Figure 5-1.

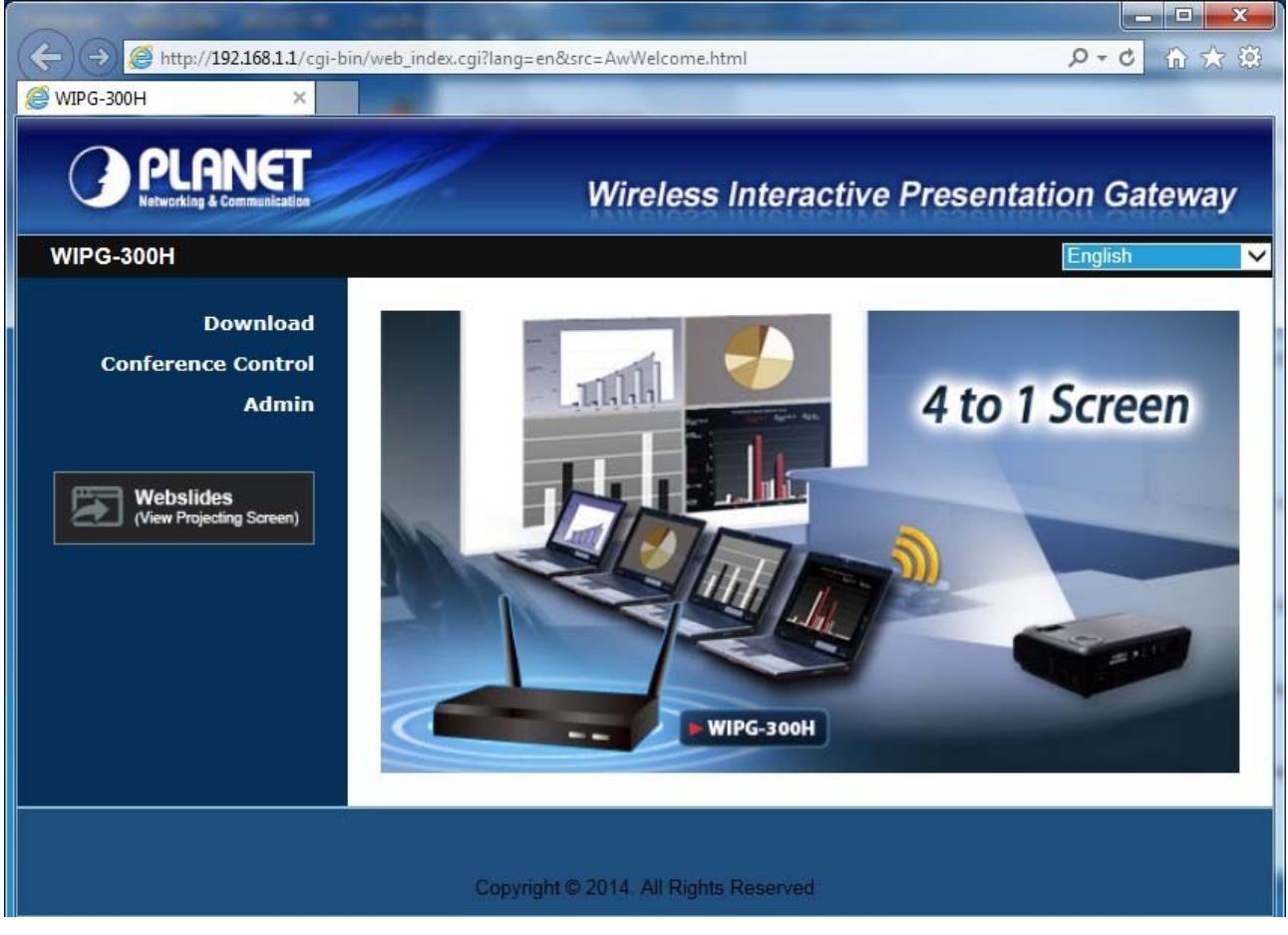

**Figure 5-1**

The following sections will introduce the detailed instructions of the web UI functions.

# **5.2. Download**

Please follow the steps below to download and execute the WIPG installation program.

**Step 1.** Click "**Download**".

**Step 2.** Choose the WIPG utility for "**XP / Vista / Windows 7 / 8**" or "**Mac OS X**" and then click Download button and execute the installation program.

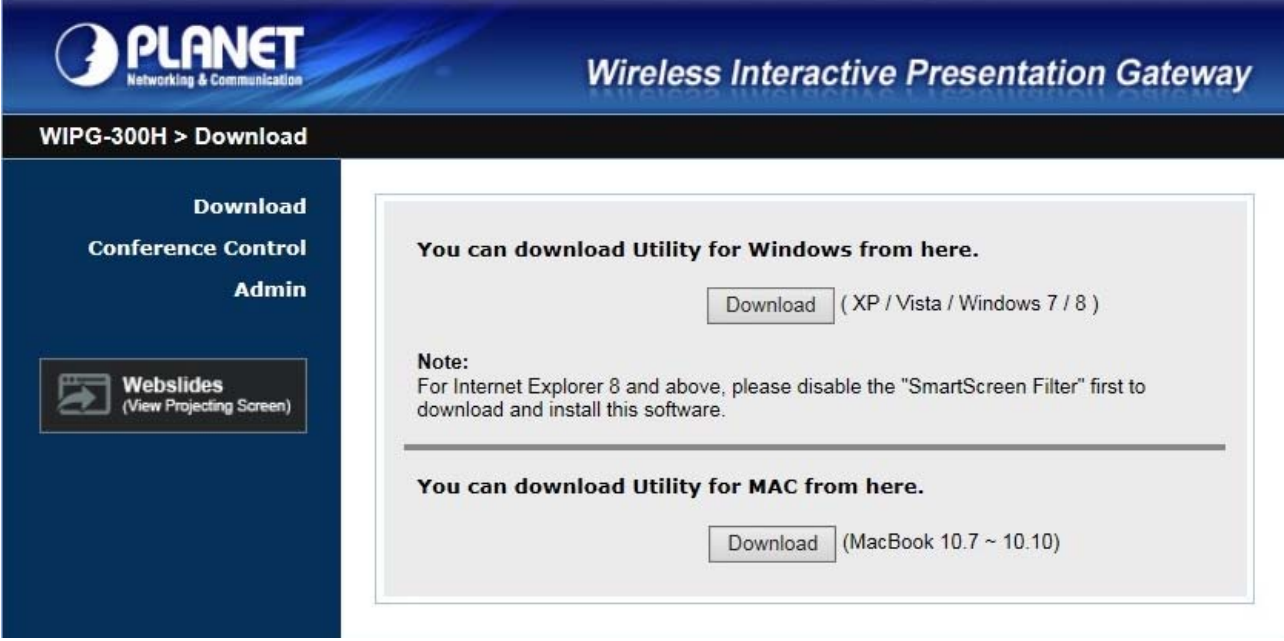

**Figure 5-2**

**Step 3.** Follow Installation Wizard instructions to proceed till the installation process is completed. Once

installation is completed, a WIPG utility shortcut WIPG will appear on the desktop.

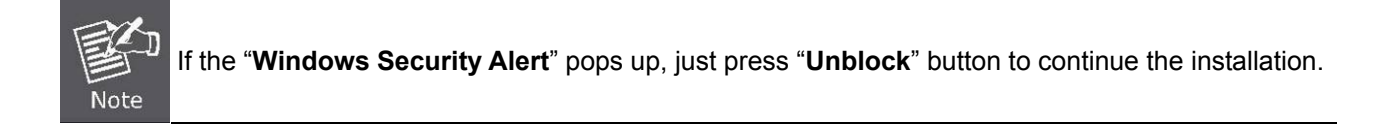

# **5.3. Conference Control**

This function allows you to host a meeting without the projector cable swapping, and each participant is able to show their own presentation easily. Please follow the steps below to execute Conference Control.

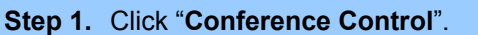

**Step 2.** Enter the password. The default value is "**moderator**". Then press Login button.

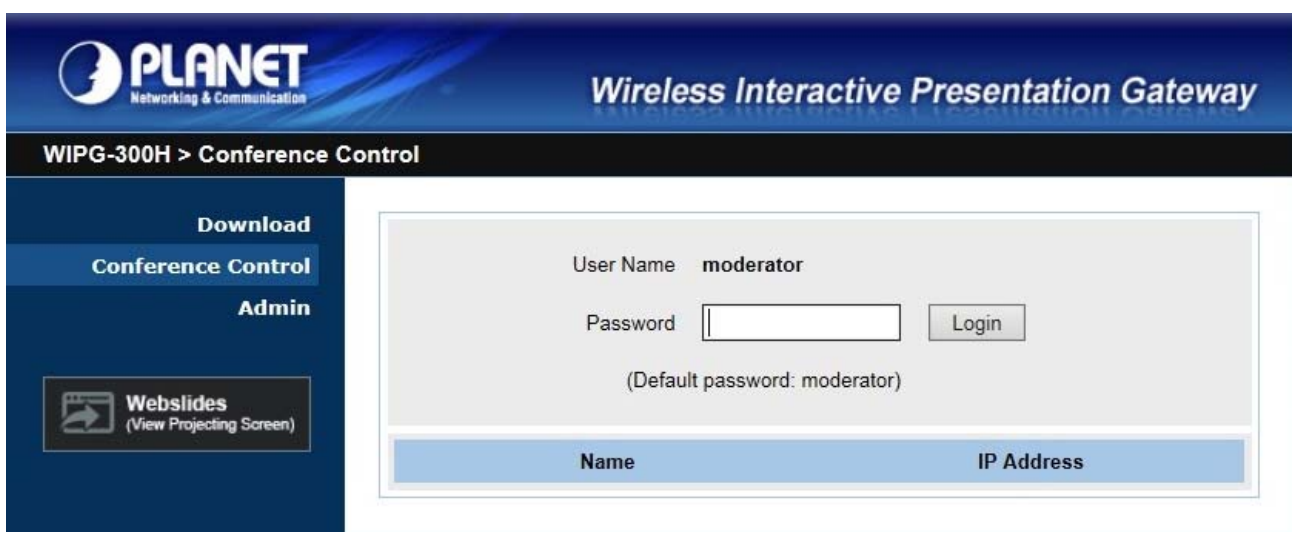

**Figure 5-3**

**Step 3.** After login, you can see a user list on the screen which indicates the clients who have already logged in into the WIPG utility. There are three columns, "**Name**", "**Play Control**" and "**IP Address**". There are six buttons:

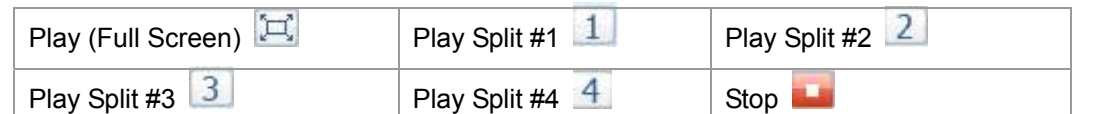

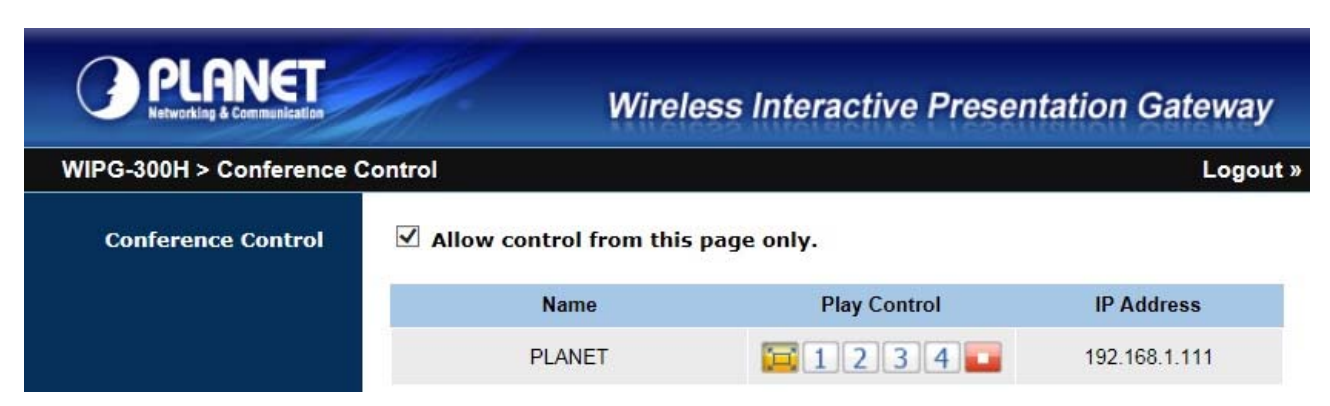

**Figure 5-4** 

# **5.4. Admin**

This function allows you to login web management UI of WIPG-300H. Click "**Admin**", and enter the password. The default value is "**admin**". Then click the **Login** button or press the **Enter** key.

Please refer to the following sections for further configuration of the web management UI.

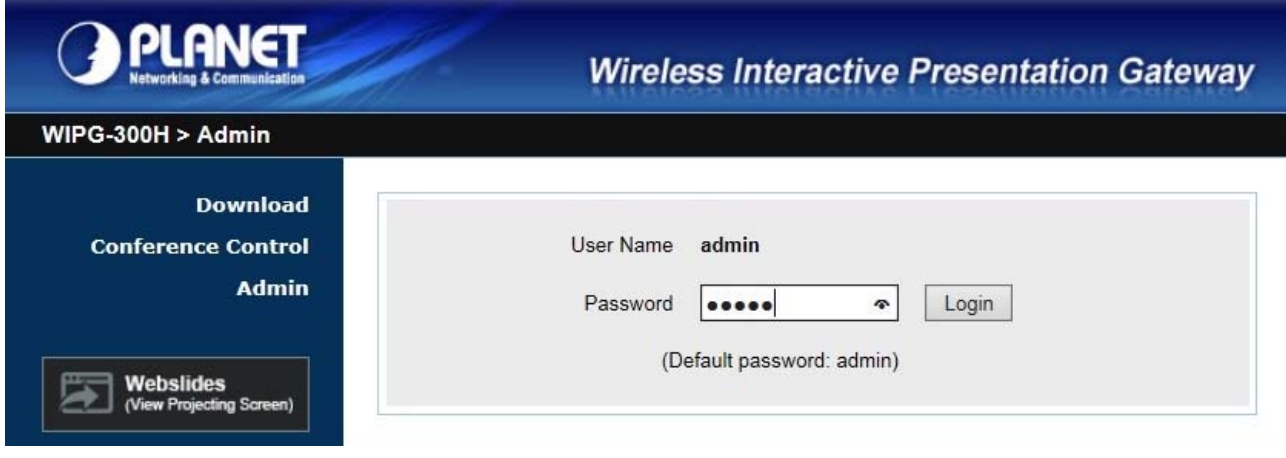

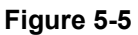

```
Default IP Address: 192.168.1.1 
Default Password: admin
```
After entering the password, the main screen appears as shown in Figure 5-6.

### **5.4.1. System Status**

On this page, you can see the current status and some basic settings of the presentation gateway.

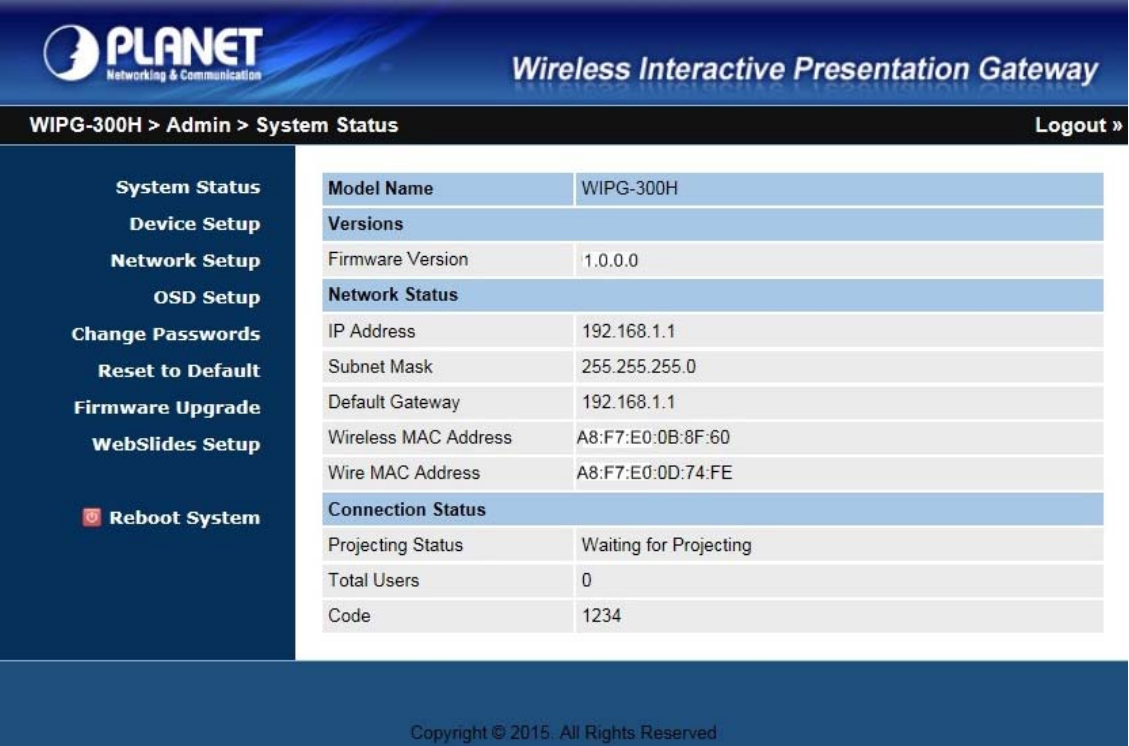

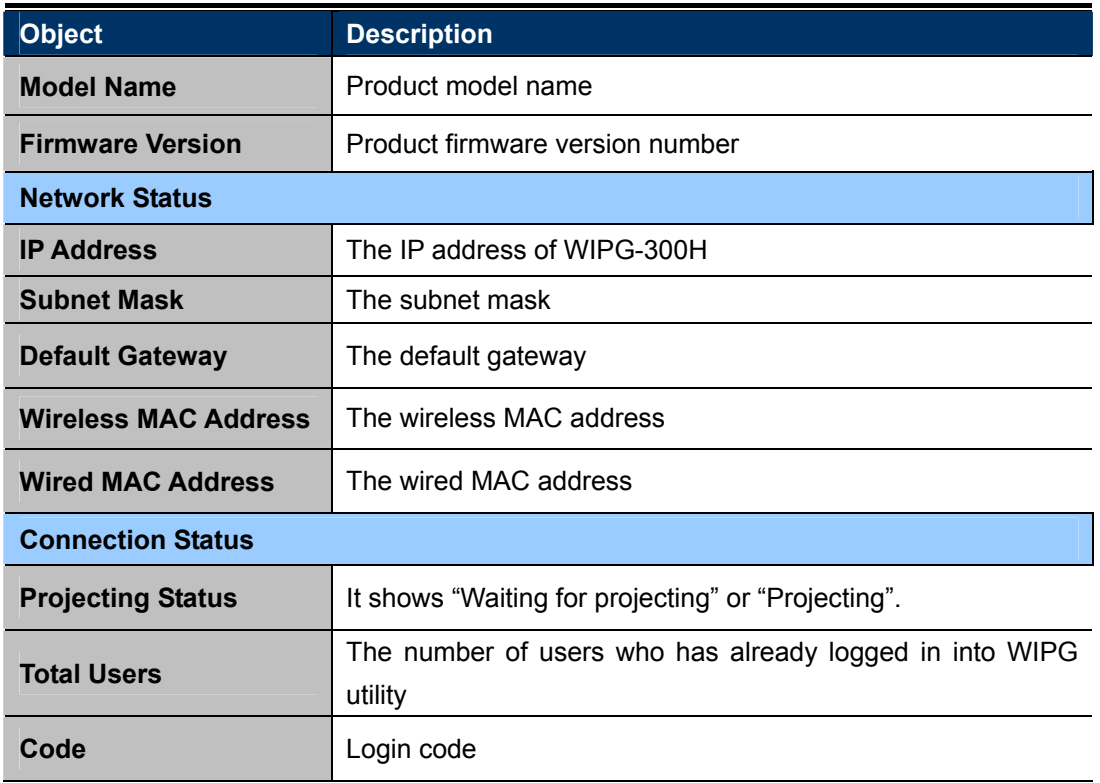

## **5.4.2. Device Setup**

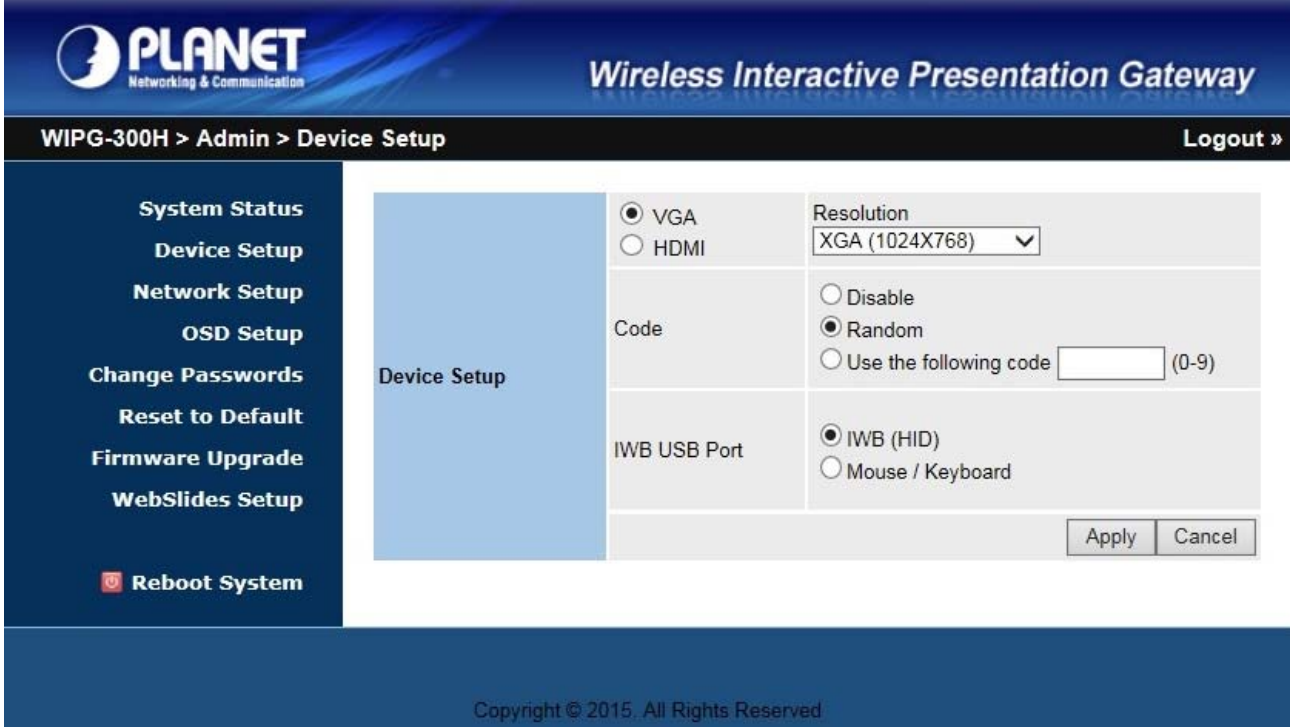

**Figure 5-7** 

| <b>Object</b>       | <b>Description</b>                                        |
|---------------------|-----------------------------------------------------------|
| <b>Resolution</b>   | <b>VGA:</b>                                               |
|                     | SVGA (800x600) / XGA (1024x768)                           |
|                     | WXGA(1280x768) / WXGA(1280x800)                           |
|                     | WXGA (1360x768) / WXGA+ (1440x900)                        |
|                     | UXGA (1600x1200)                                          |
|                     | HDMI:                                                     |
|                     | 720p (1280x720) / 1080i (1920x1080)                       |
|                     | 1080p (1920x1080)                                         |
| Code                | You can select "Disable", "Random", or "Use the following |
|                     | code" to set a specified 4-characters Number.             |
| <b>IWB USB Port</b> | You can configure the IWB USB port to support "IWB (HID)" |
|                     | device or "Mouse/Keyboard" device.                        |

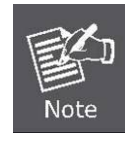

The default setting of project output port is VGA. However, The HDMI cable will still work if you plug it before powering on the WIPG-300H.

Click the Apply button to make the changes to take effect.

## **5.4.3. Network Setup**

This page is used to configure the parameters for local area network which connects to the LAN port or wireless interface. Here you may change the setting for IP address, subnet mask, DHCP, etc.

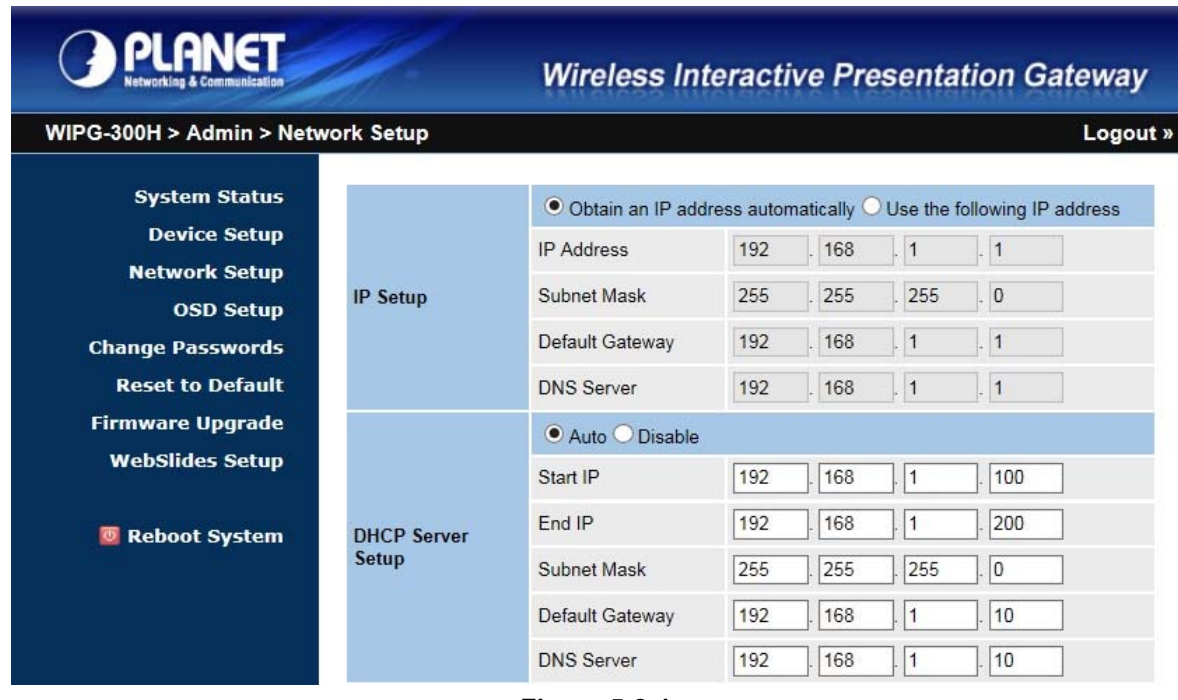

**Figure 5-8-1** 

## **IP Setup**

The page includes the following detailed fields:

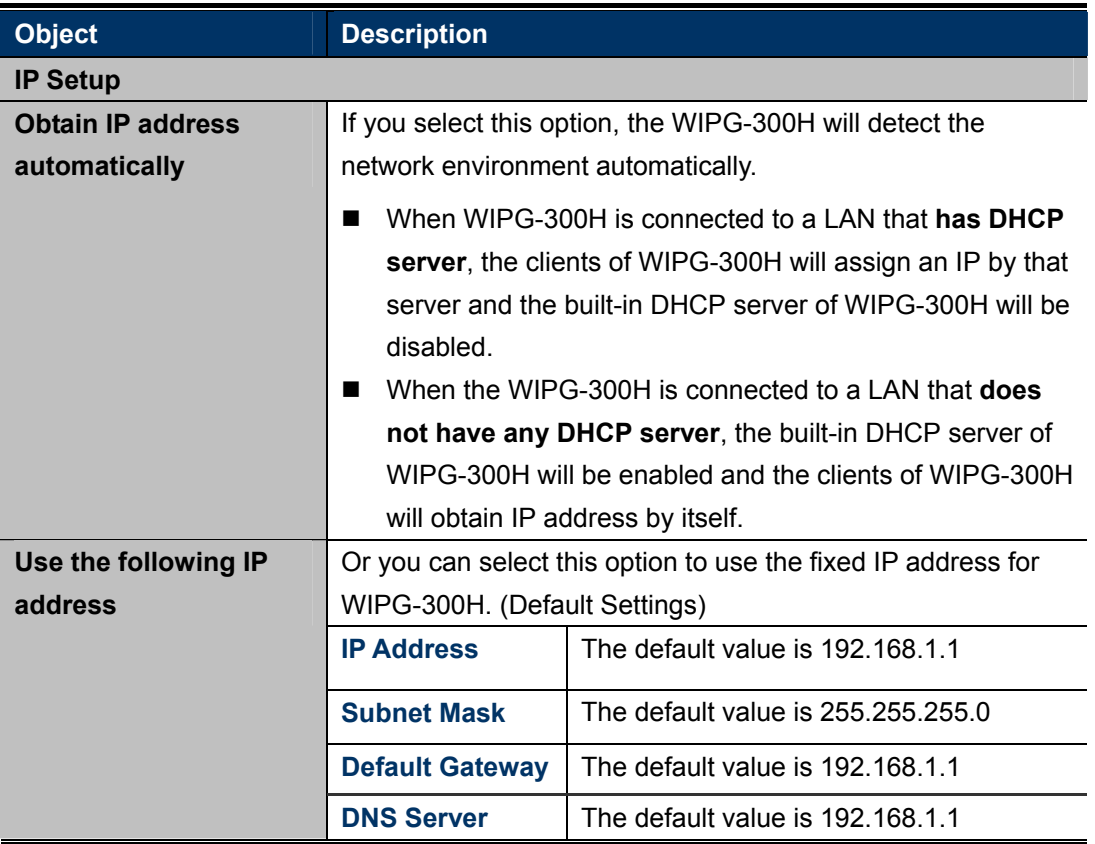

## **DHCP Server Setup**

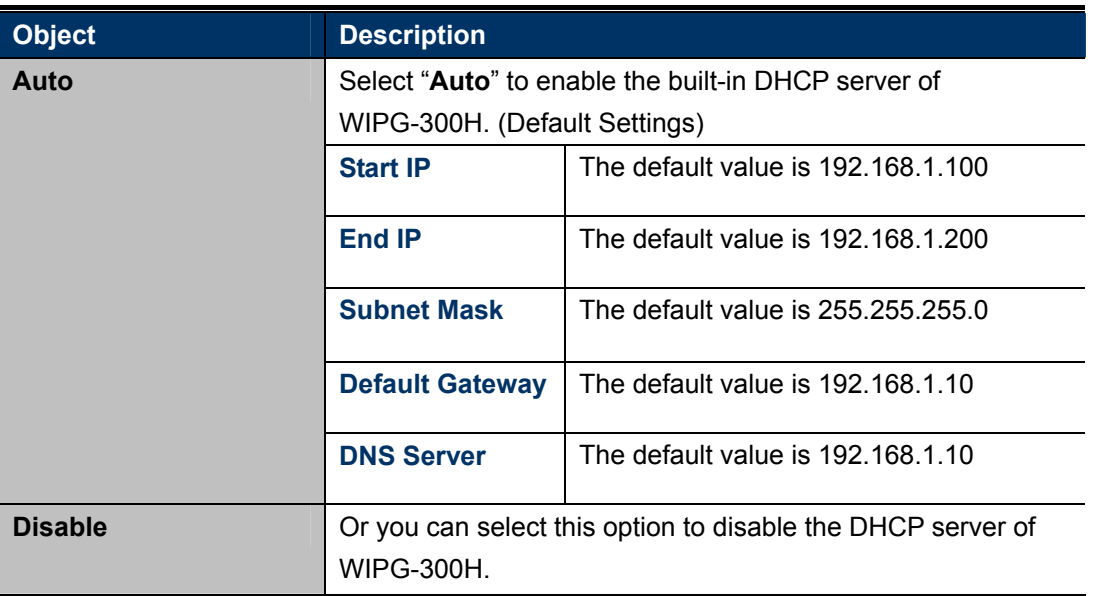

## **Wireless Setup**

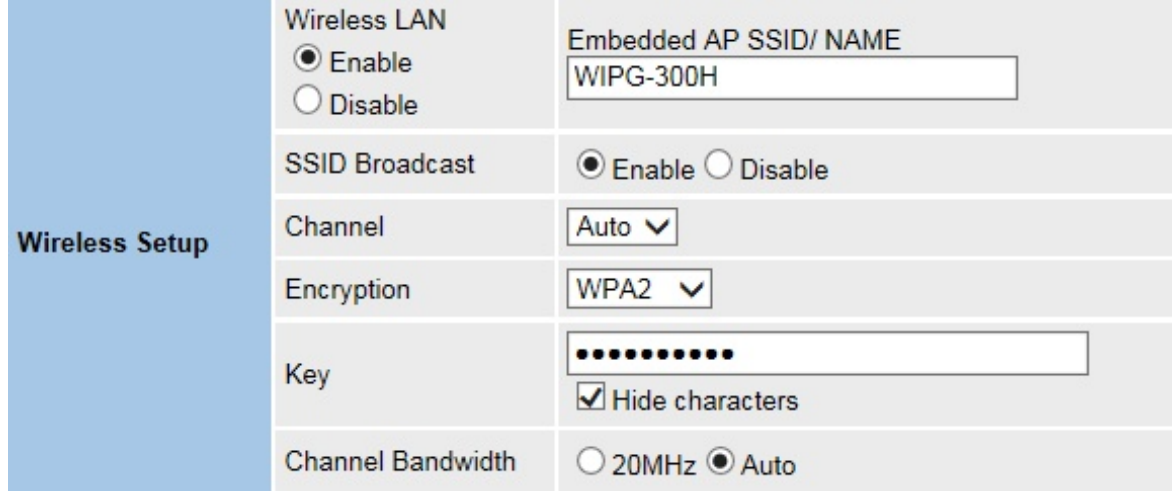

**Figure 5-8-2** 

The page includes the following detailed fields:

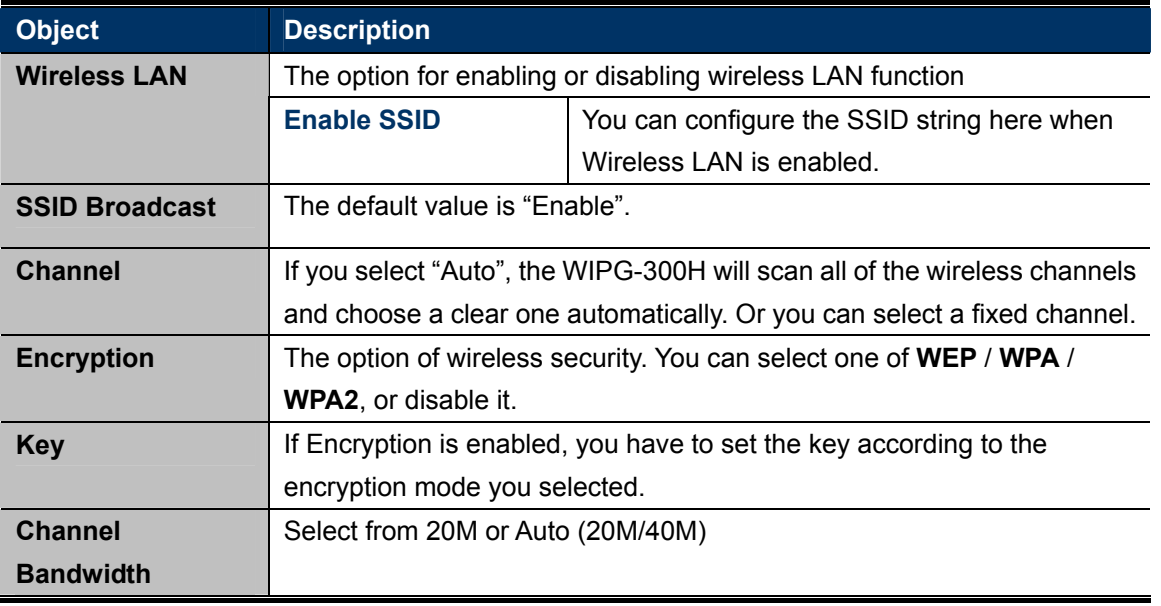

## **AP Client Setup**

Check "**Enable**" radio button to switch WIPG-300H to AP client mode. It can join other access points wirelessly. Besides, the clients can also login WIPG-300H for presentation and surf the Internet via other AP simultaneously.

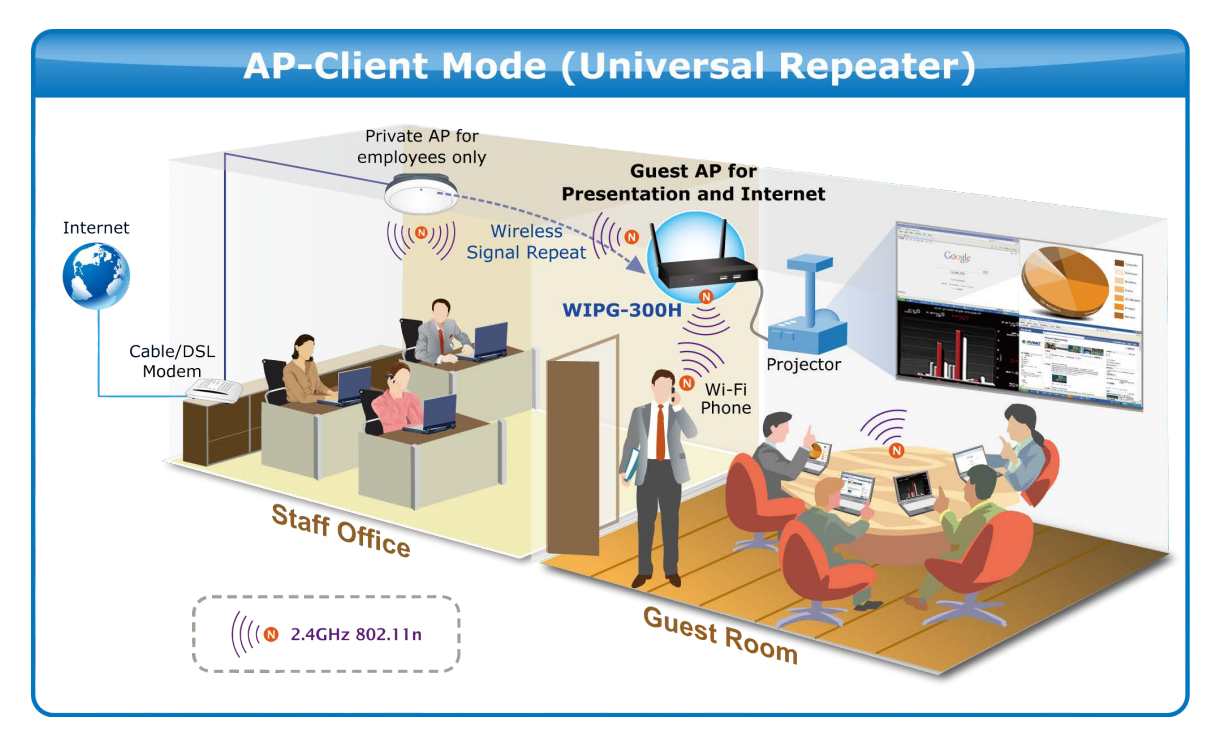

**Figure 5-8-3** 

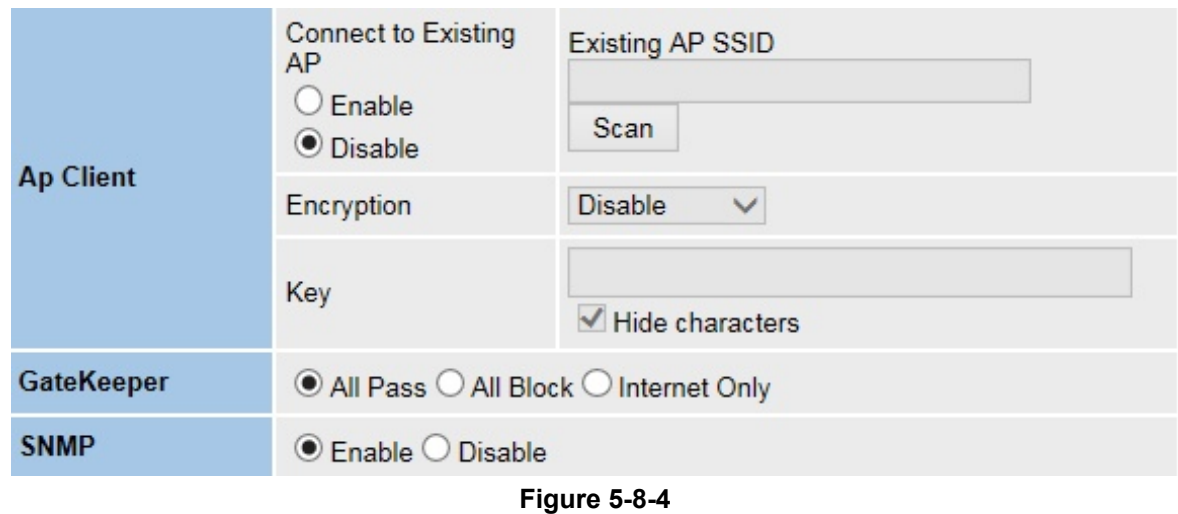

The page includes the following detailed fields:

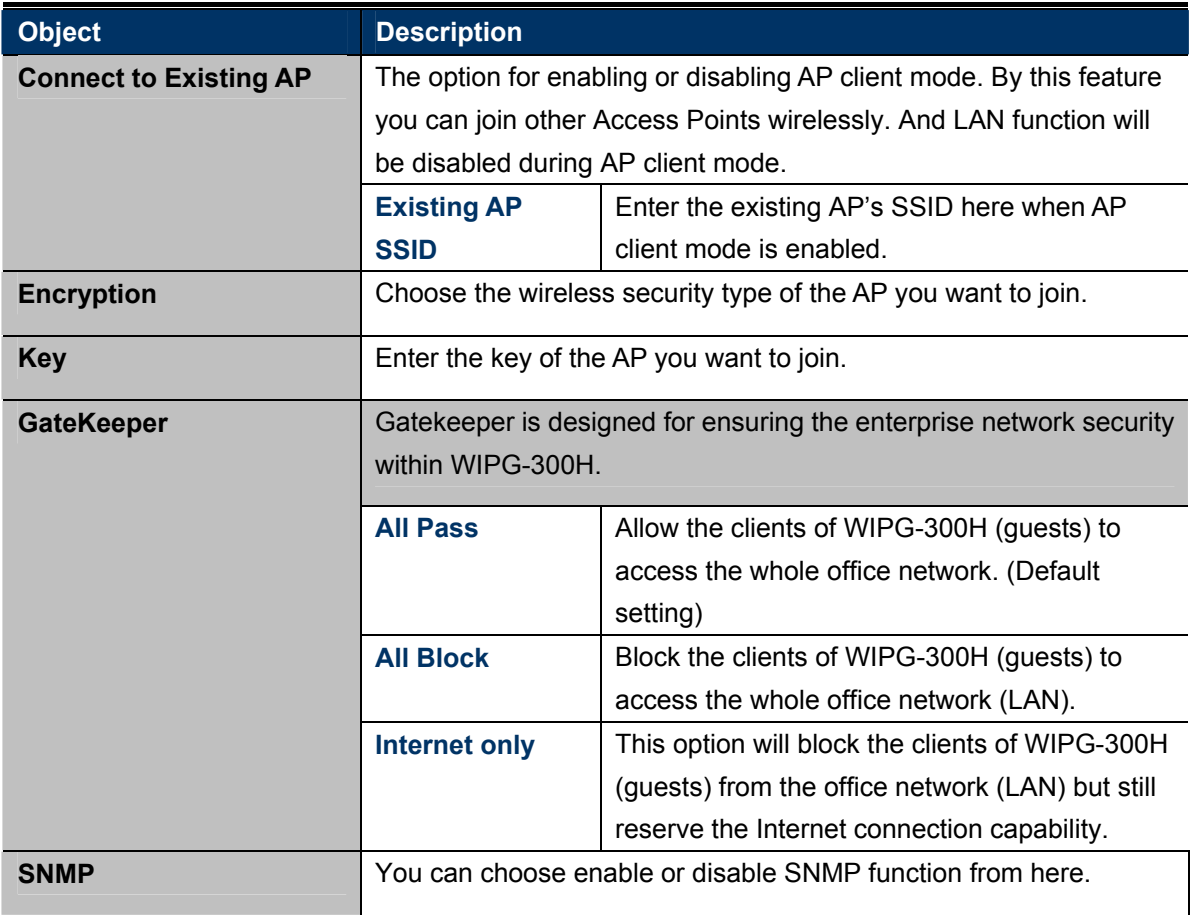

Click the Apply button to make the changes to take effect.

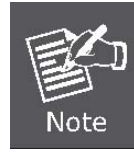

To enable the WIPG-300H to run as an AP Client to connect to other existing APs wirelessly, please set the encryption security type to "**WPA AES**" or "**WPA2 AES**".

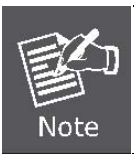

LAN function will be disabled during AP client mode.

## **5.4.4. OSD Setup**

Users can customize their own OSD (on-screen display) standby image.

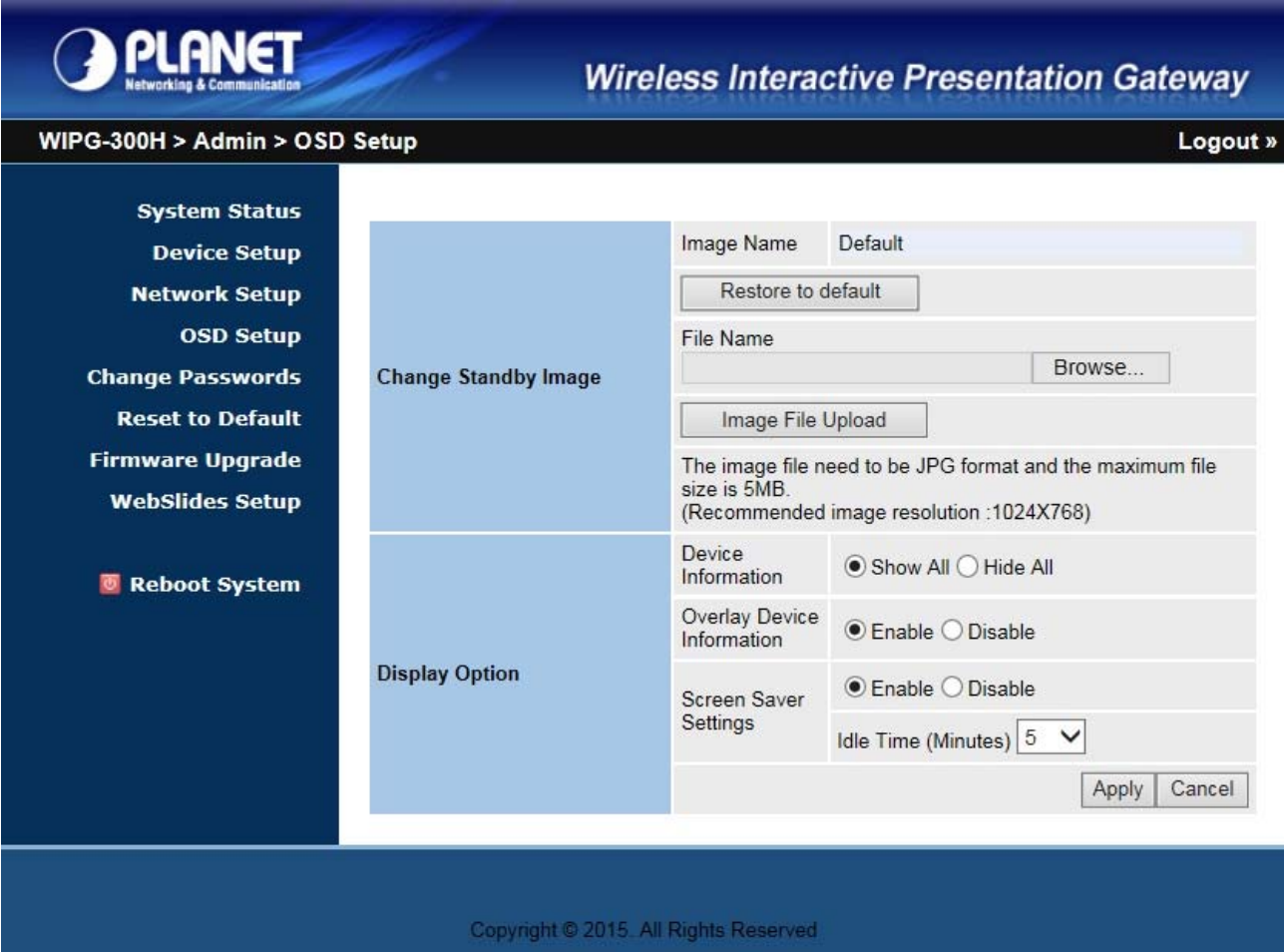

**Figure 5-9**

The web page includes the following fields:

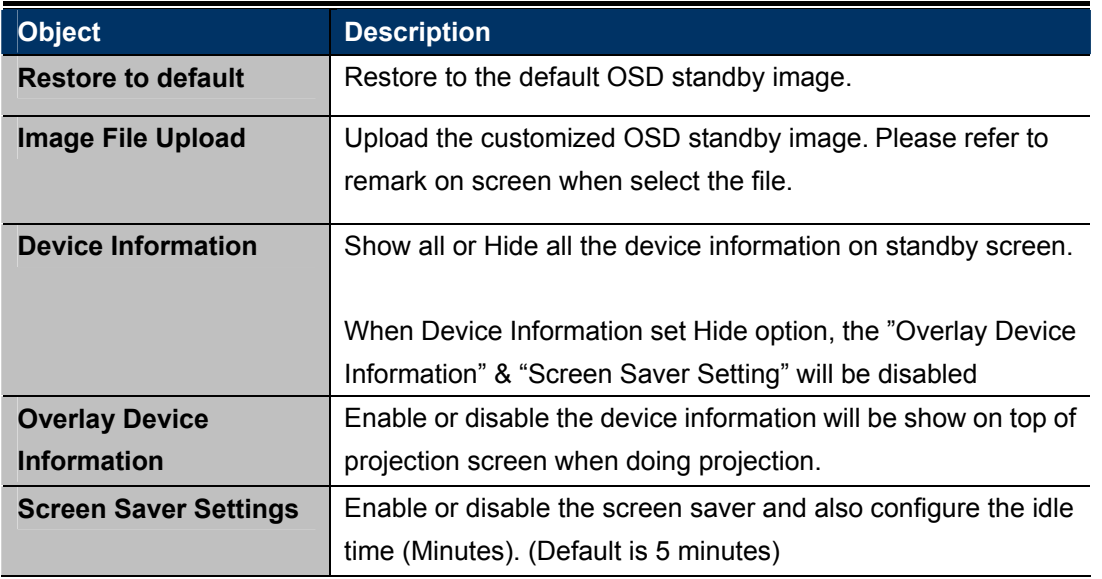

## **5.4.5. Change Passwords**

Users can change the login password. The length of password is up to 8 characters.

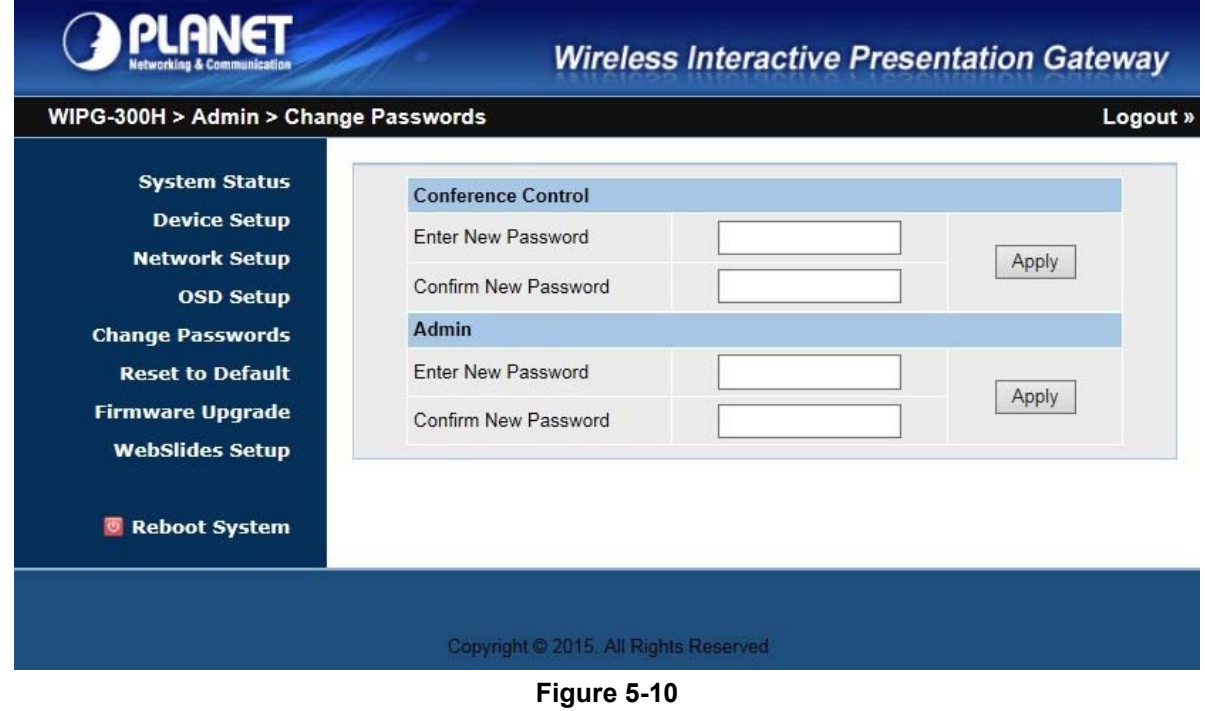

Click the Apply button to make the changes to take effect.

### **5.4.6. Reset to Default**

This page allows you to reset the current configuration to factory default.

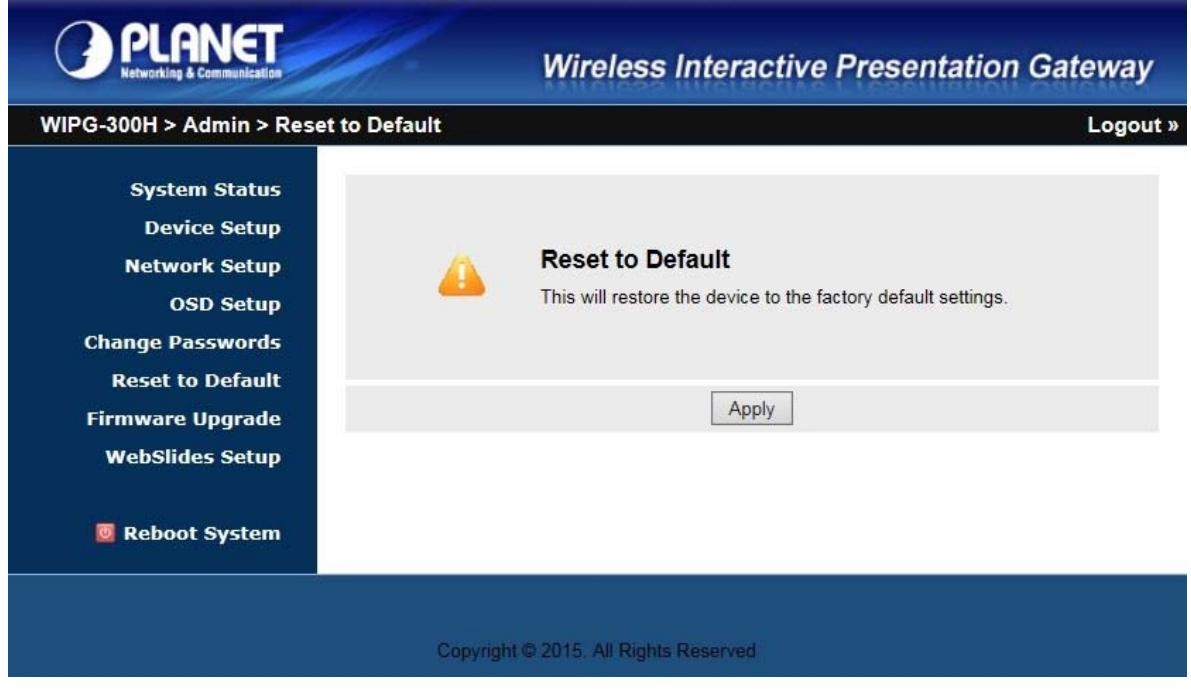

**Figure 5-11** 

Click the Apply button to restore the WIPG-300H to the factory default settings.

#### **5.4.7. Firmware Upgrade**

This page allows you to upgrade the WIPG-300H firmware to new version. Please note: **Do NOT** power off the device during the upload because it may crash the system.

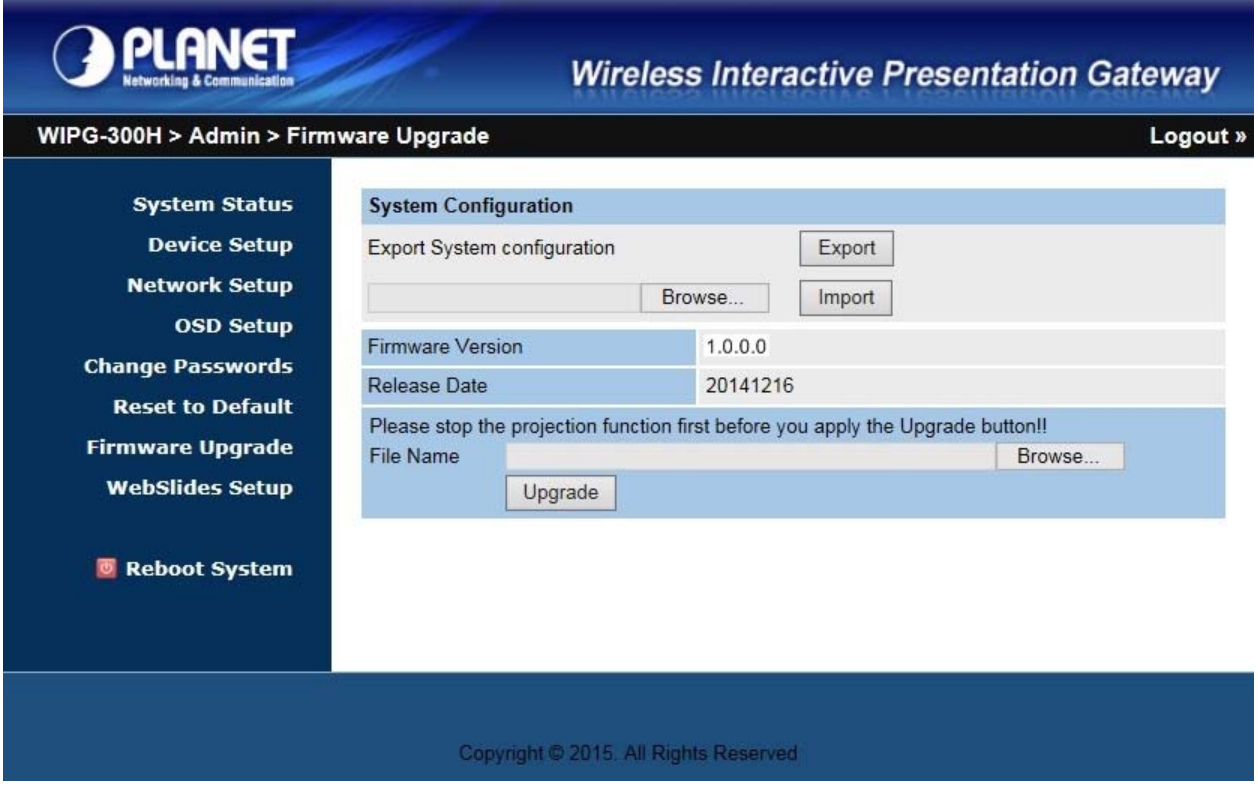

**Figure 5-12**

If it is necessary to upgrade the firmware, please follow the steps below to operate carefully.

**Step 1.** First, download the latest firmware image file from PLANET website.

- **Step 2.** Click Browse button to specify the file you want to upgrade.
- **Step 3.** Click Upgrade button to start.
- **Step 4.** There will be a warning message shown and countdown counter on the screen.

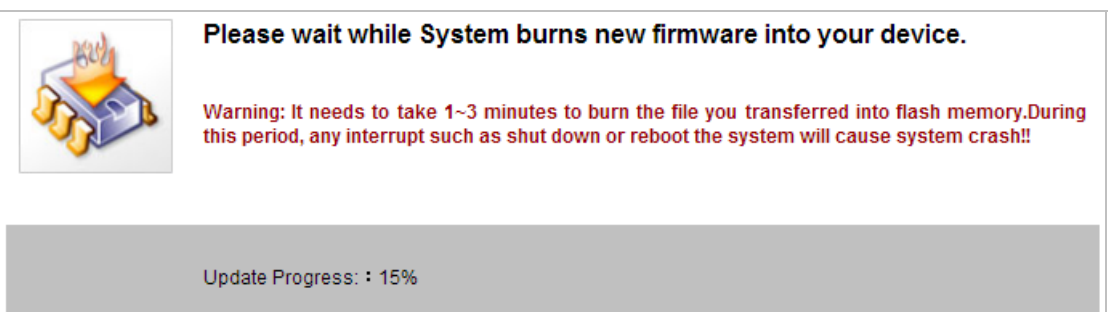

**Step 5.** After a few minutes, a complete message will show on the screen.

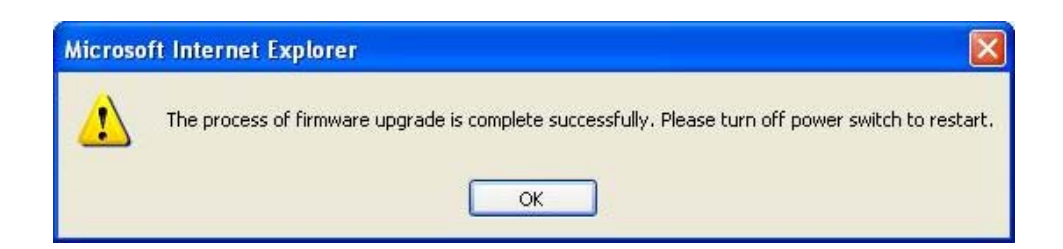

**Step 6.** Power off the WIPG-300H and then power on it again.

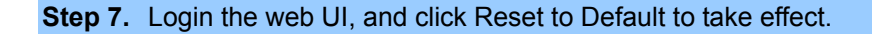

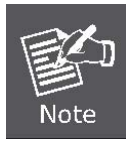

New firmware versions posted at the website of PLANET Technology can be downloaded for free. There is no need to upgrade the firmware unless the new firmware has a new feature you want to use.

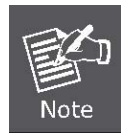

When you upgrade its firmware, you may lose its current configurations. Do not turn off the WIPG-300H while the firmware is being upgraded; otherwise, the WIPG-300H may be damaged.

### **5.4.8. Webslides Setup**

Click on "**WebSlides Setup**" option, you can: "**Adjust Auto Refresh Interval**", or activate "**Access Password Control**" Please pay attention on the note for information.

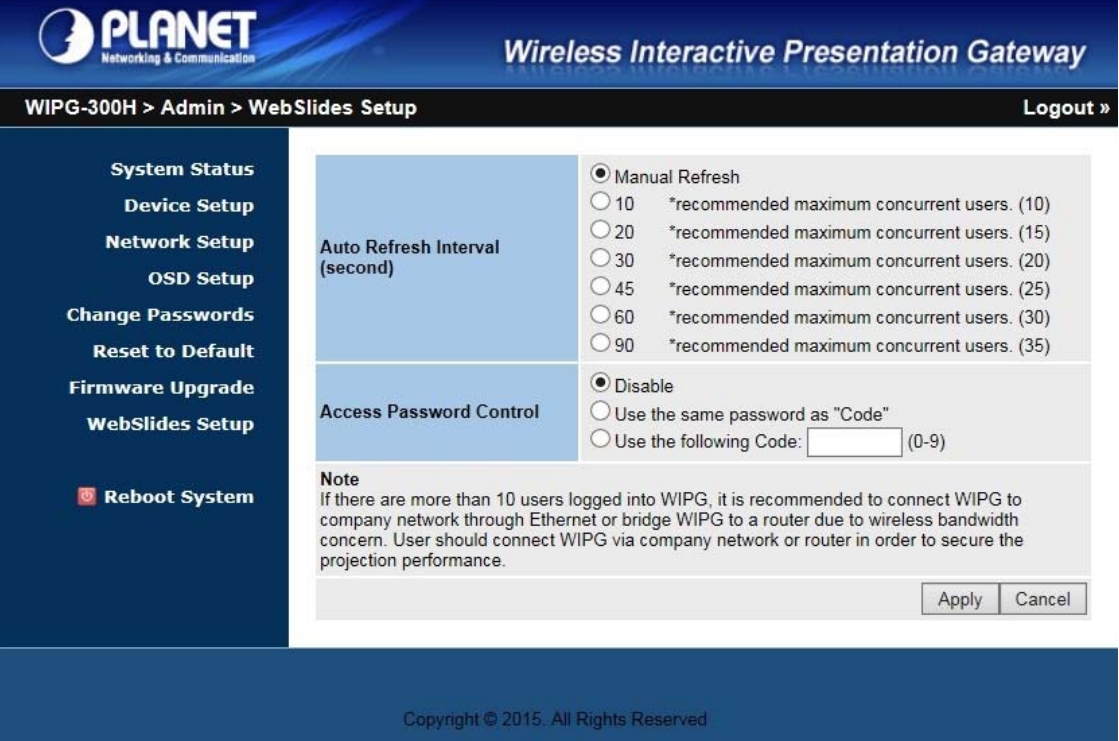

**Figure 5-13**

## **5.4.9. Reboot System**

Press Reboot to reboot system. Please wait for a few minutes and reload web page again.

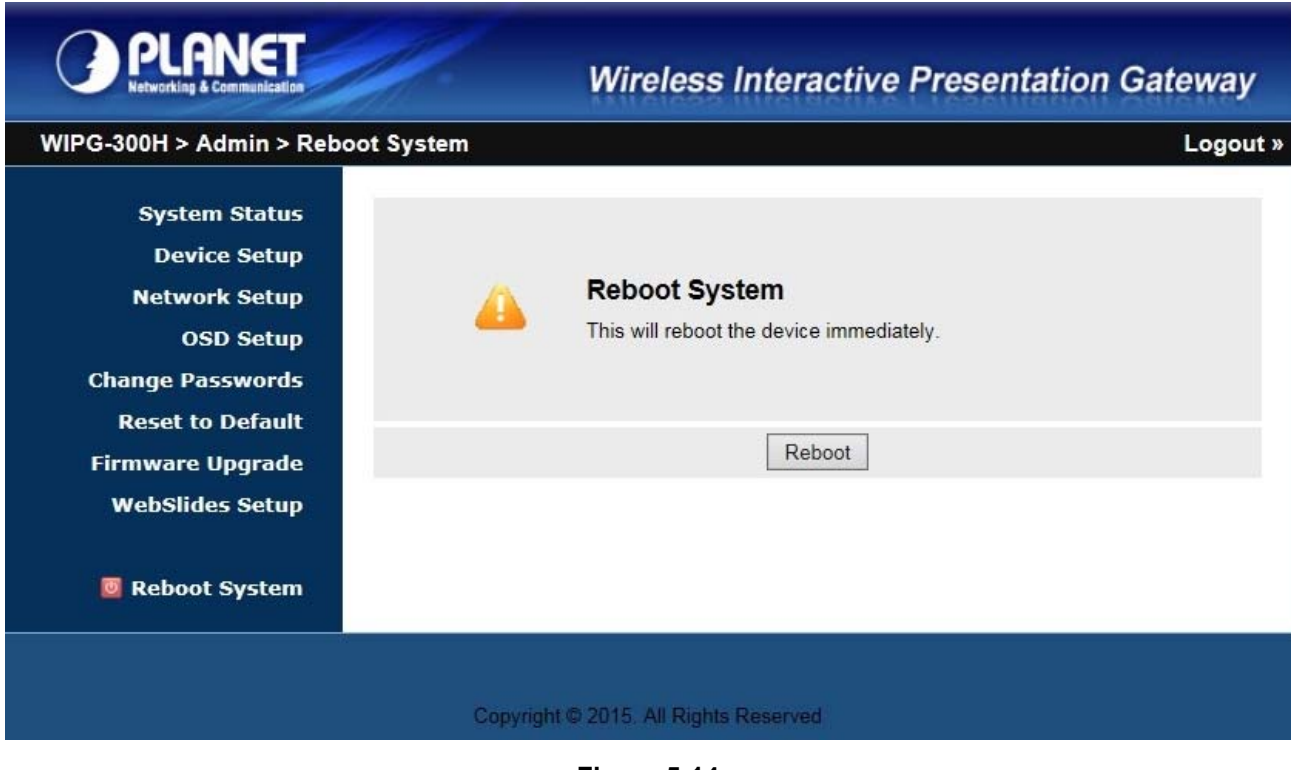

**Figure 5-14** 

Click Reboot button to restart the WIPG-300H.

# **Appendix A: Configuring the PCs**

In this section, we'll introduce how to install and configure the TCP/IP correctly in Windows XP. First make sure your Ethernet Adapter is working, refer to the adapter's manual if needed.

- **1. Install TCP/IP component** 
	- 1) On the Windows taskbar, click the **Start** button, point to **Settings**, and then click **Control Panel**.
	- 2) Click the **Network and Internet Connections** icon, and then click on the **Network Connections** tab in the appearing window.
	- 3) Right-click the icon shown below and select Properties on the prompt page.

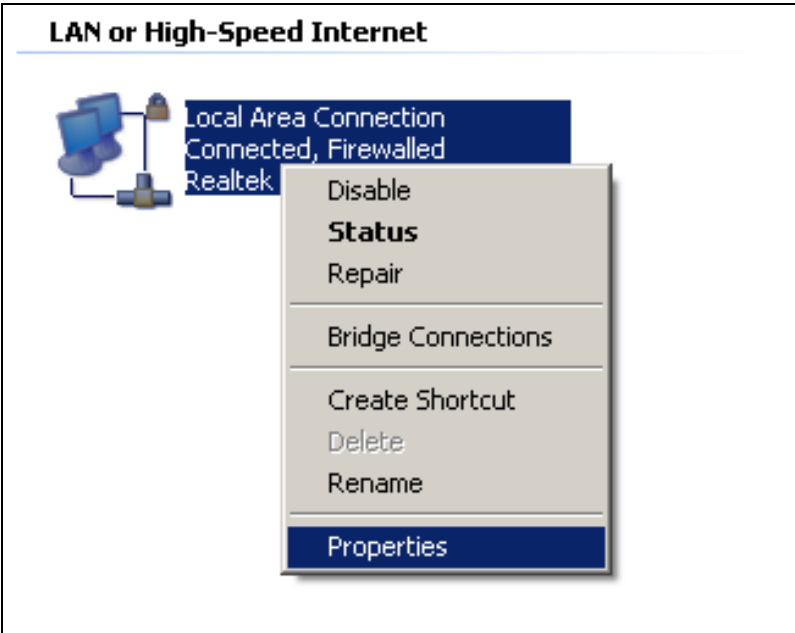

**Figure A-1** 

4) On the prompt page shown below, double-click on the **Internet Protocol (TCP/IP)**.
## *PLANET 802.11n Wireless Interactive Presentation Gateway*   **WIPG-300H**

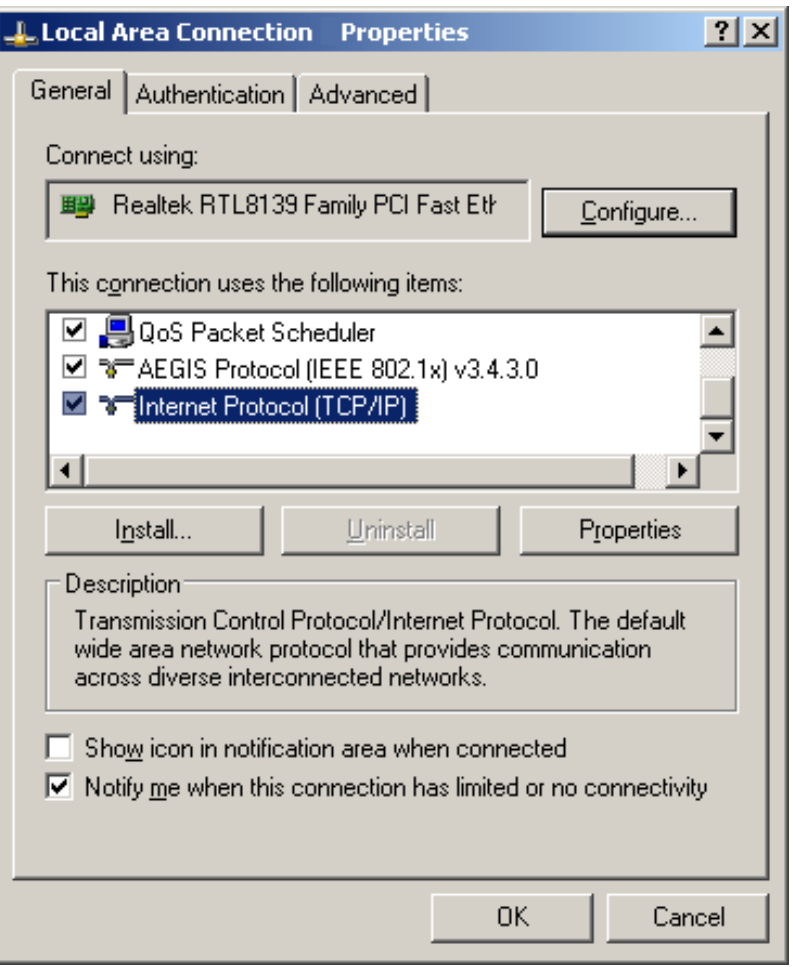

#### **Figure A-2**

5) The following **TCP/IP Properties** window will display and the **IP Address** tab is open on this window by default.

Now you have two ways to configure the **TCP/IP** protocol below:

## **Setting IP address automatically**

Select **Obtain an IP address automatically**, Choose **Obtain DNS server automatically**, as shown in the Figure below:

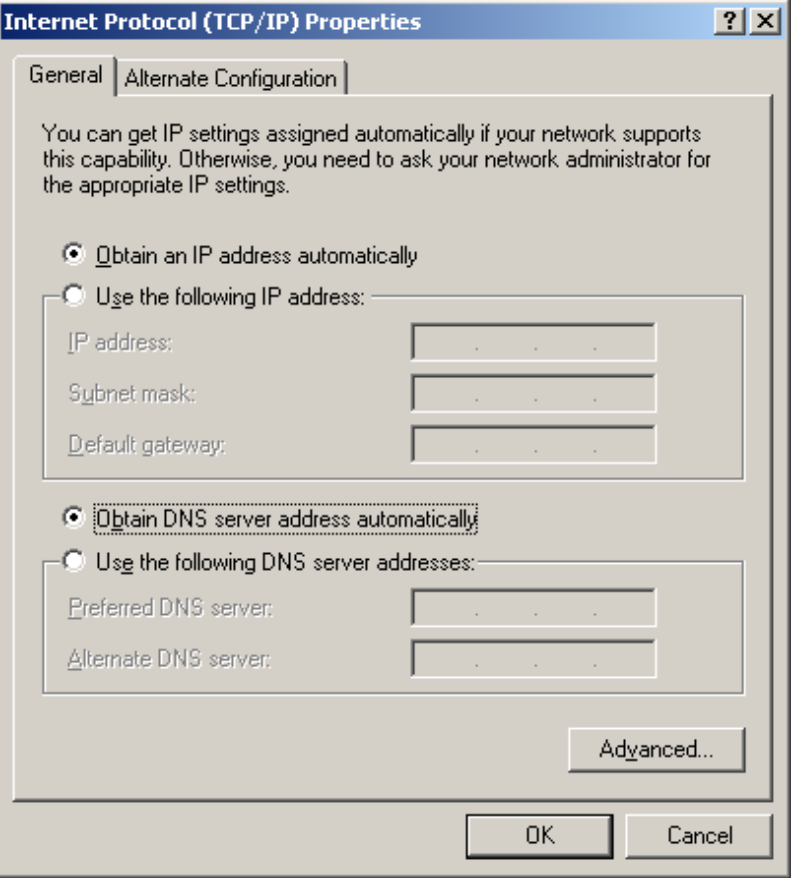

**Figure A-3** 

- **Setting IP address manually**
- 1 Select **Use the following IP address** radio button.
- 2 If the device's LAN IP address is 192.168.1.1, type in IP address 192.168.1.x (x is from 2 to 254), and **Subnet mask** 255.255.255.0.
- 3 Type the device's LAN IP address (the default IP is 192.168.1.1) into the **Default gateway** field.
- 4 Select **Use the following DNS server addresses** radio button. In the **Preferred DNS Server** field you can type the DNS server IP address which has been provided by your ISP

## *PLANET 802.11n Wireless Interactive Presentation Gateway*   **WIPG-300H**

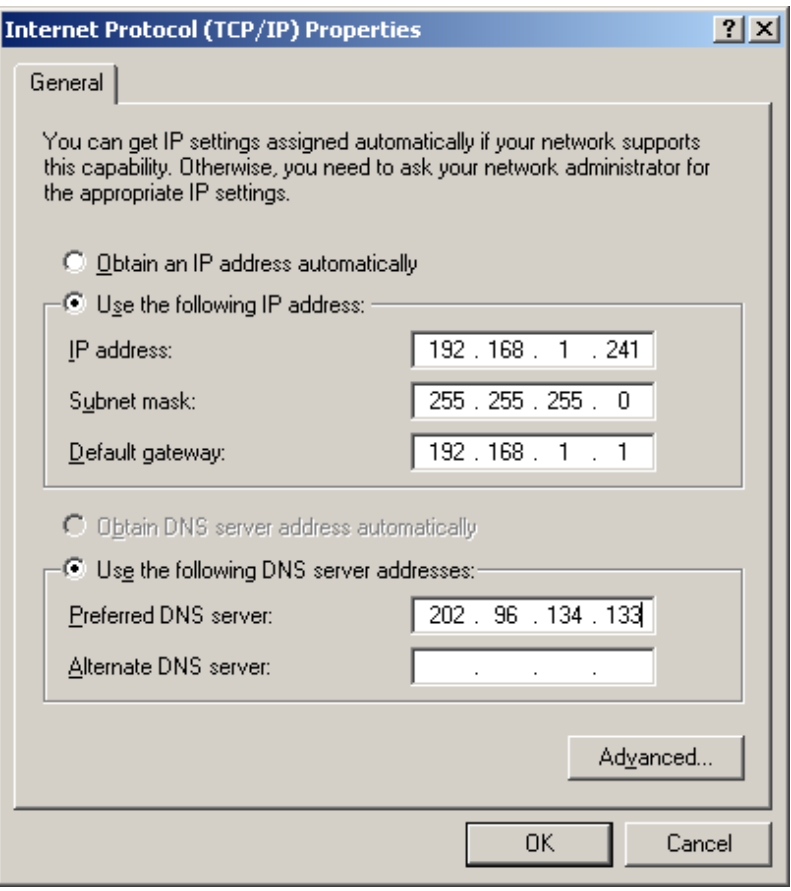

**Figure A-4** 

Now click **OK** to keep your settings.

# **Appendix B: FAQ**

#### **FAQ1 : How to reset the WIPG-300H to factory default**

#### **[ANSWERS]**

#### **1) Power off the WIPG-300H.**

**2) Press and hold the button** with paper clip, and then plug in the DC jack of the AC adapter to power on WIPG-300H. After 10~15 seconds, you can release the button.

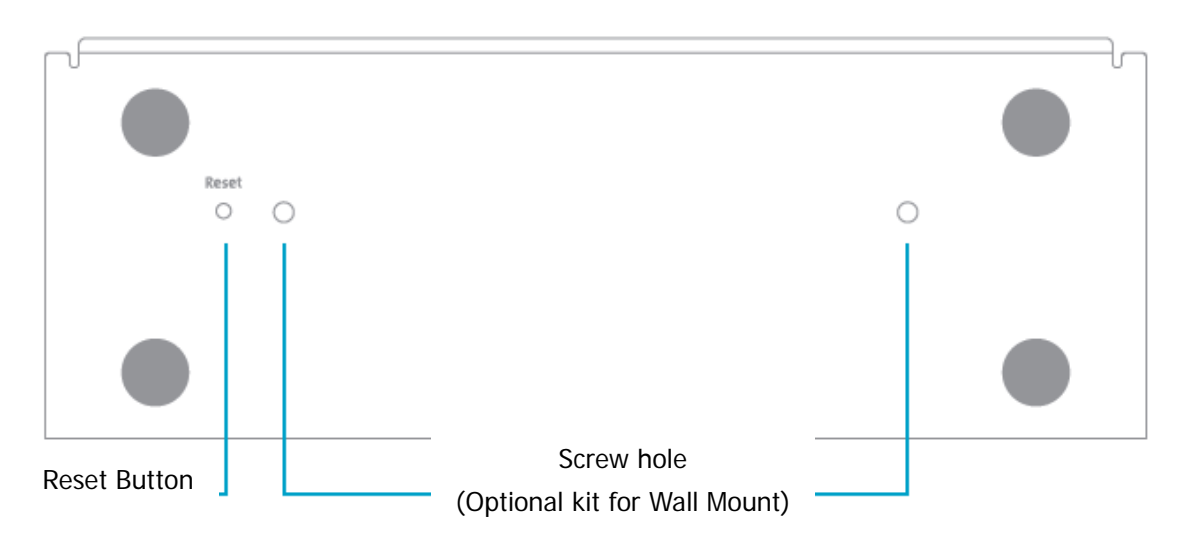

3) Now, you should be able to login the WIPG-300H by default setting. (Default username and password are both "**admin**".)

#### **FAQ 2: How to use WIPG-300H to output the screen to the projector or LCD via HDMI cable**

#### **[ANSWERS]**

You can switch the output interface through the web UI. The default setting is VGA. However, if you want to use HDMI interface directly without switching:

- (1) Plug the HDMI connector and turn on the projector or LCD first.
- (2) Then just power on the WIPG-300H to achieve it.

## **FAQ 3: With the Windows XP client, how to output the audio via the audio jack of the WIPG-300H when the video is projected**

#### **[ANSWERS]**

- (1) First of all, please install "**VAC.exe**" (Virtual Audio Control) first on your computer. The software can be found in the USB Token.
- (2) After the driver is installed, please launch WIPG utility.
- (3) Click Menu icon and select "**Send Audio to Display**" to Yes.
- (4) After restarting WIPG utility, you can have the audio via the audio jack of the WIPG-300H.

## **EC Declaration of Conformity**

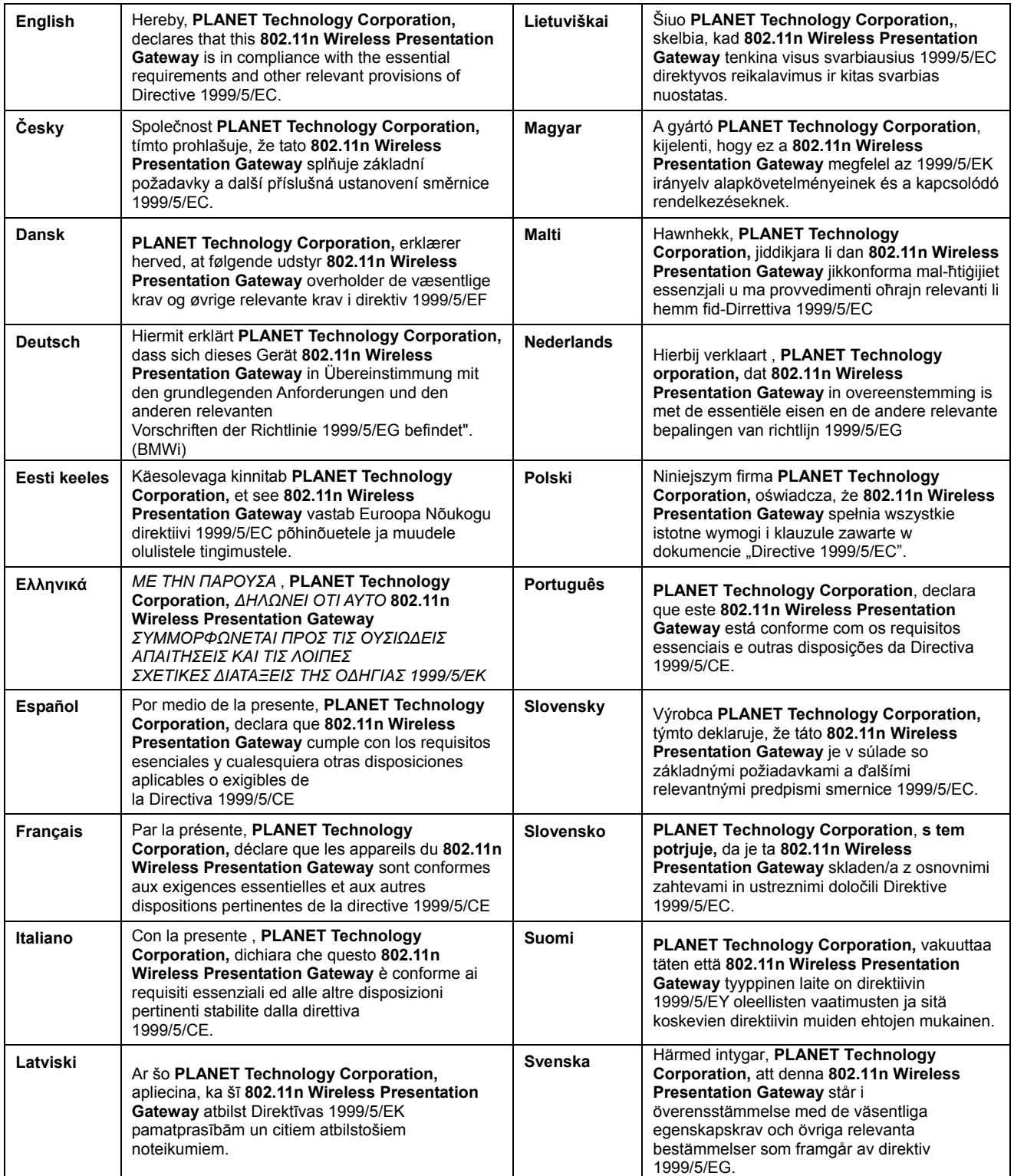